# HONOR 20<sup>PRO</sup>

# **Gebruikershandleiding**

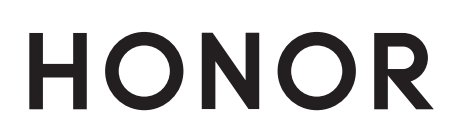

# **Inhoudsopgave**

### **Spannende functies**

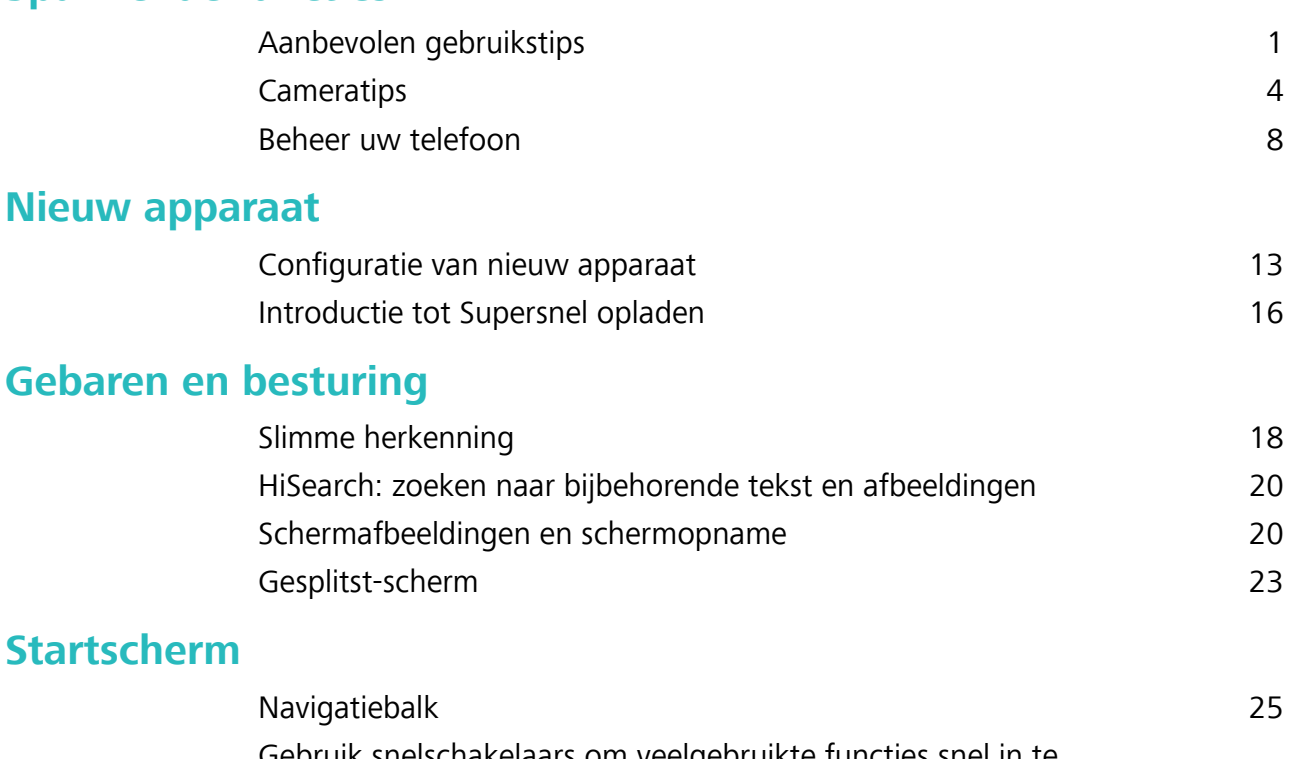

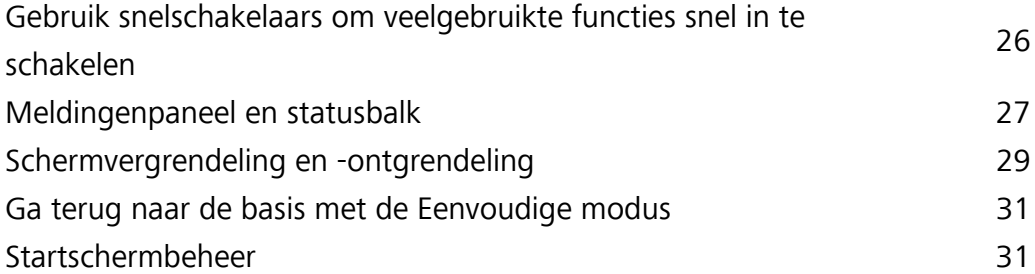

### **Contacten**

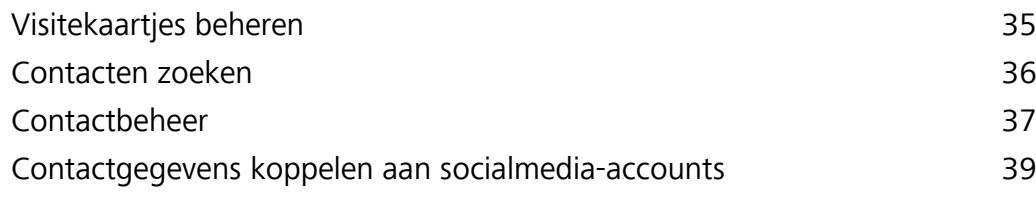

### **Kiezen**

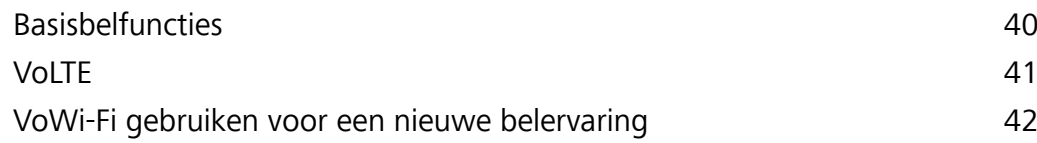

### **Message**

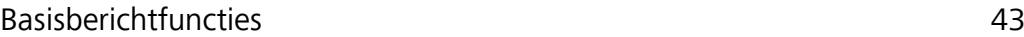

### **Camera**

Basisfuncties van de camera 45 **AI-fotografie.**, intelligente herkenning van fotoscènes 47 Portretmodus gebruiken om geweldige portretten te maken 48 Panorama 48

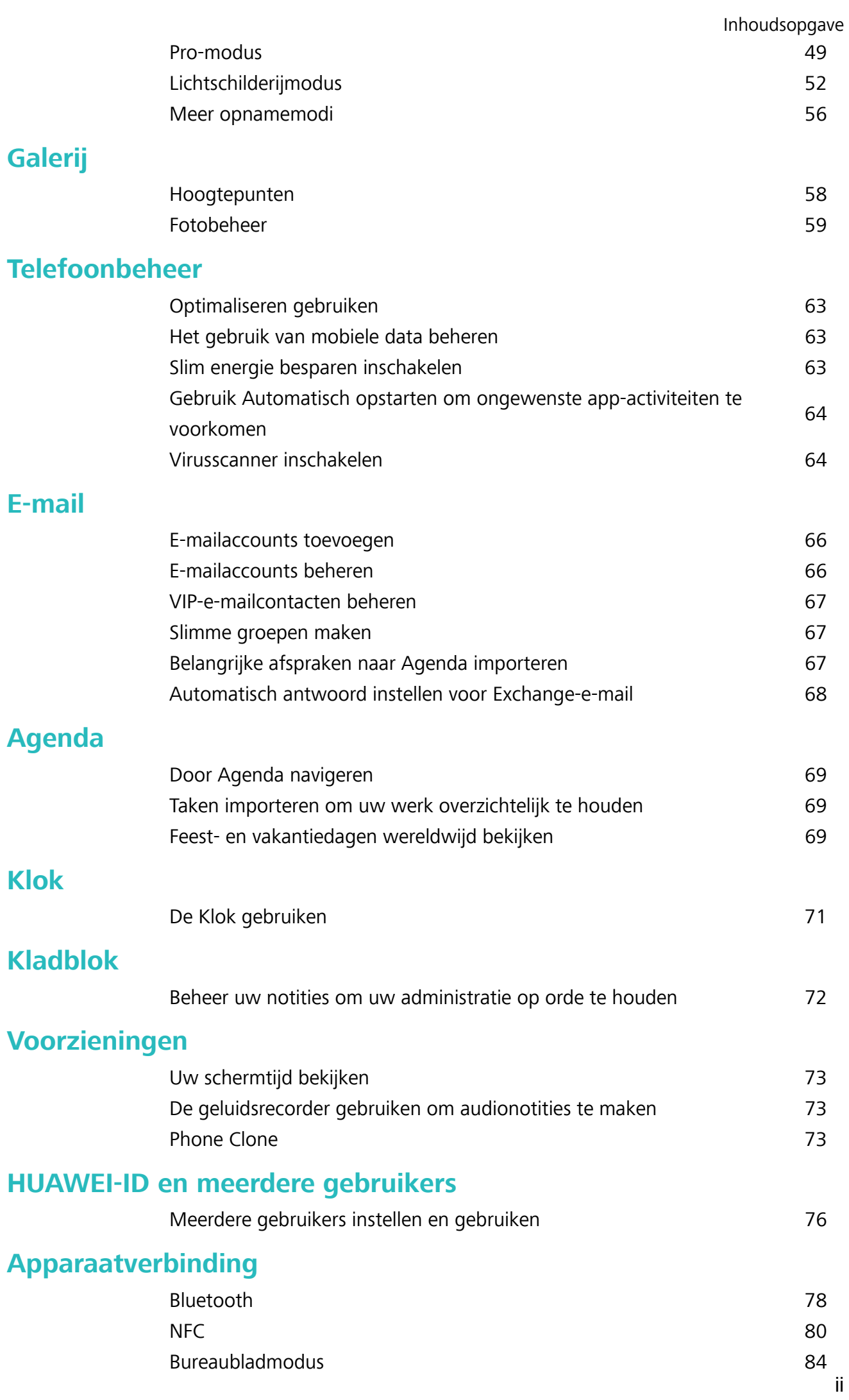

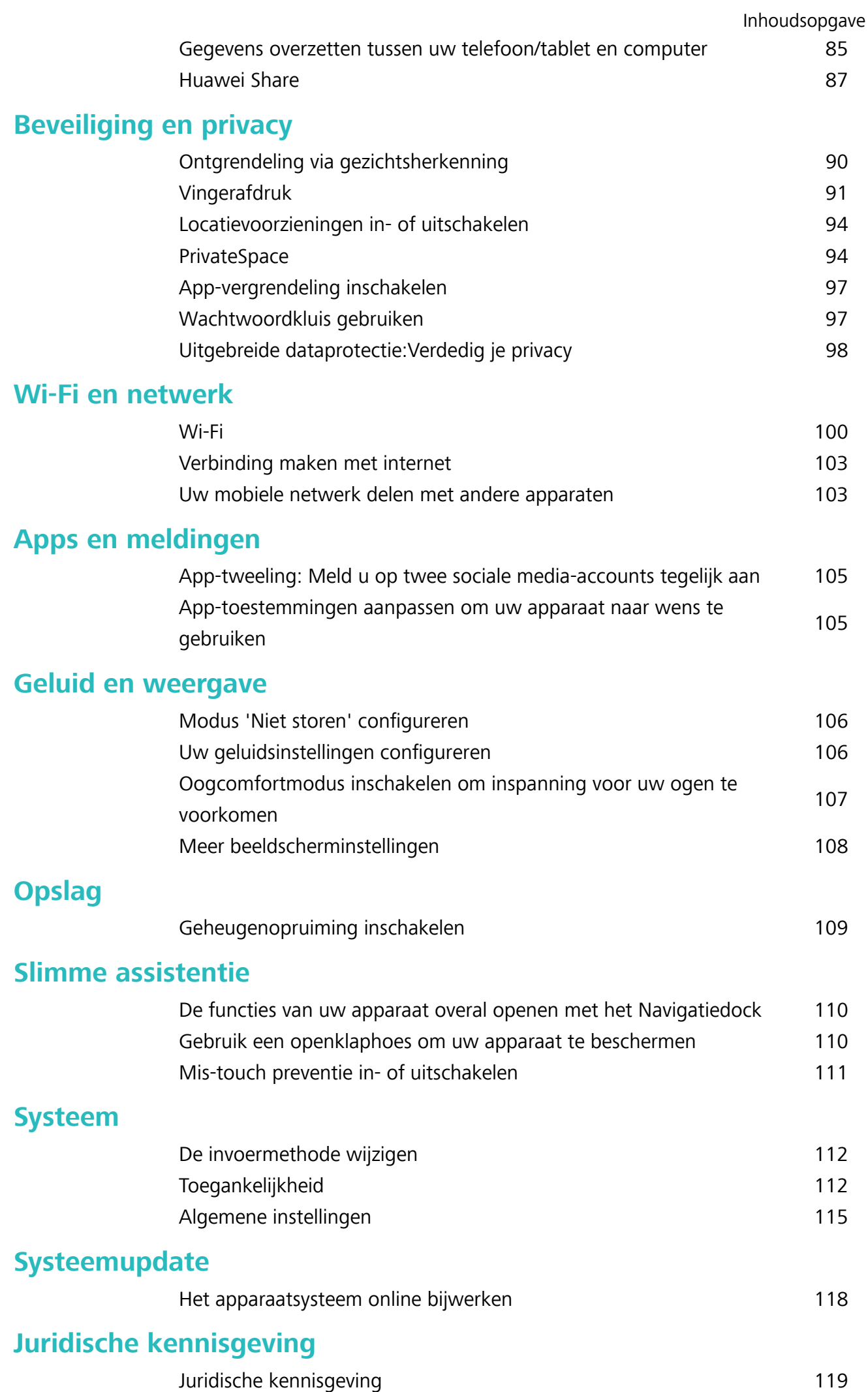

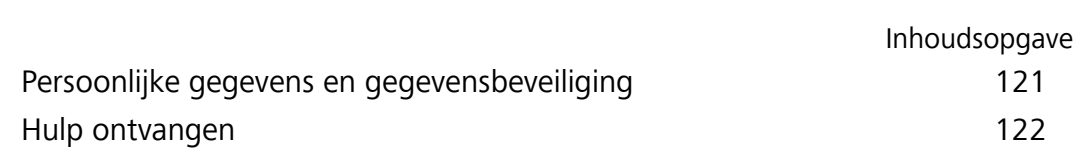

# **Spannende functies**

### **Aanbevolen gebruikstips**

### **HiVision: Begin te scannen om meer te weten te komen**

Wilt u zich houden aan een gezond voedingspatroon en wilt u fit blijven? Zou u wel willen dat u buitenlandse logo's, straatborden en restaurantmenu's kon begrijpen terwijl u in het buitenland reist? Wilt u snel productinformatie krijgen om vergelijkingen te maken en sneller dingen te kunnen kopen? Gebruik HiVision om dit alles snel en gemakkelijk gedaan te krijgen.

Met HiVision beschikt u over de volgende functies:

- **Voedsel scannen**: U kunt voedsel scannen om het gewicht, het aantal calorieën en de voedingsfeiten ervan te bepalen.
- <sup>l</sup> **Voorwerpen identificeren**: Scannen om straatborden of beroemde schilderen te identificeren. Er wordt een kaart met de relevante informatie over de geografische locatie of het schilderij voor u aangemaakt.
- **Winkel**: Scan de voorwerpen die u leuk vindt om aankoopaanbevelingen te krijgen.
- **· Vertalen**: Scan woorden of zinnen in een buitenlandse taal voor een snelle online vertaling, zodat uw buitenlandse reis een makkie wordt.
- **Codes scannen**: Scan QR-codes of streepjescodes om contacten toe te voegen of productinformatie te verkrijgen.
- $\bullet$   $\bullet$  Voor deze functie is toegang tot het internet nodig om voorwerpen te identificeren, codes te scannen, calorieën in voedsel te bepalen, te winkelen en te vertalen.
	- Deze functie wordt alleen ondersteund in bepaalde landen en regio's.

### **Uw gezichtsgegevens vastleggen en Ontgrendeling via gezichtsherkenning inschakelen**

Met Ontgrendeling via gezichtsherkenning kunt u uw apparaat snel en veilig ontgrendelen, zonder dat u een wachtwoord nodig heeft.

- **A** Ontgrendeling via gezichtsherkenning kan alleen worden gebruikt wanneer de eigenaaraccount is ingelogd. Het wordt niet ondersteund door PrivateSpace.
	- Ontgrendeling via gezichtsherkenning is niet beschikbaar als het wachtwoord van het vergrendelscherm drie of meer achtereenvolgende dagen niet is ingevoerd, als uw apparaat op afstand is vergrendeld of als het apparaat opnieuw is gestart.
	- Houd bij het gebruik van Ontgrendeling via gezichtsherkenning uw ogen open en kijk uw apparaat recht aan vanaf een afstand van 20–50 cm (ongeveer 8–20 inch). Om uw gezicht nauwkeurig te scannen, dient u het gebruik van deze functie te vermijden wanneer u zich in een donkere omgeving bevindt of in direct licht staat.
	- Momenteel kan slechts één gezicht worden geregistreerd. Verwijder de huidige gezichtsgegevens om opnieuw te registreren.
- **1** Open **Instellingen**. Ga naar **Beveiliging & privacy** > **Gezichtsontgrendeling** en voer uw vergrendelschermwachtwoord in.
	- Als u geen wachtwoord voor het vergrendelscherm hebt ingesteld, stelt u eerst een wachtwoord in. Naast de 6-cijferige pincode kunt u andere soorten wachtwoorden instellen:

**Patroon**, **4-cijferige pincode**, **Aangepaste pincode** of **Wachtwoord**.

- **2** Door **Oppakken om te wekken inschakelen** te selecteren kan het scherm worden ingeschakeld en ontgrendeld wanneer u uw apparaat oppakt en aan uw gezicht houdt. Als u deze functie niet nodig hebt, laat deze dan gedeselecteerd. Tik op **Gezicht vastleggen** en registreer uw gezicht.
- **3** Modi van Ontgrendeling via gezichtsherkenning:
	- **.** Selecteer een ontgrendelmethode: Op het scherm Gezichtsontgrendeling tikt u op **Apparaat ontgrendelen**. Als u **Direct ontgrendelen** selecteert, identificeert uw apparaat uw gezichtskenmerken en ontgrendelt het uw scherm wanneer het scherm is ingeschakeld. Als u **Veeg om te ontgrendelen** selecteert, kunt u nadat uw apparaat uw gezichtskenmerken heeft geïdentificeerd, over het vergrendelingsscherm vegen om te ontgrendelen. Het selecteren van **Uit** schakelt Ontgrendeling via gezichtsherkenning uit.
	- <sup>l</sup> **Slimme weergave van meldingen op vergrendelscherm**: Schakel **Weergeven van meldingen** in. Op het vergrendelscherm verbergt uw apparaat de meldingsgegevens en worden deze alleen weergegeven nadat het gezicht van de eigenaar is herkend.
	- <sup>l</sup> **Toegang tot App-vergrendeling**: Schakel **Toegang tot App-vergrendeling** in om toegang te krijgen tot App-vergrendeling en vergrendelde apps met behulp van Ontgrendeling via gezichtsherkenning.

### **Ontgrendeling via oppakken**

Open **Instellingen**, ga naar **Beveiliging & privacy** > **Gezichtsontgrendeling**. Wanneer u gezichtsdata vastlegt, selecteert u **Oppakken om te wekken inschakelen** en stelt u de methode voor Ontgrendeling via gezichtsherkenning in op **Direct ontgrendelen**. Wanneer het instellen voltooid is, kunt u uw Telefoonoppakken om het scherm te ontgrendelen, zonder wachtwoord of vingerafdruk.

Als u **Oppakken om te wekken inschakelen** niet hebt geselecteerd wanneer u de gezichtsdata

vastlegt, kunt u deze functie later instellen: Open **Instellingen**, ga naar **Beveiliging & privacy** > **Gezichtsontgrendeling** en stel de methode voor Ontgrendeling via gezichtsherkenning in op **Direct**

**ontgrendelen**. Open vervolgens **Instellingen**, ga naar **Slimme assistentie** > **Snelkoppelingen en gebaren** > **Scherm activeren** en selecteer **Opnemen om te activeren**.

#### **HiSearch: zoeken naar bijbehorende tekst en afbeeldingen**

HiSearch kan een handig zoekhulpmiddel zijn om gewenste apps en bestanden te vinden.

Met **HiSearch** kunt u door instellingen, bestanden, contacten en notities zoeken en houdt u een record van uw zoekgeschiedenis bij.

- **1** Als uw apparaat is ontgrendeld, veegt u vanaf het midden van het startscherm omhoog om **HiSearch** te openen.
- **2** Voer een app of bestandsnaam in om een zoekopdracht uit te voeren en tik dan op  $\heartsuit$  in de zoekresultaten om de locatie van de app gemakkelijk op het startscherm te vinden.
- **3** Tik op het pictogram  $\widehat{S}$  in de **HiSearch**-interface om **Zoekbereik** of **Controleren op updates** hier te bekijken.

### **De functies van uw apparaat overal openen met het Navigatiedock**

U moet de navigatiebalk aan de onderkant van uw apparaat gebruik om een app af te sluiten of terug te gaan naar het startscherm. U kunt de functie Navigatiedock inschakelen op uw apparaat om het gebruik van navigatietoetsen te voorkomen en uw apparaat eenvoudig met één hand te bedienen.

Open **Instellingen**. Ga naar **Systeem** > **Systeemnavigatie** > **Navigatiedock** en schakel **Navigatiedock** in. Het Navigatiedock verschijnt op het scherm. U kunt het dok vervolgens naar de gewenste locatie slepen. Het Navigatiedock kan de volgende acties uitvoeren:

- **Terug**: Tik een keer op het Navigatiedock om een stap terug te gaan of tik er twee keer op om twee stappen terug te gaan.
- **Start**: Tik op het Navigatiedock en houd vast en laat vervolgens los om naar het startscherm te gaan.
- **Achtergrond-apps bekijken**: Tik op het Navigatiedock en houd vast en veeg vervolgens naar links of rechts om apps te bekijken die op de achtergrond actief zijn.

#### **Gebruik snelschakelaars om veelgebruikte functies snel in te schakelen**

Wilt u mobiele gegevens of hotspot snel in- of uitschakelen? U kunt veelgebruikte functies inschakelen met behulp van snelschakelaars.

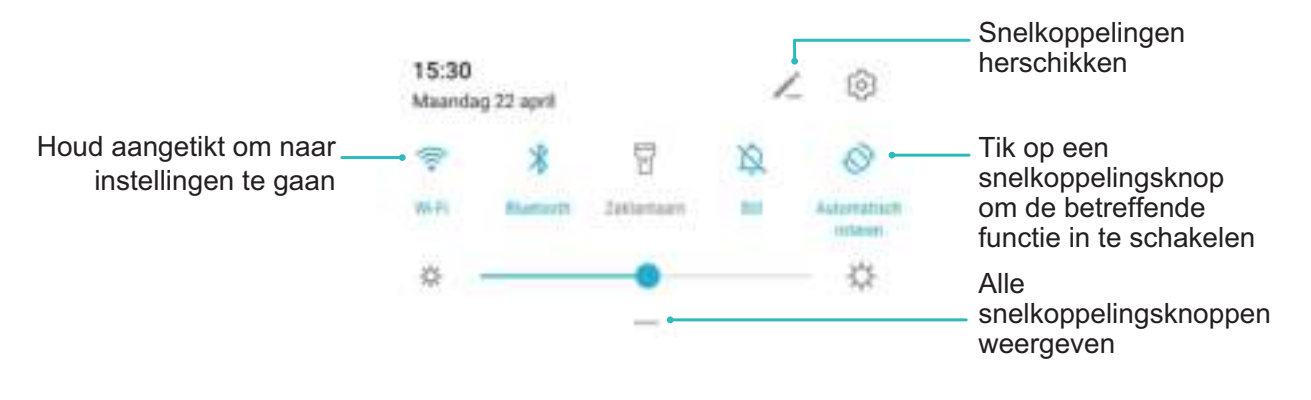

### **Cameratips**

### **AI-fotografie., intelligente herkenning van fotoscènes**

**AI-fotografie.** kan uw huidige fotografiescène automatisch identificeren en past de kleur en helderheid van de foto op intelligente wijze aan, zodat u de camera niet telkens hoeft aan te passen voor de perfecte foto.

**AI-fotografie.** is een vooraf ingestelde camerafunctie op uw apparaat, die uw huidige fotografiescène op intelligente wijze identificeert en automatisch de kleur en helderheid van uw foto aanpast, zodat u betere effecten kunt bereiken.

Met **AI-fotografie.** beschikt u over de volgende functies:

**.** Identificeert fotografeerscènes op intelligente wijze en verbetert foto-effecten: AI**fotografie.** ondersteunt meerdere scènes, zoals het podium, strand, blauwe lucht, vegetatie en tekstscènes. Na slimme identificatie past **AI-fotografie.** de kleur en helderheid van de camera automatisch aan en beveelt een optimale modus aan (zoals portret-, vegetatie- of tekstmodus) om

foto-effecten te verbeteren.

**• Schakel AI-fotografie. in om camera-instellingen automatisch te configureren en** 

**aanpassen**: Wanneer u de camera opent en de standaard cameramodus opent, tikt u op **AD** om zo nodig **AI-fotografie.** in te schakelen. Na inschakeling zal deze functie de fotografiescène op intelligente wijze identificeren. Dit bespaart u de moeite om herhaaldelijke handmatige aanpassingen te maken.

### **Portretmodus gebruiken om geweldige portretten te maken**

Maak uw selfies en groepsfoto's nog mooier. Met de Portretmodus beschikt u over de mogelijkheden om elke foto prachtig en gedenkwaardig te maken.

Ga naar **Camera** > Portret, selecteer een van de effecten en tik dan op  $\heartsuit$  om een portret te maken.

- **Vervaagd effect**: Tik op het pictogram  $\circledcirc$  in de zoeker en selecteer een vervaagd effect.
	- Een lichtbron (zoals neonlicht of straatverlichting) in een relatief goed-verlichte achtergrond draagt bij aan een beter vervaagd effect. Als u een foto van ver maakt, vermindert het podiumbelichtingseffect.
- **Schoonheidseffect:** 
	- **Opnemen met de camera aan de achterzijde**: Tik op  $\mathbb{C}$  in de zoeker en versleep de schuifbalk om de verfraaiingsinstellingen aan te passen.
	- **Opnemen met de camera aan de voorzijde**: Tik op  $\mathbb{C}$  in de zoeker. Pas de instellingen naar wens aan voor betere selfies.

Als u het schoonheidseffect wilt uitschakelen, tikt u op het pictogram  $\mathbb{G}$  in de zoeker en sleept u elke instelling naar de minimumwaarde.

### **Panoramamodus gebruiken om panoramische foto's te maken**

Panorama's bieden een grotere kijkhoek dan gewone foto's, zodat u weidse opnamen van landschappen kunt maken.

De camera maakt meerdere foto's van objecten in ons gezichtsveld en combineert deze tot één foto om een panoramafoto te maken.

Zoek een weidse open ruimte op enige afstand van het onderwerp en probeer achtergronden met een egale kleur te vermijden wanneer u een panorama maakt.

### **1** Ga naar **Camera** > **Meer** > **Panorama**.

- **2** Tik  $\leftrightarrow$  onderaan het scherm aan om de opnamerichting in te stellen.
- **3** Houd uw Telefoon stabiel en tik vervolgens  $\heartsuit$  aan om de opname te starten. Beweeg de Telefoon langzaam in de aangegeven richting. Houd het apparaat stabiel vast en zorg dat de pijl op de middenlijn blijft.
- **4** Tik  $\odot$  aan als u klaar bent. De camera combineert de foto's automatisch om een panorama te maken.

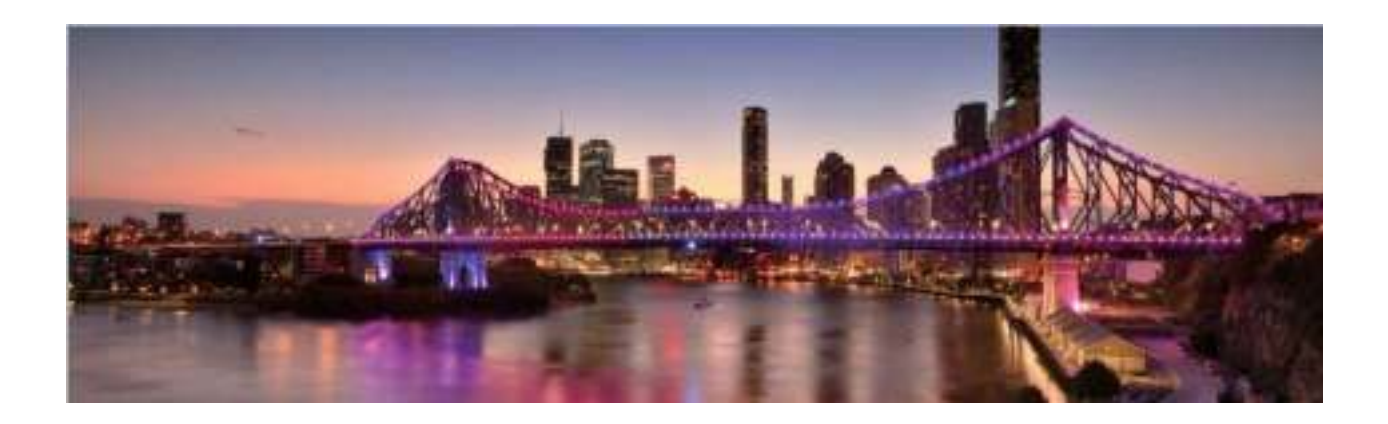

### **Aangepaste opnamemodi**

Wilt u naast de vooringestelde functies nieuwe manieren ontdekken om uw camera te gebruiken? U kunt opnamemodi naar wens downloaden of verwijderen.

**Meer opnamemodi downloaden**: Open **Camera** > **Meer** > **Downloaden**. Selecteer de opnamemodi die u wilt downloaden en tik **TOEVOEGEN** aan.

**Opnamemodi bijwerken**: Om opnamemodi bij te werken, gaat u naar het scherm **Meer**. De opnamemodi waarvoor updates beschikbaar zijn, worden met een rode stip weergegeven. U kunt de instructies op het scherm volgen om ze bij te werken.

**Opnamemodi verwijderen**: Ga naar **Meer** >  $\angle$  en tik  $\otimes$  aan om ongewenste opnamemodi te verwijderen.

Om een normale werking van de camera te verzekeren, kunt u de vooringestelde modi niet verwijderen.

### **Pro-modus gebruiken om landschapsfoto's te maken**

Wilt u uw landschapsfoto's levendiger en interessanter maken? Gebruik Pro-modus om unieke en persoonlijke landschapsfoto's te maken.

Ga naar **Camera** > **Meer** > **Pro** om de Pro-modus te activeren.

**Een meetmodus selecteren op basis van het onderwerp**: Tik op  $\Box$  en selecteer een meetmodus.

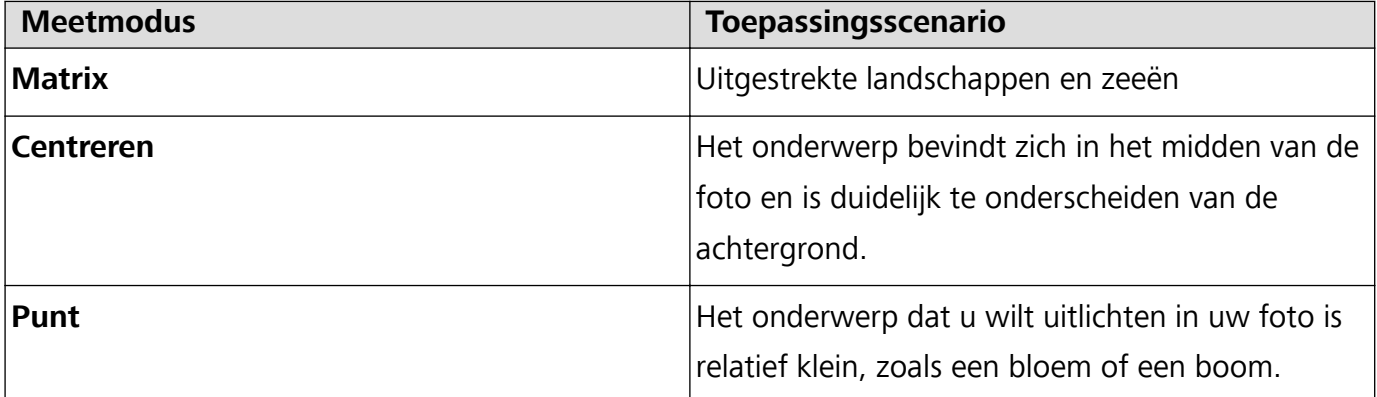

**De helderheid aanpassen op basis van de opnameomgeving**:

- **ISO aanpassen**: Tik op <sup>ISO</sup> en versleep de ISO-schuifbalk om de waarde ervan aan te passen.
	- Een ISO-waarde lager dan 400 wordt aanbevolen om overmatige ruis te voorkomen. Bij daglicht wordt een ISO-waarde tussen 100 en 200 aanbevolen en bij nachtscènes een ISO-waarde van ongeveer 400.
- **De sluitertijd aanpassen**: Tik op S (sluitertijd) en sleep de schuifregelaar voor sluitertijd naar uw gewenste snelheid.
	- De aanbevolen sluitersnelheid voor statische scènes (zoals bergen) is tussen 1/80 en 1/125 en sneller voor bewegende onderwerpen (zoals golven). Gebruik voor de beste resultaten een statief wanneer u bewegende onderwerpen vastlegt.
- **Belichtingscompensatie aanpassen**: Tik op  $E^{\vee}$  en versleep de EV-schuifbalk naar uw gewenste waarde.

**AWB aanpassen**: Tik op  $\frac{\text{AWB}}{\text{B}}$  en versleep de AWB-schuifbalk naar uw gewenste waarde.

- **•** Bij opnamen in zonlicht kunt u  $\frac{1}{2}$  selecteren. In een omgeving met weinig licht kunt u  $\frac{1111}{1111}$ selecteren.
	- Tik op  $\blacktriangleright$  om de kleurtemperatuur aan te passen. Verhoog de K-waarde als u uw foto een warme en nostalgische tint wilt geven. Verlaag de K-waarde voor een koele, kalme of futuristische tint.

**AF aanpassen op basis van het onderwerp**: Tik op <sup>AF</sup> en versleep de AF-schuifbalk naar uw gewenste waarde.

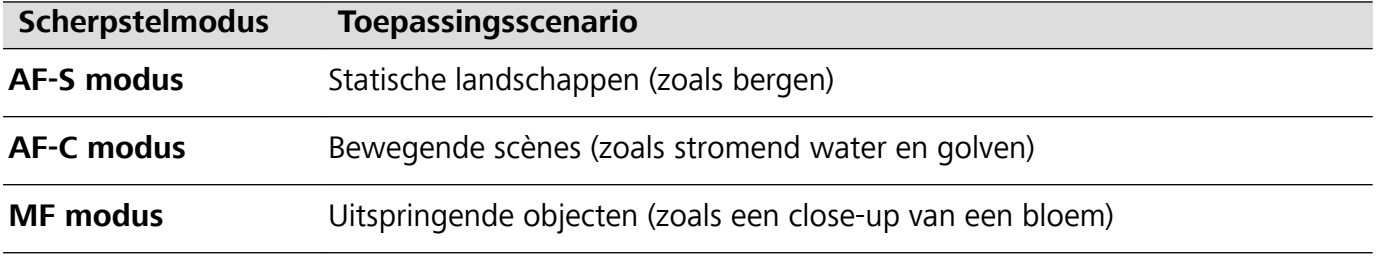

**Uw apparaat stabiel houden tijdens het maken van opnamen**: Tik op  $\widehat{\odot}$  en schakel **Horizontale waterpas** in. Nadat deze functie is ingeschakeld, verschijnen er twee horizontale hulplijnen in de zoeker. De camera is horizontaal uitgelijnd wanneer de stippellijn overlapt met de ononderbroken lijn.

- $\bullet$  Sommige opties in de Pro-modus worden mogelijk gewijzigd nadat u instellingen wijzigt.
	- De bovengenoemde aanbevolen instellingen dienen alleen ter referentie. U kunt ze aanpassen op basis van de daadwerkelijke situatie, om zo het gewenste effect te bereiken.

### **De Pro-modus gebruiken om portretten te maken**

Wilt u portretten maken die er professioneel uitzien? Met de Pro-modus kunt u de camera-instellingen aanpassen om professionele portretten te maken.

#### Open **Camera** > **Meer** > **Pro**.

**Een meetmodus selecteren:**  $\boxed{(*)}$  we raden de modus of  $\boxed{>}$  aan om portretten te maken.

Positioneer uw opnameonderwerp (bijvoorbeeld een gezicht) in het midden van de zoeker.

#### **De helderheid aanpassen aan de opnameomgeving**

**De ISO aanpassen**: Om overmatige ruis te voorkomen, raden we aan om de ISO laag in te stellen wanneer u portretten maakt. U kunt de ISO aanpassen op basis van de opnameomgeving.

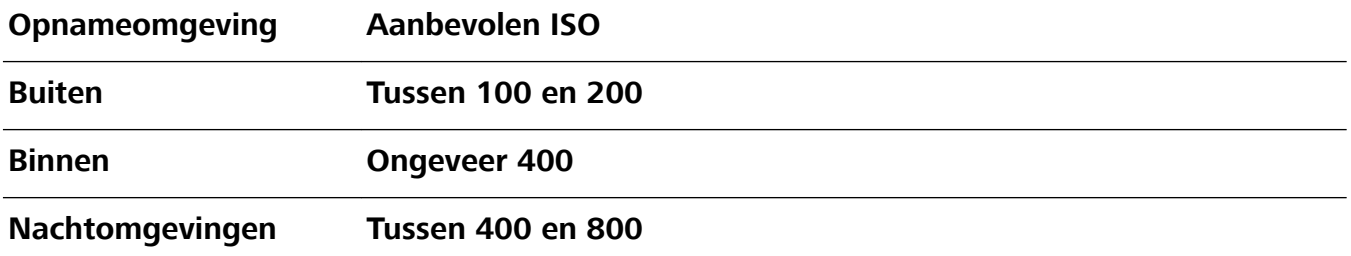

**· Sluitertijd aanpassen**: De sluitertijd moet lang zijn wanneer er weinig omgevingslicht is, en kort wanneer er veel omgevingslicht is. De aanbevolen sluitertijd voor portretten zonder beweging is

tussen 1/80 en 1/125. Voor het vastleggen van bewegende onderwerpen selecteert u een sluitertijd van 1/125 of hoger.

**EV-compensatie aanpassen**: U kunt de EV-compensatie verhogen als het licht op het onderwerp of de achtergrond te zwak is, en verlagen als er te veel licht is.

**AWB aanpassen**: Selecteer AWB op basis van de lichtsituatie. Bij opnamen maken met zonlicht kiest

u voor  $\frac{1}{2}$ . In een omgeving met weinig licht, selecteert u  $\frac{111}{111}$ .

**Scherpstelling aanpassen**: Om een onderwerp beter te benadrukken, raden we u aan om portretten met handmatige scherpstelling (MF) te maken. Tik in de zoeker het gedeelte aan dat u wilt benadrukken, zoals het gezicht van het onderwerp.

- $\hat{U}$  In Pro-modus worden sommige instellingen mogelijk aangepast nadat u een instelling aanpast. U kunt ze aanpassen op basis van uw behoeften.
	- De aanbevolen instellingen hierboven zijn alleen voor referentiedoeleinden. U kunt ze aanpassen op basis van de daadwerkelijke situatie, om zo het gewenste effect te bereiken.

### **Beheer uw telefoon**

### **Wachtwoordkluis gebruiken**

Wachtwoordkluis slaat uw wachtwoorden op en vult ze in, zodat u zich eenvoudiger en veiliger kunt aanmelden bij apps op uw apparaat.

**Wachtwoordkluis in- of uitschakelen**: Wachtwoordkluis is standaard ingeschakeld. Nadat u uw apparaat hebt bijgewerkt, kunt u Wachtwoordkluis inschakelen door de volgende handelingen uit te voeren:

**1** Voer het wachtwoord van het vergrendelingsscherm in om toegang te krijgen tot de

Wachtwoordkluis-instellingen. Open **Instellingen** en ga naar **Beveiliging & privacy** > **Keychain**.

- **2** Voer het vergrendelschermwachtwoord in om het scherm **Keychain** te openen.
- **3** Schakel **Keychain** in. Wanneer u zich de eerste keer aanmeldt bij de app of na het afmelden, selecteert u **OPSLAAN** en worden uw gebruikersnaam en wachtwoord opgeslagen. De volgende keer dat u inlogt, gebruikt u de methode die u hebt gekozen, bijvoorbeeld Ontgrendeling via gezichtsherkenning, om automatisch uw gebruikersnaam en wachtwoord in te vullen om u aan te melden bij de app.
- **4** Schakel **Instellingen voor automatisch invullen** in of uit voor individuele apps. Als de functie voor automatisch invullen is ingeschakeld voor een app, kunt u uw gezicht, vingerafdruk of vergrendelschermwachtwoord gebruiken om het wachtwoord in te vullen wanneer u zich aanmeldt. Als deze functie is uitgeschakeld, moeten uw gebruikersnaam en wachtwoord handmatig worden ingevoerd.

### **App-vergrendeling inschakelen**

Met App-vergrendeling kunt u een wachtwoord instellen voor uw belangrijke apps. Na het opnieuw starten van uw apparaat of het ontgrendelen van het scherm krijgt u de vraag om uw Appvergrendelingswachtwoord in te vullen wanneer deze apps worden geopend. App-vergrendeling vergroot de bescherming van uw persoonlijke gegevens en voorkomt onbevoegde toegang tot belangrijke apps op uw apparaat.

**App-vergrendeling inschakelen**: Open **Instellingen**. Ga naar **Beveiliging & privacy** > **Appvergrendeling**. Wanneer u voor het eerst toegang krijgt tot App-vergrendeling, selecteert u **Vergrendelscherm-wachtwoord** of **Aangepaste pincode** als uw **App-vergrendeling**verificatiewachtwoord. Voer uw wachtwoord in zoals gevraagd en schakel op het **Appvergrendeling**-scherm de schakelaar in voor de apps die u wilt vergrendelen.

**Uw wachtwoord van App-vergrendeling instellen**: Tik op  $\overline{\odot}$  op het **App-vergrendeling**scherm en tik vervolgens op **Wachtwoordtype**. Selecteer **Vergrendelscherm-wachtwoord** of **Aangepaste pincode**.

### **PrivateSpace inschakelen**

Maakt u zich zorgen dat mogelijk gênante informatie zichtbaar wordt voor uw vrienden en collega's als u ze foto's of andere content op uw telefoon/tablet laat zien? Met PrivateSpace kunt u persoonlijke informatie op een verborgen locatie in uw toestel opslaan die alleen via uw vingerafdruk of een wachtwoord bereikbaar is.

U kunt maximaal drie gebruikers toevoegen aan uw telefoon/tablet en **PrivateSpace** in uw **Gebruikers**. Als u al drie gebruikers hebt toegevoegd onder **Instellingen** > **Gebruikers & accounts** > **Gebruikers** > **Gebruiker toevoegen**, dan kunt u geen gebruikers meer toevoegen aan **PrivateSpace**.

**PrivateSpace inschakelen**: Als u PrivateSpace voor de eerste keer gebruikt, opent u **Instellingen**, gaat u naar **Beveiliging & privacy** > **PrivateSpace** > **Inschakelen** en volgt u de instructies op het beeldscherm om uw PrivateSpace aan te maken.

U kunt slechts één PrivateSpace aanmaken.

**Snel wisselen tussen MainSpace en PrivateSpace**: Vanuit het vergrendelscherm kunt u met behulp van uw vingerafdruk of een wachtwoord snel tussen locaties wisselen. Nadat uw telefoon/ tablet opnieuw wordt opgestart, moet u eerst de MainSpace openen met behulp van uw wachtwoord. Vervolgens kunt u vanaf het vergrendelscherm tussen beide locaties wisselen.

**PrivateSpace openen**: U kunt vanaf het vergrendelscherm rechtstreeks uw PrivateSpace openen met

behulp van uw vingerafdruk of wachtwoord. U kunt ook **Instellingen** open in MainSpace en naar **Beveiliging & privacy** > **PrivateSpace** > **Aanmelden** gaan om uw PrivateSpace te openen.

**PrivateSpace afsluiten**: Wanneer u uw PrivateSpace verlaat, wordt alle systeemgeheugen vrijgegeven dat door de PrivateSpace gebruikt wordt. U kunt op elk gewenst moment naar uw

PrivateSpace terugkeren. Open **Instellingen** om PrivateSpace af te sluiten en ga naar **Beveiliging & privacy** > **PrivateSpace** > **Sluiten**.

**PrivateSpace verwijderen**: Als u uw PrivateSpace verwijdert, worden alle apps en data die in uw PrivateSpace zijn opgeslagen permanent verwijderd en kunnen deze data niet meer worden hersteld. U kunt uw PrivateSpace op de volgende manieren verwijderen:

<sup>l</sup> Open **Instellingen** vanuit MainSpace, ga vervolgens naar **Beveiliging & privacy** >

**PrivateSpace** en tik op  $\frac{1}{2}$  > **PrivateSpace verwijderen**.

<sup>l</sup> Open **Instellingen** van uit PrivateSpace, ga vervolgens naar **Beveiliging & privacy** > **PrivateSpace** > **Verwijderen**.

### **De achtergrond startscherm instellen**

Geen zin in standaardachtergronden? Stel een foto die u leuk vindt in als de achtergrond startscherm om uw startscherm te personaliseren.

Open **Instellingen** en ga vervolgens naar **Startscherm & achtergrond** > **Achtergrond**. U hebt de volgende mogelijkheden:

**Een afbeelding instellen als achtergrond startscherm**: Tik op **Foto's** of selecteer een vooraf ingestelde achtergrond op uw apparaat en volg de instructies op het beeldscherm om **Vergrendelingsscherm**, **Startscherm** of **Beide** te selecteren.

**Een foto uit Foto's instellen als uw achtergrond**: Hebt u een geweldige foto die u als uw

achtergrond wilt instellen? Open in **Foto's** de foto die u leuk vindt, ga naar  $\cdot$  > **Instellen als** > **Achtergrond** en volg de instructies op het beeldscherm om de foto in te stellen als achtergrond startscherm.

#### **Widgets op uw startscherm beheren**

Wilt u snel widgets zoals schermvergrendeling, weer, kladblok, klok, contacten of agenda aan uw startscherm toevoegen? U kunt widgets op uw startscherm toevoegen, verplaatsen of verwijderen om uw startscherm op te schonen en uw gebruikservaring gemakkelijker te maken.

**Widgets toevoegen**: Knijp met uw vingers op het startscherm naar binnen om de bewerkingsmodus voor het startscherm te openen. Tik op **Widgets**, tik op een widget, houd deze vast en sleep de widget naar een leeg gedeelte op het startscherm. U kunt ook de gewenste widget aantikken.

Spannende functies

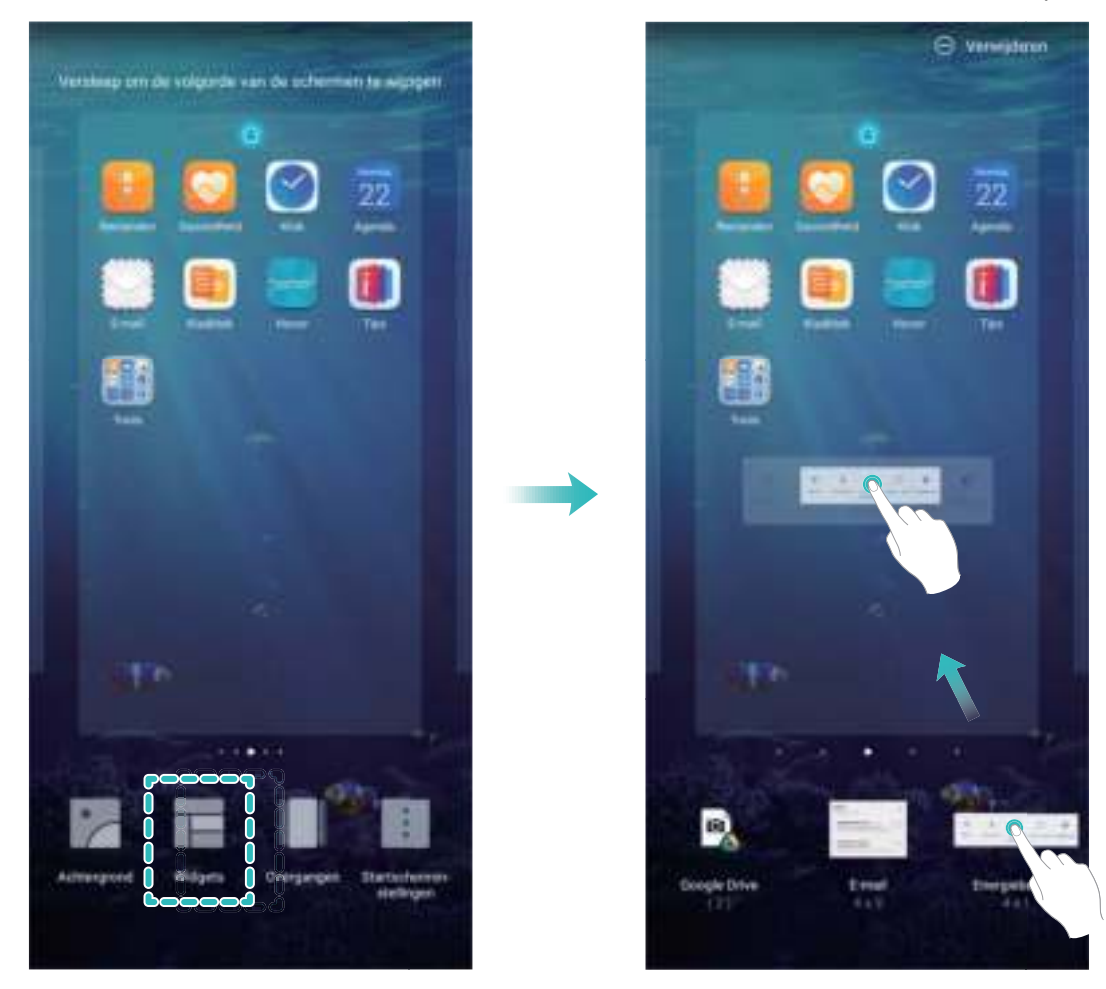

Controleer of er voldoende ruimte op het startscherm leeg is om de widget te plaatsen. Als er niet genoeg ruimte is, moet u een lege schermpagina toevoegen of wat ruimte op de huidige startschermpagina vrijmaken.

**Widgets verwijderen**: Tik een widget op het startscherm aan, houd deze vast totdat uw apparaat trilt en selecteer vervolgens **Verwijderen**.

**Widgets verplaatsen**: Tik een widget op het startscherm aan en houd deze vast totdat uw apparaat trilt. Sleep de widget naar de gewenste positie op het scherm.

### **App-lade gebruiken om apps op te bergen**

Wilt u uw apps op één locatie op uw startscherm opbergen, zodat uw startscherm er netter uitziet? U kunt de app-lade op uw startscherm inschakelen om al uw apps op te bergen en ruimte op uw startscherm vrij te maken.

Open **Instellingen**, ga naar **Startscherm & achtergrond** > **Startschermstijl** en selecteer **Lade**. Selecteer **Standaard** als u wilt terugschakelen naar het standaardstartscherm.

### **Een app-pictogram vanuit de app-lade toevoegen aan het startscherm**: Tik nadat u de app-

lade hebt ingeschakeld op  $\bigoplus$  op het startscherm om de lijst met apps te openen. Tik in de lijst met apps op het pictogram van een app die u wilt toevoegen en houd deze vast totdat uw telefoon trilt; veeg deze naar de gewenste positie op het startscherm.

### **TalkBack inschakelen om de inhoud op het scherm te laten voorlezen**

Uw apparaat leest hardop de inhoud op het scherm die u aanraakt, selecteert of activeert, zodat u met uw apparaat kunt communiceren wanneer u de inhoud op het scherm niet duidelijk kunt lezen.

- **1** Open **Instellingen** en ga naar **Slimme assistentie** > **Toegankelijkheid** > **TalkBack** om het scherm van de TalkBack-instellingen te openen.
- **2** Schakel **TalkBack** in en tik op **OK**. Als u TalkBack voor de eerste keer inschakelt, opent uw apparaat een zelfstudie. U kunt de zelfstudie opnieuw beluisteren door op **Meer instellingen** te tikken om het scherm van de TalkBack-instellingen te openen en de zelfstudie te starten.
- **3** Tik op **Meer instellingen** en schakel **Verkennen via aanraking** in. Uw apparaat leest hardop de inhoud die u aanraakt.

Mogelijk hebt u per ongeluk TalkBack ingeschakeld. Om TalkBack uit te schakelen houd u de Volume omhoog- en -omlaag-knoppen gedurende tenminste drie seconden in of houd u de aan-uitknop ingedrukt totdat uw apparaat trilt en vervolgens raakt u minimaal drie seconden met twee vingers het scherm aan.

### **Geheugenopruiming inschakelen**

Uw apparaat kan op den duur trager functioneren naarmate de vrije ruimte in het opslaggeheugen afneemt. Gebruik Geheugenopruiming om opslagcapaciteit vrij te maken, de systeemprestaties te verbeteren en om uw apparaat vlotter te laten functioneren.

Open **Telefoonbeheer** en tik dan op **Opschonen** om geheugen op te schonen en het cache te wissen om prestaties te optimaliseren. Als uw opslagruimte nog steeds laag is, voert u een diepe opschoning uit om aanvullende opslagruimte vrij te maken.

# **Nieuw apparaat**

### **Configuratie van nieuw apparaat**

### **Verbinding maken met internet**

Moeiteloos verbinding maken tussen Wi-Fi-netwerken en uw apparaat.

#### **Verbinding maken met een Wi-Fi-netwerk**

- **1** Veeg omlaag vanaf de statusbalk om het berichtenpaneel te openen.
- **2** Houd  $\widehat{\mathbb{R}}$  aangeraakt om het scherm Wi-Fi-instellingen te openen.
- **3** Schakel **Wi-Fi** in. Uw apparaat zal een lijst weergeven van alle beschikbare Wi-Fi-netwerken op uw locatie.
- **4** Selecteer het Wi-Fi-netwerk waarmee u verbinding wilt maken. Als u een versleuteld netwerk selecteert, moet u ook het Wi-Fi-wachtwoord in te voeren.

#### **Verbinding maken met mobiele data**

- Voordat u mobiele gegevens gaat gebruiken, moet u zorgen dat uw een dataplan met uw provider hebt afgesloten om bovenmatige datakosten te voorkomen.
- **1** Veeg omlaag vanaf de statusbalk om het berichtenpaneel te openen.
- **2** Raak  $\circled{1}$  aan om mobiele data in te schakelen.
	- Om op batterijverbruik te besparen en datagebruik te verminderen, schakelt u uw mobiele dataverbinding uit wanneer u deze niet nodig hebt.

### **Uw gezichtsgegevens vastleggen en Ontgrendeling via gezichtsherkenning inschakelen**

Met Ontgrendeling via gezichtsherkenning kunt u uw apparaat snel en veilig ontgrendelen, zonder dat u een wachtwoord nodig heeft.

- **A** Ontgrendeling via gezichtsherkenning kan alleen worden gebruikt wanneer de eigenaaraccount is ingelogd. Het wordt niet ondersteund door PrivateSpace.
	- Ontgrendeling via gezichtsherkenning is niet beschikbaar als het wachtwoord van het vergrendelscherm drie of meer achtereenvolgende dagen niet is ingevoerd, als uw apparaat op afstand is vergrendeld of als het apparaat opnieuw is gestart.
	- Houd bij het gebruik van Ontgrendeling via gezichtsherkenning uw ogen open en kijk uw apparaat recht aan vanaf een afstand van 20–50 cm (ongeveer 8–20 inch). Om uw gezicht nauwkeurig te scannen, dient u het gebruik van deze functie te vermijden wanneer u zich in een donkere omgeving bevindt of in direct licht staat.
	- Momenteel kan slechts één gezicht worden geregistreerd. Verwijder de huidige gezichtsgegevens om opnieuw te registreren.
- **1** Open **Instellingen**. Ga naar **Beveiliging & privacy** > **Gezichtsontgrendeling** en voer uw vergrendelschermwachtwoord in.
	- Als u geen wachtwoord voor het vergrendelscherm hebt ingesteld, stelt u eerst een wachtwoord in. Naast de 6-cijferige pincode kunt u andere soorten wachtwoorden instellen: **Patroon**, **4-cijferige pincode**, **Aangepaste pincode** of **Wachtwoord**.
- **2** Door **Oppakken om te wekken inschakelen** te selecteren kan het scherm worden ingeschakeld en ontgrendeld wanneer u uw apparaat oppakt en aan uw gezicht houdt. Als u deze functie niet nodig hebt, laat deze dan gedeselecteerd. Tik op **Gezicht vastleggen** en registreer uw gezicht.
- **3** Modi van Ontgrendeling via gezichtsherkenning:
	- **.** Selecteer een ontgrendelmethode: Op het scherm Gezichtsontgrendeling tikt u op **Apparaat ontgrendelen**. Als u **Direct ontgrendelen** selecteert, identificeert uw apparaat uw gezichtskenmerken en ontgrendelt het uw scherm wanneer het scherm is ingeschakeld. Als u **Veeg om te ontgrendelen** selecteert, kunt u nadat uw apparaat uw gezichtskenmerken heeft geïdentificeerd, over het vergrendelingsscherm vegen om te ontgrendelen. Het selecteren van **Uit** schakelt Ontgrendeling via gezichtsherkenning uit.
	- <sup>l</sup> **Slimme weergave van meldingen op vergrendelscherm**: Schakel **Weergeven van meldingen** in. Op het vergrendelscherm verbergt uw apparaat de meldingsgegevens en worden deze alleen weergegeven nadat het gezicht van de eigenaar is herkend.
	- <sup>l</sup> **Toegang tot App-vergrendeling**: Schakel **Toegang tot App-vergrendeling** in om toegang te krijgen tot App-vergrendeling en vergrendelde apps met behulp van Ontgrendeling via gezichtsherkenning.

### **Ontgrendeling via oppakken**

Open **Instellingen**, ga naar **Beveiliging & privacy** > **Gezichtsontgrendeling**. Wanneer u gezichtsdata vastlegt, selecteert u **Oppakken om te wekken inschakelen** en stelt u de methode voor Ontgrendeling via gezichtsherkenning in op **Direct ontgrendelen**. Wanneer het instellen voltooid is, kunt u uw Telefoonoppakken om het scherm te ontgrendelen, zonder wachtwoord of vingerafdruk.

Als u **Oppakken om te wekken inschakelen** niet hebt geselecteerd wanneer u de gezichtsdata

vastlegt, kunt u deze functie later instellen: Open **Instellingen**, ga naar **Beveiliging & privacy** > **Gezichtsontgrendeling** en stel de methode voor Ontgrendeling via gezichtsherkenning in op **Direct**

**ontgrendelen**. Open vervolgens **Instellingen**, ga naar **Slimme assistentie** > **Snelkoppelingen en gebaren** > **Scherm activeren** en selecteer **Opnemen om te activeren**.

### **Een vingerafdruk vastleggen om het scherm te ontgrendelen**

U kunt een vingerafdruk op uw apparaat vastleggen om uw scherm te ontgrendelen en zonder wachtwoord toegang te krijgen tot de Kluis of de App-vergrendeling te gebruiken.

- $\bigwedge$  Ontgrendeling met een vingerafdruk is alleen beschikbaar als uw ontgrendelingsmethode is ingesteld op **Patroon**, **4-cijferige pincode**, **Aangepaste pincode** of **Wachtwoord**. Wanneer uw apparaat opnieuw wordt gestart of als uw vingerafdruk niet wordt herkend, moet u uw schermvergrendelingswachtwoord gebruiken om het apparaat te ontgrendelen.
	- Zorg er voordat u een vingerafdruk vastlegt voor dat uw vinger schoon en droog is.
- **1** Open **Instellingen**.
- **2** Ga naar **Beveiliging & privacy** > **Vingerafdruk-id** en volg de instructies om het schermvergrendelingswachtwoord in te stellen of in te voeren.
- **3** Zodra u dat hebt gedaan, tikt u op **Nieuwe vingerafdruk** om een vingerafdruk vast te leggen.
- **4** Plaats uw vinger op de vingerafdruksensor en houd deze daar totdat uw apparaat trilt. U kunt de sensor lichtjes aanraken of er iets harder op drukken, afhankelijk van uw persoonlijke voorkeur. Herhaal deze stap met verschillende delen van uw vingertop.
- **5** Tik nadat het vastleggen is voltooid op **OK**.

Als u het scherm wilt ontgrendelen, plaatst u uw vinger eenvoudig op de vingerafdruksensor. U kunt de schermontgrendelingsmethode ook aanpassen door naar **Instellingen** > **Beveiliging & privacy** > **Vingerafdruk-id** > **Ontgrendelen wanneer scherm uitgeschakeld is** te gaan en dan **Laat vinger op scherm rusten** of **Druk op de knop** te selecteren.

- $\bullet$   $\bullet$  Door de vingerafdruksensor 3 seconden ingedrukt te houden, schakelt u uw apparaat uit. U wordt geadviseerd de sensor niet te lang ingedrukt te houden wanneer u de ontgrendelingsmethode "drukken om te ontgrendelen" gebruikt.
	- Wanneer het scherm is ingeschakeld, raakt u de vingerafdruksensor aan om het scherm te ontgrendelen. Als u op de vingerafdruksensor drukt, wordt het scherm uitgeschakeld.
	- Als zowel vingerafdruk- als gezichtsherkenning zijn ingeschakeld, kunt u beide methoden tegelijkertijd gebruiken om het scherm met maximale efficiëntie te ontgrendelen.

Als u uw apparaat wilt laten trillen wanneer uw vingerafdruk niet wordt herkend, gaat u naar

**Instellingen** > **Beveiliging & privacy** > **Vingerafdruk-id** en schakelt u **Trillen wanneer vingerafdruk niet wordt herkend** in.

### **Verbinding maken met Wi-Fi**

Door met uw apparaat verbinding te maken met een Wi-Fi-netwerk, kunt u effectief mobiele data besparen.

Wees altijd voorzichtig wanneer u verbinding maakt met openbare Wi-Fi-netwerken om potentiele beveiligingsrisico's (zoals ongeverifieerde toegang tot uw persoonlijke gegevens en financiële informatie) te vermijden.

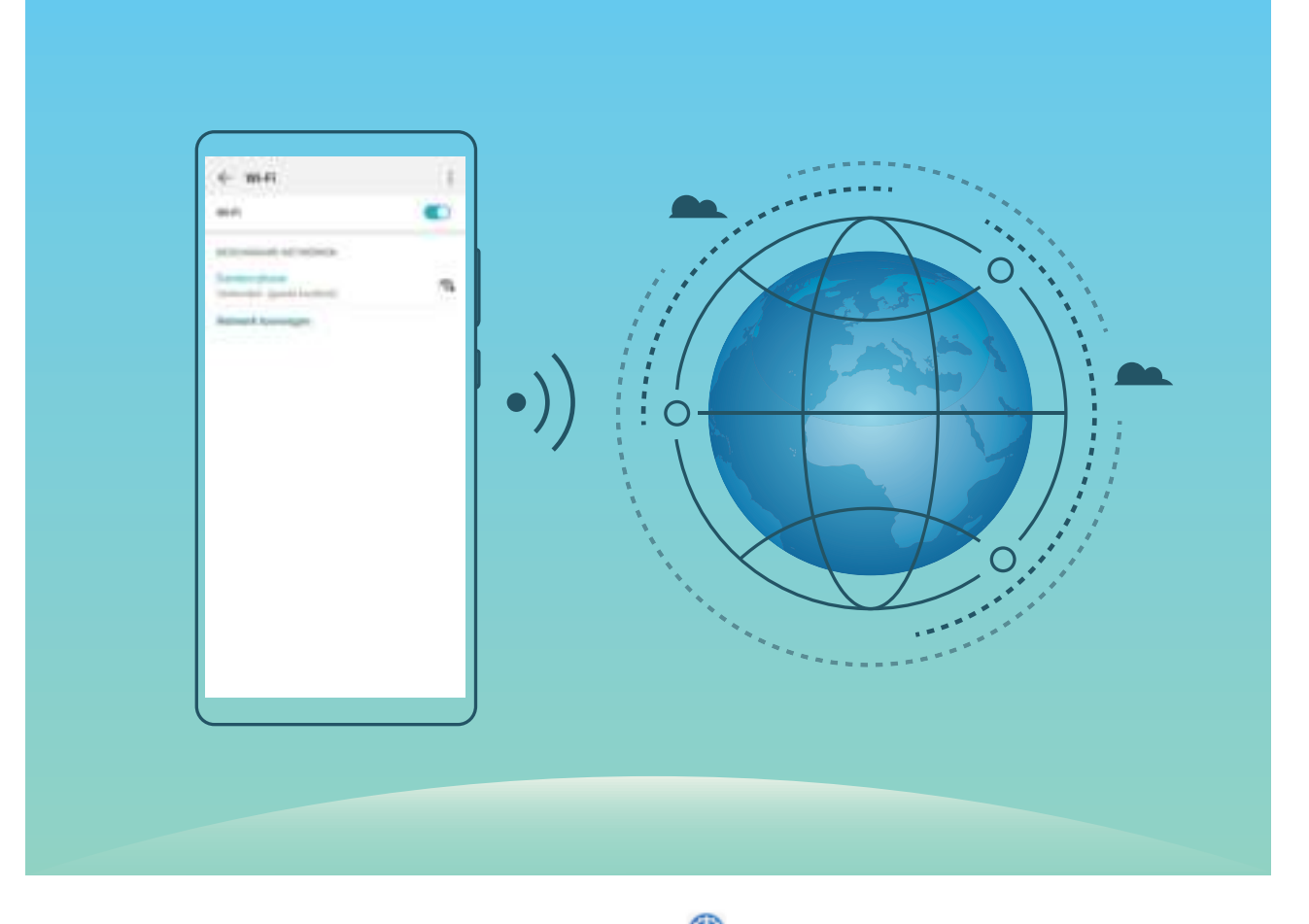

**Verbinding maken met een Wi-Fi-netwerk:** Open **Instellingen**, ga naar **Draadloos en netwerken** > **Wi-Fi** en schakel **Wi-Fi** in. Tik een Wi-Fi-netwerk aan om toegang te krijgen en voer indien nodig het netwerkwachtwoord in of voltooi de verificatie. U kunt ook naar de onderkant van het menu scrollen, **Netwerk toevoegen** aantikken en de instructies op het beeldscherm volgen om een netwerkhotspot toe te voegen door de naam van de hotspot en het wachtwoord in te voeren.

### **Introductie tot Supersnel opladen**

Supersnel opladen maakt gebruik van SCP om uw apparaat en oplader aan elkaar te koppelen en zorgt voor slim, snel en veilig opladen door de laadspanning en -stroom intelligent aan te passen op basis van het batterijniveau van uw apparaat.

Gebruik de lader en USB-kabel die bij uw apparaat werden meegeleverd. Als u andere opladers of USB-kabels gebruikt, dan kan dat leiden tot herhaaldelijk opnieuw opstarten, trager opladen, oververhitting of andere ongewenste situaties.

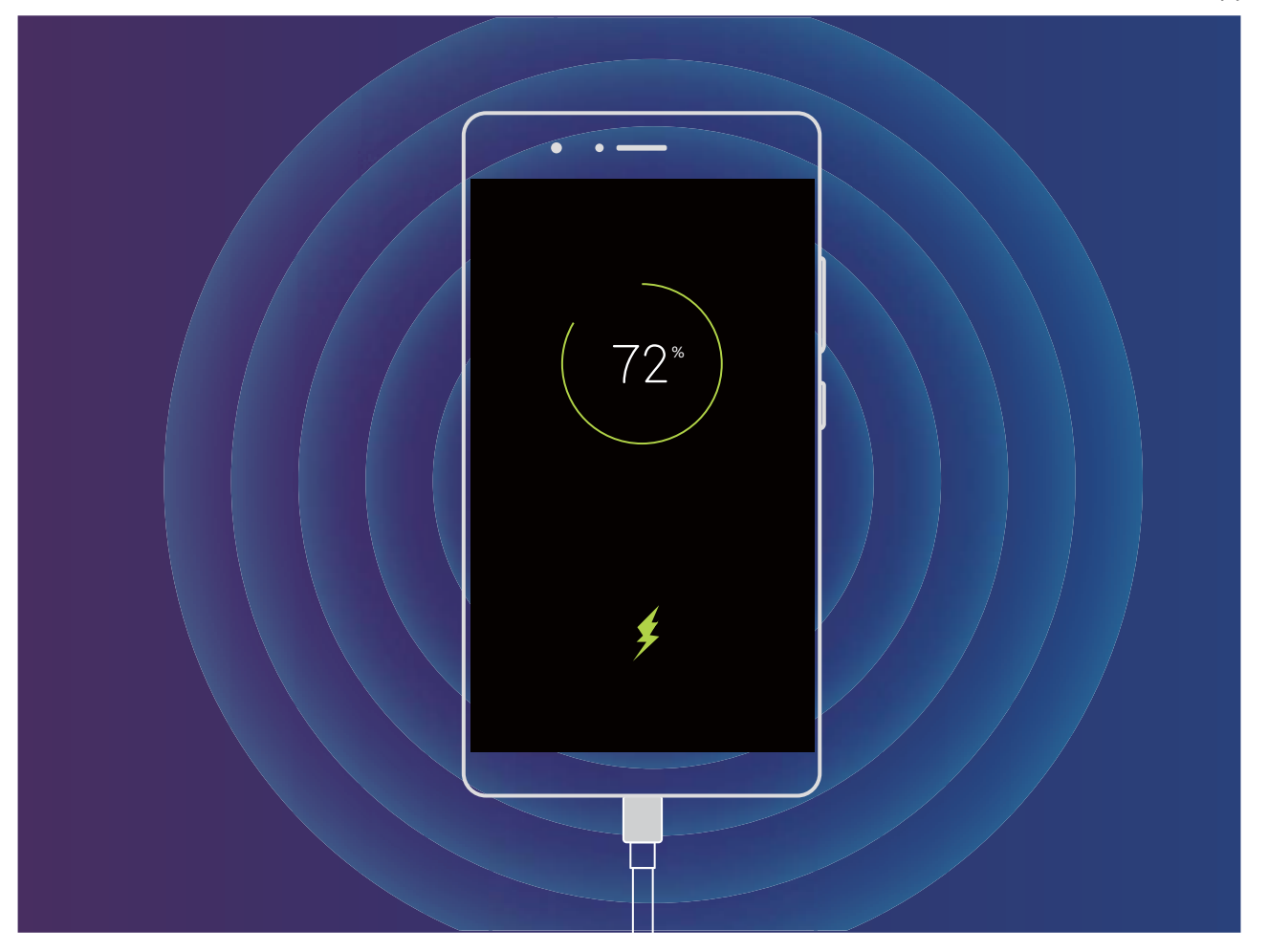

# **Gebaren en besturing**

### **Slimme herkenning**

### **HiVision: Begin te scannen om meer te weten te komen**

Wilt u zich houden aan een gezond voedingspatroon en wilt u fit blijven? Zou u wel willen dat u buitenlandse logo's, straatborden en restaurantmenu's kon begrijpen terwijl u in het buitenland reist? Wilt u snel productinformatie krijgen om vergelijkingen te maken en sneller dingen te kunnen kopen? Gebruik HiVision om dit alles snel en gemakkelijk gedaan te krijgen.

Met HiVision beschikt u over de volgende functies:

- **Voedsel scannen**: U kunt voedsel scannen om het gewicht, het aantal calorieën en de voedingsfeiten ervan te bepalen.
- <sup>l</sup> **Voorwerpen identificeren**: Scannen om straatborden of beroemde schilderen te identificeren. Er wordt een kaart met de relevante informatie over de geografische locatie of het schilderij voor u aangemaakt.
- **Winkel**: Scan de voorwerpen die u leuk vindt om aankoopaanbevelingen te krijgen.
- **Vertalen**: Scan woorden of zinnen in een buitenlandse taal voor een snelle online vertaling, zodat uw buitenlandse reis een makkie wordt.
- **Codes scannen**: Scan QR-codes of streepjescodes om contacten toe te voegen of productinformatie te verkrijgen.
- $\bullet$   $\bullet$  Voor deze functie is toegang tot het internet nodig om voorwerpen te identificeren, codes te scannen, calorieën in voedsel te bepalen, te winkelen en te vertalen.
	- Deze functie wordt alleen ondersteund in bepaalde landen en regio's.

### **QR-codes en streepjescodes lezen**

Wilt u snel QR-code- en streepjescode-informatie lezen? Gebruik HiVision om snel QR-codes of streepjescodes te lezen, aankoopinformatie te krijgen, contacten toe te voegen en meer, op basis van resultaten.

Voor deze functie is een internetverbinding vereist. Maak verbinding met een Wi-Fi-netwerk om onnodige datakosten te voorkomen.

### **QR-codes of streepjescodes scannen**: Zodra uw apparaat ontgrendeld is, veegt u op het

startscherm omlaag en tikt u op  $\odot$  om HiVision te openen. Tik via het HiVision-scherm op  $\Box$  en plaats de QR-code of streepjescode in het scankader om informatie te krijgen. Vanaf het scherm met resultaten kunt u het volgende doen:

- $\bullet$  Tik op  $\Box$  om de informatie naar het klembord te kopiëren.
- Als de QR-code contactinformatie bevat, tikt u op  $\checkmark$  om informatie aan uw **Contacten** toe te voegen.

### **Scannen om moeiteloos te vertalen**

HiVision kan u helpen om snel buitenlandse tekst te vertalen.

- <sup>l</sup> Voor deze functie is een internetverbinding vereist. Maak verbinding met een Wi-Fi-netwerk om onnodige datakosten te voorkomen.
	- Deze vertaalfuncties ondersteunt momenteel Chinees, Engels, Japans, Koreaans, Frans, Russisch, Spaans, Italiaans, Duits en Portugees.
- **1** Zodra uw apparaat ontgrendeld is, veegt u vanuit het midden van het startscherm omlaag en tikt u op voor het openen van **HiVision**.
- 2 Op het scherm **HiVision** tikt u op <br>
<sub>5</sub> Selecteert u de bron- en doeltaal, omkadert u de y de tekst in de zoeker en wacht u totdat deze wordt vertaald.
- **3** U kunt op  $\overline{\Box}$  tikken om de vertaling te kopiëren en naar wens ergens te plakken.

### **Producten scannen**

Als u een onbekend item tegenkomt, wilt u het kopen maar kunt u het niet vinden. Na het scannen van goederen, kunt u de aankoopaanbevelingen krijgen voor gelijksoortige items. Dit is handig bij het kopen van uw favoriete items.

- Voor deze functie is een internetverbinding vereist. Maak verbinding met een Wi-Fi-netwerk om onnodige datakosten te voorkomen.
- **1** Zodra uw apparaat ontgrendeld is, veegt u vanuit het midden van het startscherm omlaag en tikt u op voor het openen van **HiVision**.
- **2** Tik via het HiVision-scherm op **.** U kunt dan winkelen door een product te scannen of een schermafdruk te maken.
	- Een schermafdruk maken om iets te kopen: Omkader het artikel in de zoeker en tik vervolgens op  $\Box$  om een schermafdruk te maken. Het systeem zal het artikel automatisch herkennen en gelijksoortige artikelen aanbevelen.
	- <sup>l</sup> Het product scannen om het te kopen: Omkader het artikel in de zoeker. Het systeem zal het artikel automatisch scannen en gelijksoortige artikelen aanbevelen.

### **Scannen om voorwerpen direct te herkennen**

Vind meer informatie over belangrijke bezienswaardigheden tijdens een reis of over favoriete schilderijen in een tentoonstelling. Scan een foto met HiVision voor meer informatie.

HiVision geeft u relevante informatie om uw ervaringen te verbeteren. Instructies:

- **1** Zodra uw apparaat ontgrendeld is, veegt u vanuit het midden van het startscherm omlaag om het algemene zoekvak weer te geven. Tik vervolgens op **o** om **HiVision** in te schakelen.
- **2** Tik op het scherm **HiVision** op  $\mathfrak{D}$  en omkader de kunst in de zoeker. HiVision zal de kunst automatisch identificeren en geeft gedetailleerde informatiekaarten over de kunst weer.

### **Voedsel scannen om informatie over calorieën te krijgen**

Hebt u zich wel eens afgevraagd hoe gezonde maaltijden kunt selecteren zodat u slank blijft? Scan het voedsel om informatie te krijgen over het gewicht, de calorieën en de voedingsstoffen met **HiVision**.

Voor deze functie is een internetverbinding vereist. Maak verbinding met een Wi-Fi-netwerk om onnodige datakosten te voorkomen.

Voer de volgende stappen uit om het te proberen:

- **1** Zodra uw apparaat ontgrendeld is, veegt u vanuit het midden van het startscherm omlaag en tikt u op voor het openen van **HiVision**.
- **2** Tik op het **HiVision** scherm op  $\bullet$  en zorg ervoor dat het voedsel in het kader is gecentreerd. Er wordt informatie over gewicht, calorieën en voedingsstoffen weergegeven.

## **HiSearch: zoeken naar bijbehorende tekst en afbeeldingen**

HiSearch kan een handig zoekhulpmiddel zijn om gewenste apps en bestanden te vinden.

Met **HiSearch** kunt u door instellingen, bestanden, contacten en notities zoeken en houdt u een record van uw zoekgeschiedenis bij.

- **1** Als uw apparaat is ontgrendeld, veegt u vanaf het midden van het startscherm omhoog om **HiSearch** te openen.
- **2** Voer een app of bestandsnaam in om een zoekopdracht uit te voeren en tik dan op  $\heartsuit$  in de zoekresultaten om de locatie van de app gemakkelijk op het startscherm te vinden.
- **3** Tik op het pictogram  $\widehat{\odot}$  in de HiSearch-interface om Zoekbereik of Controleren op updates hier te bekijken.

### **Schermafbeeldingen en schermopname**

### **Scrollende schermafbeeldingen maken om hele pagina's vast te leggen**

Bent u het beu om verschillende schermafbeeldingen te moeten maken om lange artikelen of chatopnamen vast te leggen? U kunt de functie Scrollende schermafbeelding van uw Telefoon gebruiken om een schermafbeelding te maken die helemaal naar de onderkant van de pagina scrolt en alle informatie op de pagina vastlegt in één enkele schermafbeelding.

### **Snelkoppelingen gebruiken om een scrollende schermafbeelding te maken**: Veeg omlaag

vanaf de statusbalk om het meldingenpaneel te openen en tik vervolgens op  $\sqrt[3]{\atop{}}$  om een scrollende schermafbeelding te maken. Tik binnen twee seconden na het maken van de schermafbeelding op

 en het scherm scrolt automatisch omlaag en blijft de schermafbeelding maken. Tik tijdens het scrollen in het scrolgebied om de schermafbeelding te beëindigen.

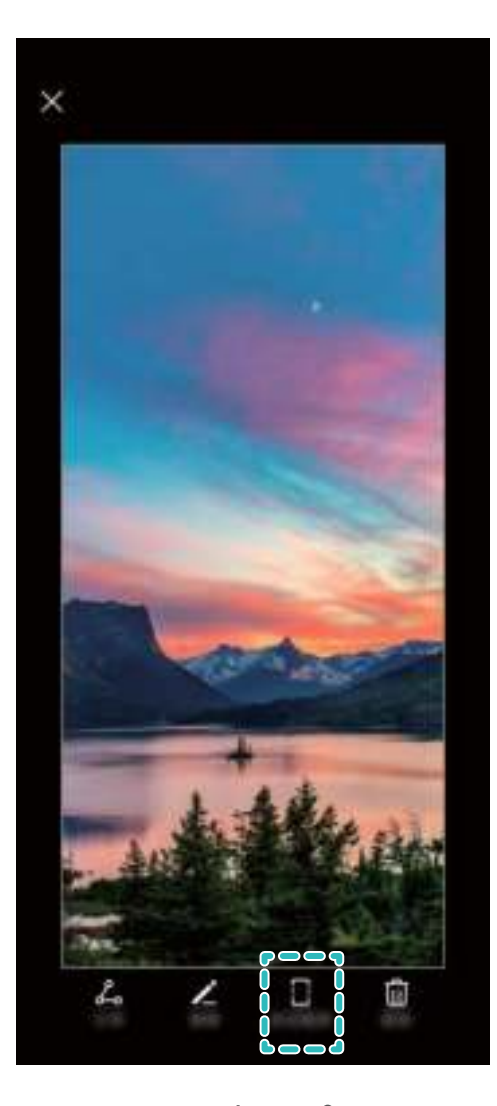

Tik na het maken van de schermafbeelding op  $\mathbb Z$  of  $\mathbb S$  om de schermafbeelding te bewerken of delen. De schermafbeelding wordt standaard opgeslagen in **Foto's**.

### **Een schermopname van mooie momenten maken**

Een schermopname is handig wanneer u tutorialvideo's maakt of als u uw gameplay met uw vrienden wilt delen met behulp van uw apparaat.

- **i**  $\bullet$  De schermopname wordt beëindigd als u belt of een oproep beantwoordt.
	- Als u audio-opnamen maakt op uw apparaat voordat u schermopnamen maakt, is  $\clubsuit$  standaard uitgeschakeld.
	- Door op  $\mathcal Q$  te tikken tijdens het opnemen zal de microfoon in- of uitschakelen.
		- Microfoon inschakelen: U kunt de omgevingsgeluiden en de systeemgeluiden opnemen (systeemgeluiden kunnen via de luidspreker worden afgespeeld).
		- <sup>l</sup> Microfoon uitschakelen: U kunt de omgevingsgeluiden niet opnemen, maar u kunt de systeemgeluiden wel opnemen (systeemgeluiden kunnen via de luidspreker worden afgespeeld).
		- Schakel de microfoon uit en demp het apparaat: Het scherm wordt in stilte opgenomen.

**Snelkoppeling gebruiken om een opname te starten**: Veeg omlaag op het meldingenpaneel te

openen en tik vervolgens op  $\bullet$  om het scherm te beginnen op te nemen. U kunt  $\bullet$  in- of uitschakelen op basis van uw behoeften. Om de opname te beëindigen, tik op de rode timer in de linkerbovenhoek van het scherm.

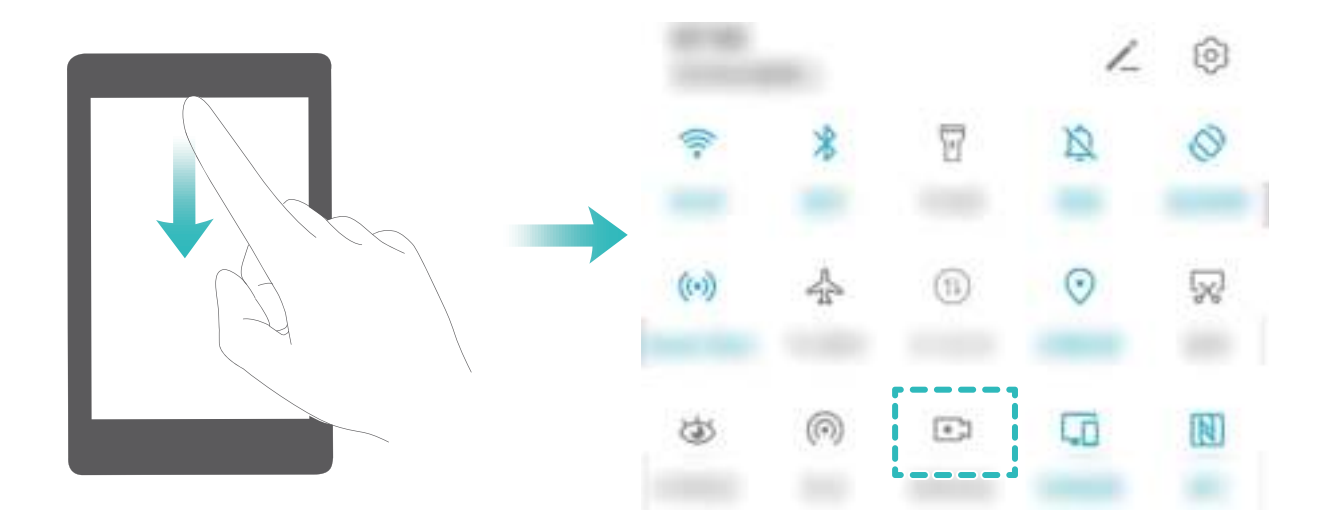

**Toetsencombinatie gebruiken om opname te starten**: Houd tegelijkertijd de **aan/uit-knop** en de **volume hoger-knop** ingedrukt om een opname te starten. U kunt  $\mathbf{\hat{P}}$  in- of uitschakelen op basis van uw behoeften. Houd nogmaals tegelijkertijd de **aan/uit-knop** en de **volume hoger-knop** ingedrukt om de opname te beëindigen.

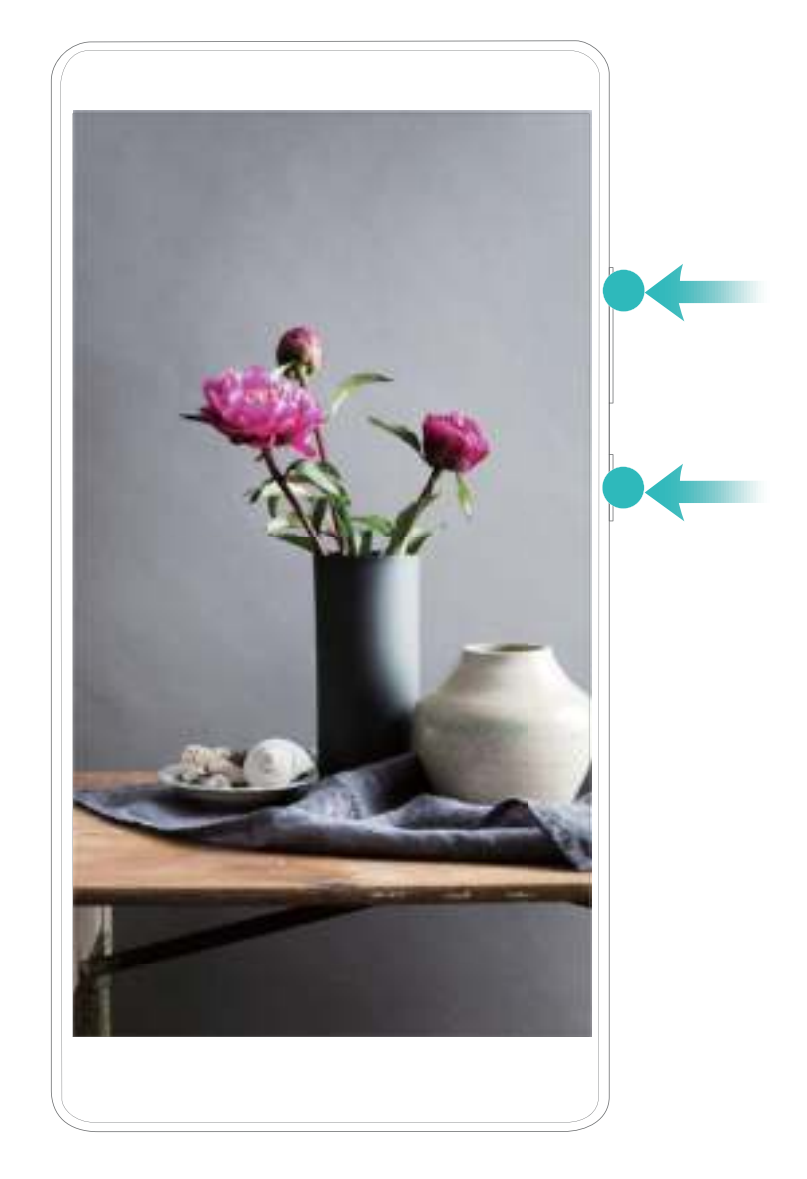

U kunt uw schermopnamen bekijken in **Foto's**.

### **Een schermafbeelding van uw gehele scherm maken**

**Combinatie van knoppen gebruiken om een schermafbeelding te maken:** Houd tegelijkertijd de Aan/uit-knop en de Volume-omlaagknop ingedrukt om een schermafbeelding te maken van het volledige scherm.

### **Snelkoppelingsknop gebruiken om een schermafbeelding te maken:** Veeg omlaag vanuit de statusbalk en open het meldingenpaneel. Tik dan op  $\sqrt{8}$  om een schermafbeelding van het volledige

scherm te maken.

### **Gesplitst-scherm**

### **Modus voor gesplitst-scherm inschakelen**

Met de modus voor gesplitst-scherm kunt u gemakkelijker multitasken door uw scherm in twee vensters te verdelen en twee verschillende apps tegelijkertijd weer te geven en te gebruiken.

Niet alle apparaten of apps ondersteunen de modus voor gesplitst-scherm. Sommige apps kunnen niet goed worden uitgevoerd in deze modus.

 **bovenaan een app gebruiken om de modus voor gesplitst-scherm in te schakelen**: Als u

**Navigatie met drie toetsen** gebruikt, tikt u op  $\Box$  in de navigatiebalk om het scherm met recente taken te openen. Als u **Gebaren** gebruikt, veegt u vanaf de onderkant van het scherm omhoog en stopt u uw vinger om het scherm met recente taken te openen. Selecteer een compatibele app en tik

op  $\Box$  aan de bovenkant van de app.

**Drie vingers gebruiken om de modus voor gesplitst-scherm in te schakelen**: Open een compatibele app en veeg met drie vingers op het scherm omhoog. Zorg dat u niet vanaf de hele onderkant van het scherm omhoog veegt.

**Intelligent gesplitst-scherm**: Als u een sms-bericht of app-melding ontvangt terwijl u een video op volledig scherm bekijkt, wordt er een banner weergegeven met de mogelijkheid om het scherm te splitsen.

#### **De schermweergave aanpassen in de modus voor gesplitst scherm**

In de modus voor gesplitst scherm kunt u naar de modus voor volledig scherm schakelen, de schermposities aanpassen, de schermstand wijzigen en het startscherm openen.

**Naar modus voor volledig scherm schakelen**: In de modus Gesplitst scherm tikt u op en houd u deze optie vast, en veegt u omhoog of omlaag om over te schakelen op de modus voor volledig scherm.

**Van schermlocatie wisselen**: Tik op in de modus voor gesplitst scherm en tik vervolgens op

 $1\%$  om de positie van de schermen te wijzigen.

**De schermstand wijzigen**: Veeg omlaag vanaf de statusbalk om het meldingenpaneel te openen.

Tik op  $\mathbb{S}^3$  om automatische schermrotatie in te schakelen.

Het scherm kan alleen naar de horizontale weergave overschakelen wanneer beide actieve apps de horizontale weergave ondersteunen.

**Het startscherm openen**: Tik in de modus voor gesplitst scherm op  $\bigcirc$  in de navigatiebalk om het startscherm te openen. Als u **Gebaren** gebruikt, veegt u vanaf de onderkant van het scherm omhoog om het startscherm te openen.

# **Startscherm**

### **Navigatiebalk**

### **De lay-out van uw navigatiebalk configureren**

Met behulp van de navigatiebalk heeft u eenvoudig toegang tot het startscherm, kunt u teruggaan naar de vorige pagina, een app afsluiten of recent gebruikte apps bekijken.

Als u de lay-out van uw navigatiebalk wilt configureren, opent u **Instellingen**, gaat u vervolgens naar **Systeem** > **Systeemnavigatie** > **Navigatie met drie toetsen** > **Instellingen**, selecteert u de combinatie voor de navigatietoets en schakelt u **Navigatietoetsen verbergen** in of uit op basis van uw gebruiksgewoontes.

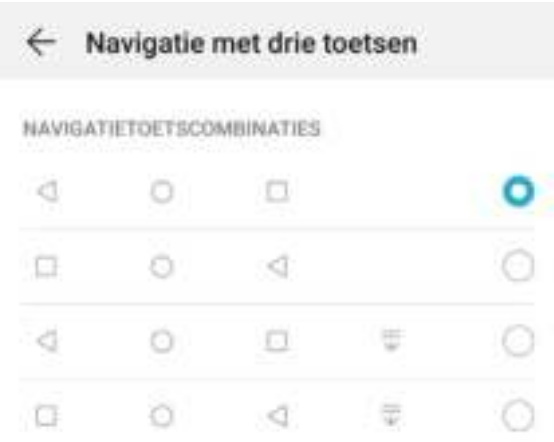

- **Terug-toets**: Tik op deze toets om terug te keren naar de vorige pagina of om een app af te sluiten. Tik op deze toets om het schermtoetsenbord te sluiten tijdens tekstinvoer.
- **.**  $\bigcirc$  **Start-toets**: Tik op deze toets om naar het startscherm terug te keren.
- $\bullet$   $\Box$  **Recent-toets**: Tik op deze toets om een lijst met recent gebruikte apps te openen. Tik op deze toets en houd hem een paar seconden vast om de modus voor gesplitst scherm in te schakelen.
- $\overline{\overline{\mathbf{v}}}$  **Meldingen-toets omlaag vegen**: Tik op deze toets om het meldingenpaneel te openen.

### **De Recent-knop gebruiken om achtergrondapps te beheren**

Als u snel wilt schakelen naar een recent gebruikte app, dan kunt u de Recent-knop gebruiken. Met de Recent-knop kunt snel tussen diverse recent gebruikte apps schakelen. U kunt de knop ook gebruiken om uw achtergrond-apps af te sluiten om uw apparaat sneller te maken.

Tik  $\Box$  aan. U kunt recent gebruikte achtergrond-apps bekijken, ernaar schakelen, afsluiten of vergrendelen:

- **· Recent gebruikte apps bekijken**: Recent gebruikte apps worden op het scherm weergegeven en u kunt ze bekijken door naar links of naar rechts te vegen.
- **.** Overschakelen naar een recent gebruikte app: Veeg naar links of naar rechts op het scherm om de app te vinden die u wilt gebruiken en tik het tabblad van de app aan.
- **Een app sluiten**: Veeg omhoog over het tabblad van een app om de app te sluiten.
- Alle apps sluiten: Tik  $\overline{11}$  aan om alle apps te sluiten.

### **Navigeren met gebaren**

Navigeer met gebaren om snel naar het vorige scherm terug te keren, naar het startscherm terug te keren of recente taken weer te geven.

Open **Instellingen**, ga naar **Systeem** > **Systeemnavigatie** en selecteer **Gebaren**. Vanaf hier kunt u:

- **· Terugkeren naar het vorige scherm**: Veeg vanaf één kant van het scherm naar binnen.
- **Terugkeren naar het startscherm**: Veeg vanaf de onderkant van het scherm omhoog.
- **Recente taken bekijken**: Veeg vanaf de onderkant van het scherm naar boven en houd vast. Veeg

vanuit het voorbeeld van een app omhoog om de app te sluiten of tik op  $\overline{11}$  om alle apps te sluiten.

<sup>l</sup> **Google Assistant inschakelen**: Tik op **Instellingen** en schakel **Google Assistent** in.. Veeg vanaf een onderhoek van het scherm omhoog om Google Assistent in te schakelen.

# **Gebruik snelschakelaars om veelgebruikte functies snel in te schakelen**

Wilt u mobiele gegevens of hotspot snel in- of uitschakelen? U kunt veelgebruikte functies inschakelen met behulp van snelschakelaars.

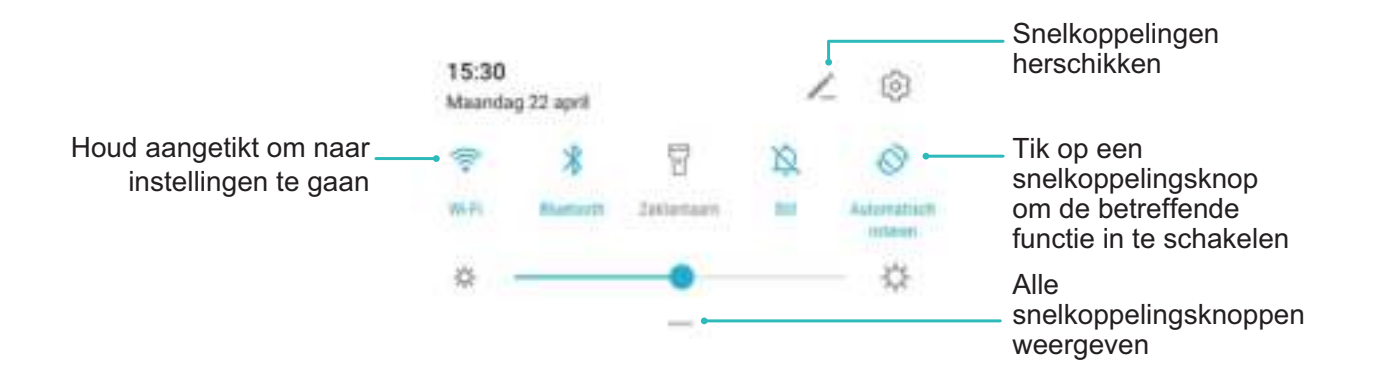

### **Meldingenpaneel en statusbalk**

### **Beschrijvingen van meldings- en statuspictogrammen**

De pictogrammen op de statusbalk geven u een snel overzicht van de algehele status van uw telefoon, waaronder de netwerkverbinding, batterijniveau en nieuwe berichten die u hebt ontvangen toen uw telefoon in de stille modus stond.

**Statuspictogrammen**: Door de statuspictogrammen te bekijken, kunt u snel de status van uw apparaat weten, zoals netwerkverbinding, signaalsterkte, batterijniveau, tijd, etc.

De pictogrammen voor de netwerkstatus kunnen per regio en provider verschillen.

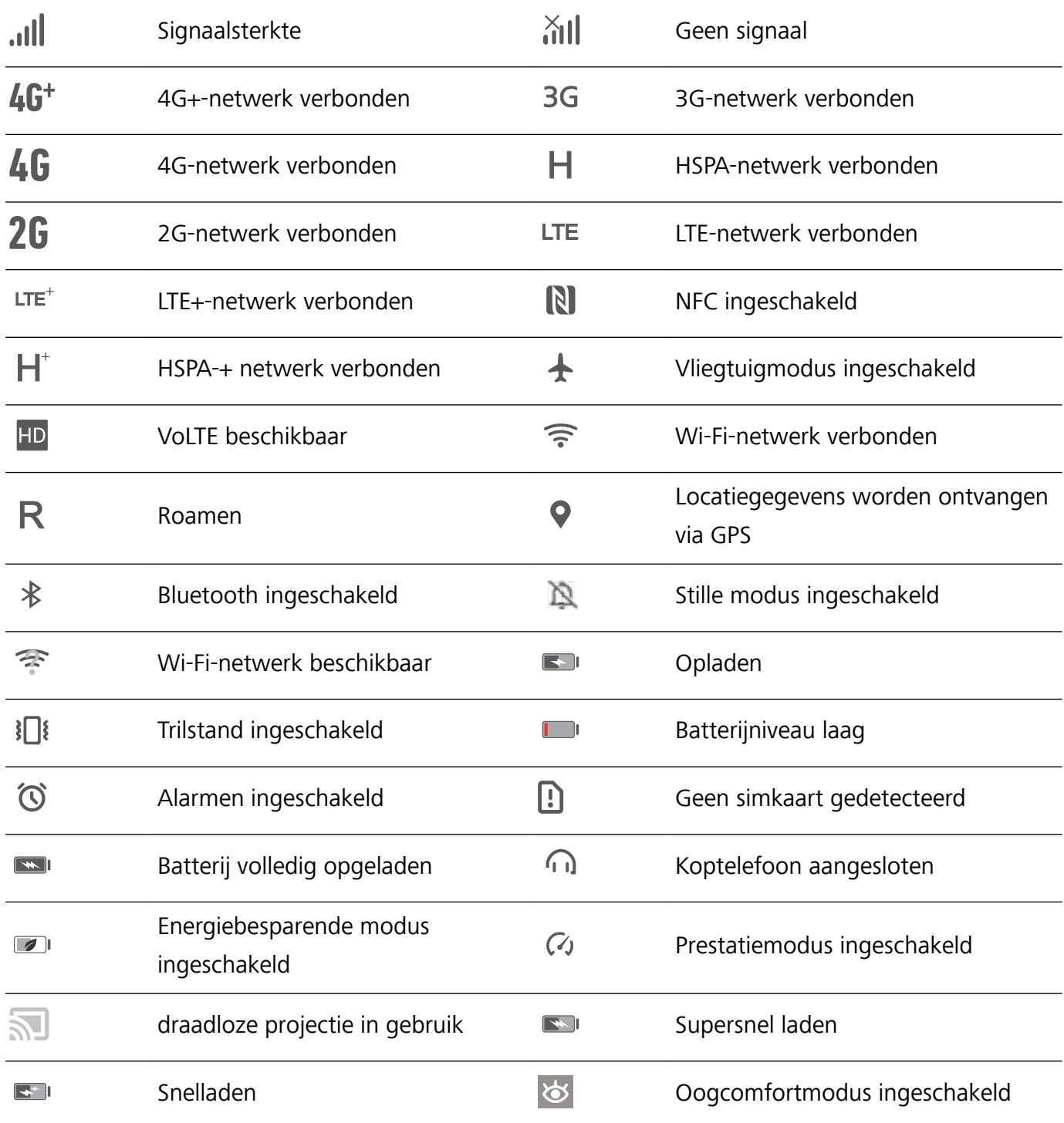

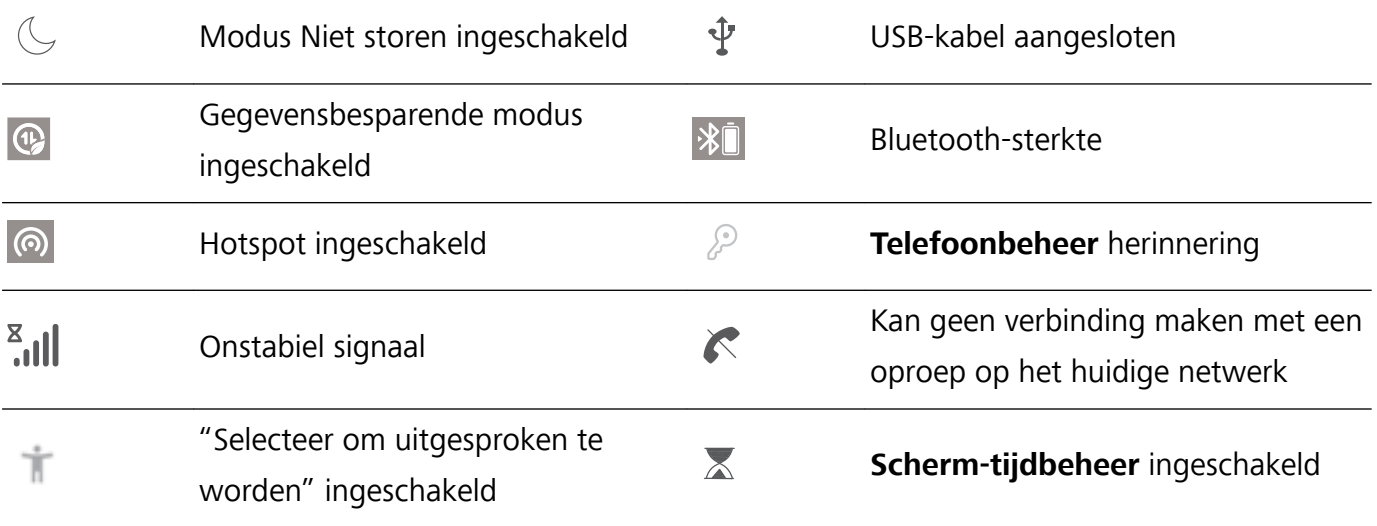

**Meldingspictogrammen**: Wanneer er een nieuw bericht, een nieuwe melding of een nieuwe herinnering op uw apparaat is, wordt het relevante pictogram weergegeven in de statusbalk.

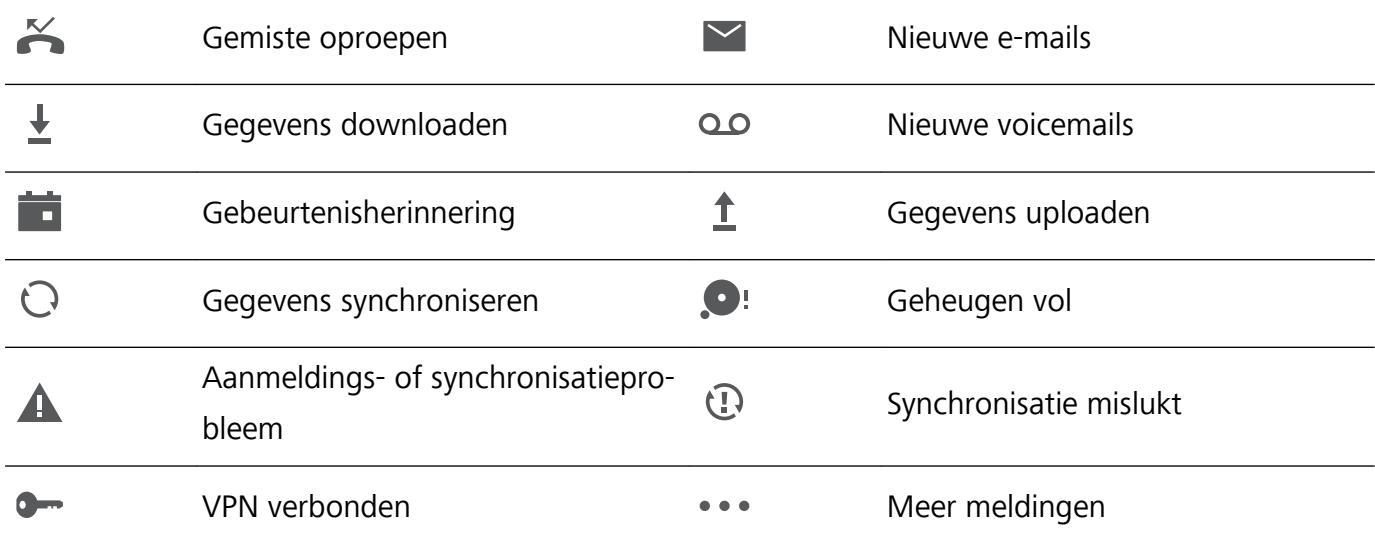

### **Het meldingenpaneel openen om belangrijke informatie te ontvangen**

Controleer de meldingen en de bedrijfsstatus van uw apparaat op de statusbalk.

Wanneer u een meldingsherinnering krijgt, kunt u het scherm aanzetten en vanaf de statusbalk naar beneden vegen om de melding te bekijken.

**Open het meldingenpaneel wanneer het scherm is ontgrendeld**: Veeg omlaag vanaf de statusbalk om het meldingenpaneel te openen. U kunt snelkoppelingsschakelaars in- of uitschakelen of op meldingen tikken om de gegevens te bekijken.

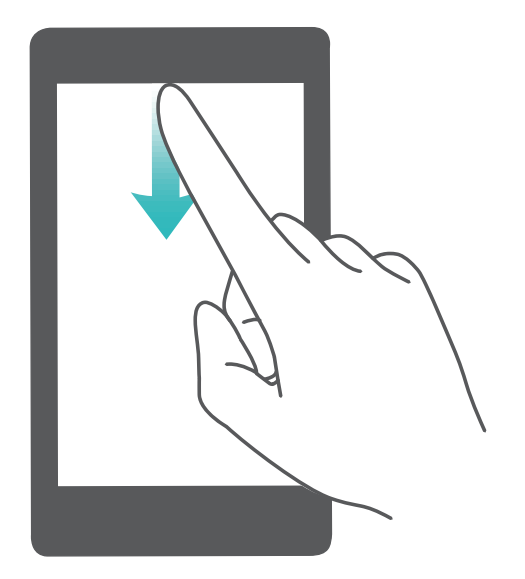

### **App-meldingen uitschakelen**

Open **Instellingen**, en tik op **Meldingen**. Vanaf hier kunt u:

- **Meldingen uit een app blokkeren**: Selecteer de app en schakel dan Meldingen toestaan uit.
- <sup>l</sup> **Meldingen uit meerdere apps blokkeren**: Tik op **Groepsbeheer** en schakel **Alles** uit.
- Als u meldingen uit een app wilt blokkeren, kunt u ook langs de statusbalk omlaag vegen om het meldingenpaneel te openen. Houd een appmelding aangetikt en schakel dan **Meldingen toestaan** uit.

### **Meldingsinstellingen aanpassen**

De meldingsinstellingen aanpassen om uw apparaat te gebruiken zoals u dat wilt.

Open **Instellingen** en ga naar **Meldingen** > **Meer instellingen voor meldingen**. Vanaf hier kunt u:

- <sup>l</sup> **Scherm aanzetten bij meldingen inschakelen**: Schakel **Scherm aanzetten bij meldingen** in om het scherm in te stellen om aan te gaan wanneer er meldingen worden ontvangen.
- **Meldingslampje inschakelen**: Schakel **Knipperend meldingslampje** in om een knipperend meldingslampje te tonen wanneer er meldingen worden ontvangen.

### **Schermvergrendeling en -ontgrendeling**

### **Een wachtwoord voor het vergrendelscherm instellen om uw privacy te beschermen**

Uw apparaat slaat veel gevoelige informatie, zoals persoonlijke foto's, contactgegevens en bankierapps (bijvoorbeeld Alipay). Stel een wachtwoord in voor het vergrendelscherm, zodat u elke keer een wachtwoord moet invullen als u uw apparaat ontgrendelt. Een wachtwoord voor het

vergrendelscherm helpt u om uw privé-informatie te beschermen als u uw apparaat kwijtraakt of als deze wordt gebruikt door een ongeverifieerde gebruiker.

**Een wachtwoord voor het vergrendelscherm instellen:** Open **Instellingen**, ga naar **Beveiliging & privacy** > **Vergrendelscherm-wachtwoord** en stel het gewenste type wachtwoord voor het vergrendelscherm in.

- **Een pincode instellen**: Een pincode bestaat uit een reeks cijfers. U kunt snel en gemakkelijk een pincode invullen om uw apparaat te ontgrendelen. Gebruik voor betere beveiliging een lange reeks willekeurige cijfers als uw pincode. Ga naar **Stel wachtwoord voor schermvergrendeling in** en volg de meldingen om een pincode in te stellen. U kunt ook **Ontgrendelingsmethode wijzigen** aantikken en **4-cijferige pincode** of **Aangepaste pincode** instellen.
- **Een patroon instellen**: Ontgrendel uw apparaat door een vooraf ingesteld patroon op het scherm te tekenen. Gebruik voor betere beveiliging een patroon met overlappende lijnsegmenten. Ga naar **Stel wachtwoord voor schermvergrendeling in** > **Ontgrendelingsmethode wijzigen** > Patroon en teken twee keer hetzelfde patroon. Het patroon moet minimaal 4 stippen met elkaar verbinden.
- **Een wachtwoord instellen**: Een wachtwoord dat uit cijfers, letters en speciale tekens bestaat, is veiliger dan een pincode of patroon. Gebruik voor betere beveiliging een wachtwoord met 8 of meer tekens, bestaande uit cijfers, letters en speciale tekens. Onthoud het wachtwoord om te voorkomen dat u geen toegang meer tot uw apparaat hebt als u het vergeet. Ga naar **Stel wachtwoord voor schermvergrendeling in** > **Ontgrendelingsmethode wijzigen** > **Wachtwoord** en volg de meldingen om een wachtwoord in te stellen.
- **. Uw apparaat ontgrendelen met een smartband**: Als uw apparaat ontgrendeling met een smartband ondersteunt, zal het scherm automatisch oplichten als de band binnen 80 cm van uw apparaat komt. Uw apparaat wordt direct ontgrendeld als u over het scherm veegt. Tik **Slim ontgrendelen** aan en volg de meldingen op het scherm om de configuratie te voltooien.
- *D* Uw apparaat ontgrendelen met een vingerafdruk: Uw apparaat ondersteunt ontgrendeling met een vingerafdruk. Dit is de aanbevolen ontgrendelingsmethode. Het gebruik van een vingerafdruk biedt een veilige en snelle manier om het apparaat te ontgrendelen. Tik nadat u een wachtwoord voor het vergrendelscherm hebt ingesteld **Vastleggen** aan in het dialoogvenster dat wordt geopend en volg de meldingen op het scherm om uw vingerafdrukken te registreren.
	- **.** Schakel het wachtwoord voor het vergrendelscherm om veiligheidsredenen niet uit: Een wachtwoord voor het vergrendelscherm voorkomt ongeverifieerde toegang tot uw apparaat. Selecteer omwille van de veiligheid van uw apparaat niet **Schermvergrendelingswachtwoord uitschakelen** als de schermvergrendelingsmethode.
	- **.** Regelmatige wachtwoordmeldingen helpen u om uw wachtwoord te onthouden: Als u uw schermvergrendelingswachtwoord 3 dagen niet hebt ingevoerd, verplicht het systeem u om het wachtwoord in te vullen om uw apparaat te ontgrendelen.

### **Het scherm vergrendelen om uw apparaat te beveiligen**

Als u uw apparaat een bepaalde tijd niet gebruikt, zal het scherm worden uitgeschakeld en vergrendeld. Zolang het scherm blijft ingeschakeld, kunt u uw apparaat gebruiken zonder dat u het scherm hoeft te ontgrendelen. Vergrendel uw scherm als u uw apparaat niet gebruikt, zodat uw privacy wordt beschermd en ongewenste invoer wordt voorkomen.

Stel een wachtwoord voor het vergrendelscherm in om uw privacy te helpen beschermen. U kunt uw apparaat op de volgende manieren vergrendelen:

**Het scherm direct vergrendelen met de aan-uitknop**: Druk op elk gewenst moment op de **aanuitknop** om het scherm te vergrendelen.

**Het scherm in één tik vergrendelen met een schermvergrendeling:** Knijp op het startscherm twee vingers naar elkaar om het bewerkingsscherm te openen. Tik op **Widgets** >

**Schermvergrendeling** en voeg de widget **Schermvergrendeling** toe aan uw startscherm. Deze helpt u om slijtage van uw aan-uitknop te voorkomen. Tik nadat u de bewerkingsmodus voor het startscherm hebt afgesloten op de widget **Schermvergrendeling** om uw scherm direct te vergrendelen. Ga eerst naar de startschermpagina waar de widget **Schermvergrendeling** staat om uw scherm op deze manier te vergrendelen.

### **Ga terug naar de basis met de Eenvoudige modus**

Ziet uw startscherm er rommelig uit met app-pictogrammen en kleine tekst? De Eenvoudige modus maximaliseert het systeemvolume en toont grotere pictogrammen en lettertypen op het startscherm, waardoor een meer beknopte lay-out wordt aangenomen die gemakkelijk te navigeren is.

Open **Instellingen**, ga naar **Systeem** > **Eenvoudige modus** en tik op **Inschakelen**.

In de Eenvoudige modus kunt u:

- **Pictogrammen op het startscherm bewerken**: Houd een pictogram ingedrukt om bepaalde nietsysteemapps te slepen of te verwijderen.
- <sup>l</sup> **Eenvoudige modus afsluiten**: Tik op **Instellingen** en selecteer **Eenvoudige modus afsluiten**.
- In **Eenvoudige modus** gaat u naar **Instellingen** > **Meer instellingen** > **Systeem** > **Reset** > **Alle instellingen resetten**. U wordt doorgestuurd naar het standaardstartscherm van het systeem en al uw instellingen in **Eenvoudige modus** worden gereset.

### **Startschermbeheer**

### **Pictogrammen op het startscherm beheren**

**Een app-pictogram of map verplaatsen**: Tik in het startscherm op een app- of mappictogram, houd het vast totdat uw apparaat trilt en sleep het vervolgens naar een andere positie op het startscherm.
**Een app-pictogram verwijderen**: Tik in het startscherm op het pictogram van de app die u wilt verwijderen en houd dat vast totdat uw apparaat trilt. Tik dan op **Verwijderen**.

Om te zorgen dat het systeem normaal functioneert, kunnen bepaalde vooraf geïnstalleerde systeemapps niet worden verwijderd.

**De lay-out van het startscherm vergrendelen**: Open **Instellingen**, ga naar **Startscherm & achtergrond** > **Startscherminstellingen** en schakel **Lay-out vergrendelen** in.

**Een map maken**: Tik in het startscherm op het app-pictogram en houd het vast totdat uw apparaat trilt. Sleep het pictogram vervolgens bovenop een ander app-pictogram. De twee pictogrammen worden in een nieuwe map geplaatst.

**Een map verwijderen**: Open een map, tik op  $\overline{+}$ , deselecteer alle apps en tik vervolgens op **OK**. De map wordt verwijderd en alle app-pictogrammen in de map worden naar uw startscherm verplaatst. **Een map hernoemen**: Open een map en tik op de mapnaam om een nieuwe naam in te voeren.

**App-pictogrammen toevoegen aan of verwijderen uit een map**: Open een map en tik op  $+$  . Selecteer de apps die u aan de map wilt toevoegen, hef de selectie op van de apps die u wilt verwijderen en tik op **OK**.

Een andere manier om een app-pictogram uit een map te verwijderen, is het pictogram in de map aangetikt te houden totdat uw apparaat trilt en het vervolgens naar een lege ruimte op het startscherm te verslepen.

#### **Uw startscherm beheren**

Staan er te veel pictogrammen op uw startscherm? U kunt een nieuwe pagina aan uw startscherm toevoegen en deze naar wens aanpassen.

Knijp met uw vingers naar binnen op het startscherm om de bewerkingsmodus van het startscherm te openen. U kunt de volgende handelingen uitvoeren:

- **Een nieuwe schermpagina toevoegen**: Tik op  $+$  aan de linker- of rechterkant van het scherm om een nieuwe schermpagina toe te voegen.
- **Een lege schermpagina verwijderen**: Tik op  $\times$  om de pagina te verwijderen. Schermpagina's met app-pictogrammen of widgets kunnen niet worden verwijderd.
- <sup>l</sup> **De volgorde van schermpagina's wijzigen**: Tik de schermpagina die u wilt verplaatsen aan en houd deze vast. Sleep de pagina vervolgens naar de gewenste positie.
- **Een standaardpagina voor het startscherm instellen**: Tik op  $\hat{\mathbb{C}}$  in het bovenste deel van het startscherm om de geselecteerde startschermpagina als uw standaardstartschermpagina in te stellen.

#### **De achtergrond startscherm instellen**

Geen zin in standaardachtergronden? Stel een foto die u leuk vindt in als de achtergrond startscherm om uw startscherm te personaliseren.

Open **Instellingen** en ga vervolgens naar **Startscherm & achtergrond** > **Achtergrond**. U hebt de volgende mogelijkheden:

**Een afbeelding instellen als achtergrond startscherm**: Tik op **Foto's** of selecteer een vooraf ingestelde achtergrond op uw apparaat en volg de instructies op het beeldscherm om

**Vergrendelingsscherm**, **Startscherm** of **Beide** te selecteren.

**Een foto uit Foto's instellen als uw achtergrond**: Hebt u een geweldige foto die u als uw

achtergrond wilt instellen? Open in **Foto's** de foto die u leuk vindt, ga naar  $\cdot$  > **Instellen als** > **Achtergrond** en volg de instructies op het beeldscherm om de foto in te stellen als achtergrond startscherm.

#### **Widgets op uw startscherm beheren**

Wilt u snel widgets zoals schermvergrendeling, weer, kladblok, klok, contacten of agenda aan uw startscherm toevoegen? U kunt widgets op uw startscherm toevoegen, verplaatsen of verwijderen om uw startscherm op te schonen en uw gebruikservaring gemakkelijker te maken.

**Widgets toevoegen**: Knijp met uw vingers op het startscherm naar binnen om de bewerkingsmodus voor het startscherm te openen. Tik op **Widgets**, tik op een widget, houd deze vast en sleep de widget naar een leeg gedeelte op het startscherm. U kunt ook de gewenste widget aantikken.

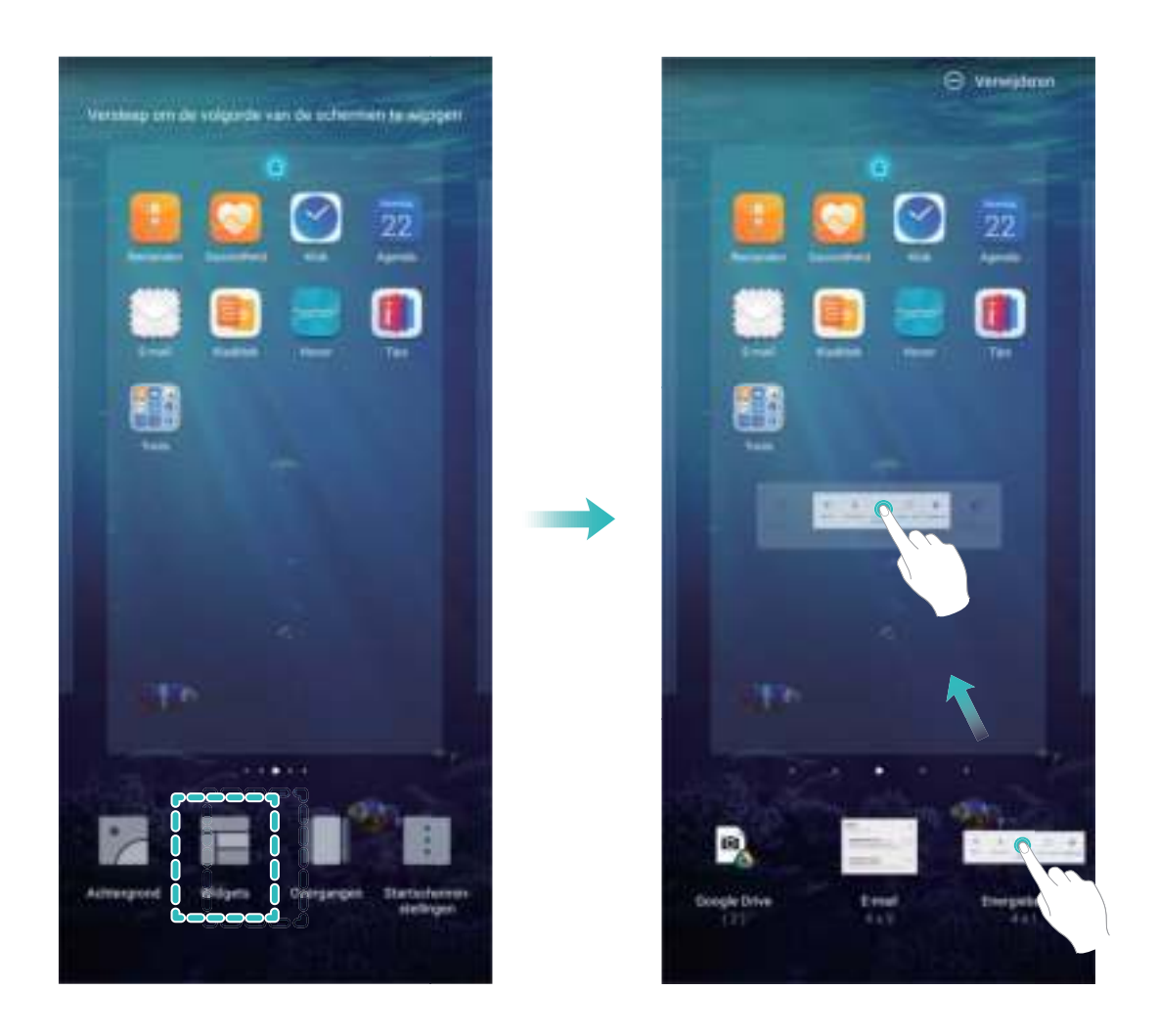

Controleer of er voldoende ruimte op het startscherm leeg is om de widget te plaatsen. Als er niet genoeg ruimte is, moet u een lege schermpagina toevoegen of wat ruimte op de huidige startschermpagina vrijmaken.

**Widgets verwijderen**: Tik een widget op het startscherm aan, houd deze vast totdat uw apparaat trilt en selecteer vervolgens **Verwijderen**.

**Widgets verplaatsen**: Tik een widget op het startscherm aan en houd deze vast totdat uw apparaat trilt. Sleep de widget naar de gewenste positie op het scherm.

### **App-lade gebruiken om apps op te bergen**

Wilt u uw apps op één locatie op uw startscherm opbergen, zodat uw startscherm er netter uitziet? U kunt de app-lade op uw startscherm inschakelen om al uw apps op te bergen en ruimte op uw startscherm vrij te maken.

Open **Instellingen**, ga naar **Startscherm & achtergrond** > **Startschermstijl** en selecteer **Lade**. Selecteer **Standaard** als u wilt terugschakelen naar het standaardstartscherm.

**Een app-pictogram vanuit de app-lade toevoegen aan het startscherm**: Tik nadat u de app-

lade hebt ingeschakeld op  $\overline{(\cdots)}$  op het startscherm om de lijst met apps te openen. Tik in de lijst met apps op het pictogram van een app die u wilt toevoegen en houd deze vast totdat uw telefoon trilt; veeg deze naar de gewenste positie op het startscherm.

# **Contacten**

# **Visitekaartjes beheren**

### **Visitekaartjes scannen om ze aan contacten toe te voegen**

Open **Contacten**, ga naar **Visitekaartjes** > **Scannen**, en u kunt:

**Eén visitekaartje scannen**: Plaats het visitekaartje op een plat oppervlak en pas het scherpstelkader van de camera aan, zodat de inhoud van het visitekaartje duidelijk in de zoeker

wordt weergegeven. Tik vervolgens op  $\mathbb O$ .

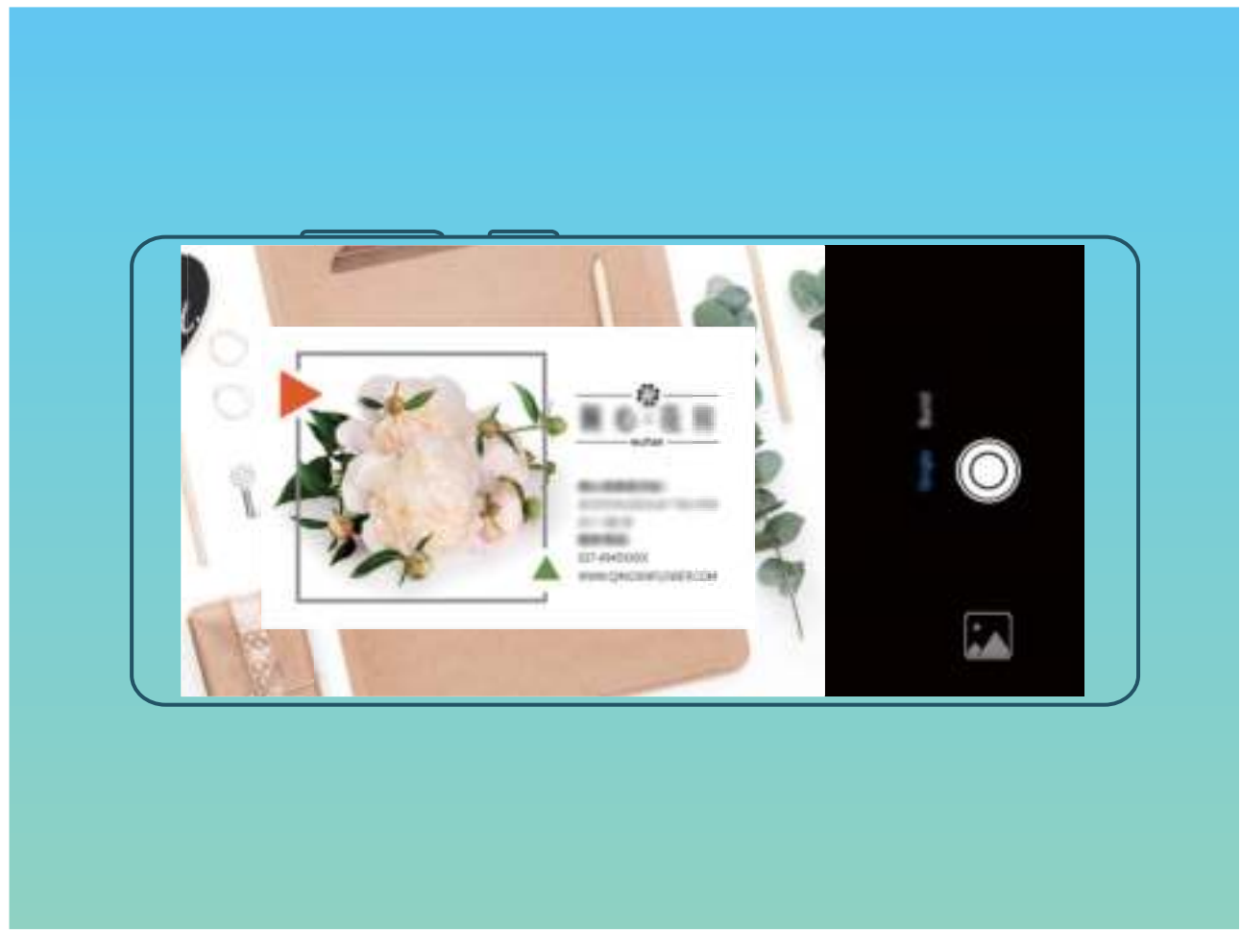

<sup>l</sup> **Meerdere visitekaartjes scannen**: Schakel naar de modus **Meerdere** en volg de instructies op het beeldscherm om van meerdere visitekaartjes een foto te maken.

De informatie op de visitekaartjes wordt automatisch geconverteerd naar contactgegevens en opgeslagen in **Visitekaartjes** op uw Telefoon.

Om een opgeslagen visitekaartie te bekijken, open **Contacten**, selecteer gescande contacten, en ga vervolgens naar **Details** > **Bekijk visitekaartje**.

#### **Contacten delen met behulp van elektronische visitekaartjes**

**Uw visitekaartje delen**: Open **Contacten** en tik op **Mijn kaart** om uw profielfoto in te stellen

en uw naam, werkadres, telefoonnummer en andere informatie in te vullen. Tik vervolgens op  $\checkmark$ waarna uw toestel automatisch uw visitekaartje met QR-code genereert. U kunt uw visitekaartje met

behulp van de QR-code rechtstreeks delen. U kunt voor het delen van het visitekaartje ook op  $\sqrt{2\pi}$ tikken, een deelmethode selecteren en de scherminstructies volgen.

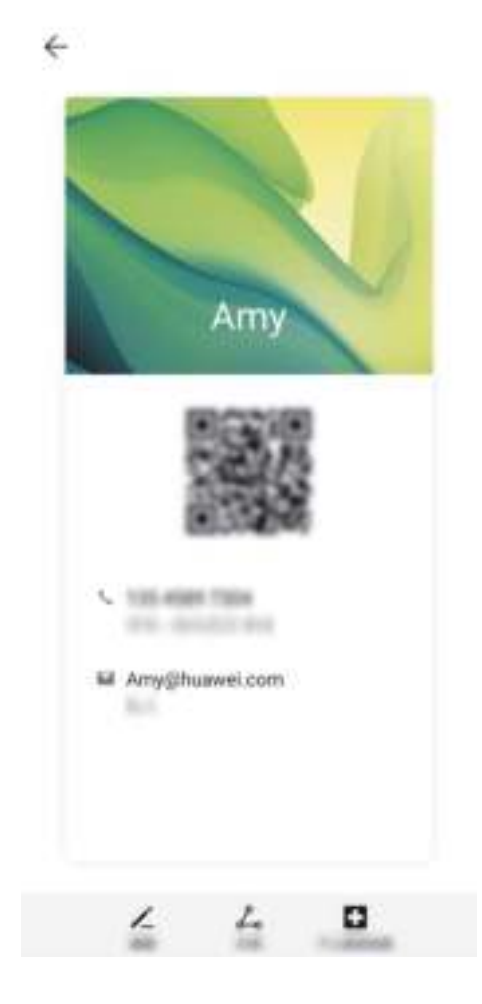

**Contacten delen**: Open **Contacten**, selecteer het contact dat u wilt delen en tik linksboven op het pictogram van de QR-code om het contact met behulp van de QR-code te delen. U kunt ook op **Delen** tikken, een deelmethode selecteren en de instructies op het beeldscherm volgen om het deelproces te voltooien.

Als het toestel van de andere partij de analyse van de QR-code ondersteunt, kan diegene van de QR-code meteen een foto maken of de code scannen om contacten toe te voegen.

## **Contacten zoeken**

Open **Contacten**. Gebruik een van de volgende zoekmethoden:

 $\bigodot$  Zorg ervoor dat alle contactpersonen op uw apparaat worden weergegeven voor betere

resultaten. Ga in het scherm met de contactenlijst naar  $\cdot$  > **Instellingen** > **Weergavevoorkeuren** en tik op **Alle contacten**.

- Versleep de index rechts, zodat u snel door de contactenlijst kunt bladeren.
- Vul in de zoekbalk bovenaan de lijst met contacten de naam, initialen, het telefoonnummer of het e-mailadres van de contactpersoon in. De zoekresultaten worden onder de zoekbalk weergegeven. Voer meerdere zoekwoorden in voor uw zoekopdracht, zoals "John London", om snel overeenkomende contactpersonen te vinden.

### **Contactbeheer**

#### **Contacten importeren en exporteren**

Als u overstapt naar een nieuw apparaat, moet u uw bestaande contacten overdragen.

Open **Contacten**, ga naar  $\frac{1}{2}$  > **Instellingen** > **Importeren/Exporteren**, en selecteer een van de volgende opties:

- <sup>l</sup> **Contacten importeren**: Selecteer **Importeren uit opslag**, **Importeren via Bluetooth**,**Importeren via Wi-Fi Direct** of **Importeren uit Simkaart** en volg de instructies op het scherm.
- <sup>l</sup> **Contacten exporteren**: Selecteer **Exporteren naar opslag**, **Contacten delen** of **Exporteren naar Simkaart** en volg de instructies op het scherm. .vcf-bestanden die via **Exporteren naar opslag** worden geëxporteerd, worden standaard opgeslagen in de hoofdmap van de interne opslag van uw apparaat. Open **Bestanden** om de geëxporteerde bestanden te bekijken.

### **Uw contacten beheren**

De app Contacten omvat tal van functies om uw contacten te beheren. Vereenvoudig uw contactenlijst door contacten alleen op uw apparaat of simkaart te bekijken. Voeg contactpersonen toe aan Favorieten om ze gemakkelijk te vinden.

**Dubbele contacten samenvoegen**: Gebruik de **Dubbele contacten samenvoegen**-functie om

dubbele contacten samen te voegen. Ga vanaf het scherm met de contactenlijst naar  $\qquad \qquad \vdots$ **Instellingen** > **Contacten organiseren** > **Dubbele contacten samenvoegen**. Selecteer de contactpersonen die u wilt samenvoegen en tik op **Samenv.**.

**Contacten weergeven voor verschillende accounts**: Ga in het scherm met de contactenlijst naar

 > **Instellingen** > **Weergavevoorkeuren**, en selecteer de accounts waarvan u de contactpersonen wilt weergeven. U kunt ook:

- **Eenvoudige weergave inschakelen**: Ga naar  $\frac{1}{2}$  > Instellingen > Weergavevoorkeuren en schakel **Eenvoudige weergave** in.
- **Opslagruimte voor contacten bekijken**: Ga naar  $\dot{\cdot}$  > Instellingen > Weergavevoorkeuren. Het **Accounts**-gebied toont de totale en beschikbare opslagruimte op uw simkaart.

**Contactpersonen verwijderen**: Houd in het scherm met de contactenlijst het te verwijderen item ingedrukt en tik vervolgens op **Verwijderen**. Als u contactpersonen in groepen wilt verwijderen, gaat

### u naar > **Instellingen** > **Contacten organiseren** > **Meerdere contacten verwijderen**,

selecteert u de items die u wilt verwijderen en tikt u vervolgens op  $\stackrel{\frown}{\blacksquare}$ .

### **Contactgroepen beheren**

Wilt u een bericht naar een groep collega's verzenden of een bijeenkomst organiseren? Slimme groepen groepeert uw contacten automatisch op basis van bedrijf, plaats en laatste contactmoment, zodat u snel een groepse-mail of groepsbericht kunt verzenden.

**Een contactgroep maken**: Tik in de groepslijst op  $+$ , vul de naam van de groep (zoals 'Familie' of 'Vrienden') in en tik vervolgens op **OK**. Volg de instructies op het scherm om contacten toe te voegen en tik daarna op  $\sqrt{ }$  .

**Een bericht verzenden naar contacten in een slimme groep**: Open een groep in het gedeelte

**Slimme groepen** in de lijst met groepen en tik op  $\heartsuit$  om een bericht te verzenden of op  $\heartsuit$  om een e-mail te verzenden.

**Een groep bewerken**: Selecteer in de lijst met groepen de groep die u wilt bewerken en tik op  $+$ 

om een contact toe te voegen of tik op om **Leden verwijderen**, **Groepsbeltoon**, **Groep verwijderen** of **Hernoemen**.

**Een groep verwijderen**: Tik in de lijst met groepen op een groep en houd deze vast. Tik daarna op **Verwijderen**.

### **Contacten aan de zwarte of witte lijst toevoegen**

Als u een contact aan de zwarte lijst wilt toevoegen, opent u **Contacten**, tikt u op het contact en

gaat u vervolgens naar > **Aan zwarte lijst toevoegen**. Alle oproepen en berichten van dit contact worden geblokkeerd.

U kunt ook contacten aan de zwarte lijst toevoegen in **Telefoonbeheer**. Ga naar **Geblokkeerd** >

 $\mathbb{Q}^3$  > **Zwarte lijst**, tik op  $+$  en voeg de contacten toe die u wilt blokkeren.

Als u contacten aan de witte lijst wilt toevoegen, opent u **Telefoonbeheer**, gaat u naar

**Geblokkeerd** >  $\frac{2}{3}$  > **Witte lijst**, tikt u op  $\pm$  en voegt u de gewenste contacten toe.

Wanneer **Alle inkomende oproepen blokkeren** is ingeschakeld, worden alle oproepen, inclusief die van contacten op de witte lijst, geblokkeerd.

**Contacten op de zwarte lijst bekijken**: Open **Telefoonbeheer** en ga naar **Geblokkeerd** >

> **Zwarte lijst**.

**Contacten op de witte lijst bekijken**: Open **D** Telefoonbeheer en ga naar Geblokkeerd >  $\frac{\sqrt{3}}{2}$ > **Witte lijst**.

**Een contact van de zwarte lijst verwijderen**: Open **Contacten**, tik op het contact dat u van

de zwarte lijst wilt verwijderen en ga vervolgens naar > **Verwijderen van zwarte lijst**.

U kunt ook een contact van de zwarte lijst verwijderen in **Telefoonbeheer**. Ga naar

**Geblokkeerd** > > **Zwarte lijst** en tik het gewenste contact aan en houd vast om het te verwijderen.

**Een contact van de witte lijst verwijderen**: Open **Telefoonbeheer**, ga naar **Geblokkeerd** > > **Witte lijst** en tik het gewenste contact aan en houd vast om het te verwijderen.

### **Oproep- en berichtgegevens wissen**

Gebruik Sporen wissen om oproep- en berichtgegevens van een contact te wissen om uw privacy te beschermen.

Open **Contacten**, selecteer een contact en ga naar  $\frac{1}{2}$  > **Spoor wissen** > **Wissen**. Alle oproepen berichtgegevens voor het contact zullen worden gewist.

### **Contactgegevens koppelen aan socialmedia-accounts**

Gebruik socialmedia-apps van derden (zoals LinkedIn) om meer informatie over uw contacten te vinden.

**Koppelen met LinkedIn-accounts:** Open **Contacten**, ga naar  $\cdot$  > **Instellingen** > LinkedIn**account koppelen** en volg de instructies op het beeldscherm om u aan te melden bij uw LinkedInaccount. Zodra u bent ingelogd, worden de contactgegevens in uw apparaat bijgewerkt. U kunt alle informatie van LinkedIn-contacten synchroniseren door vanuit het instellingenscherm van LinkedIn in **Contacten** te gaan naar **LinkedIn-contacten synchroniseren** > **Alle LinkedIn-contacten** en **Synchroniseren** of **LinkedIn automatisch bijwerken** te selecteren.

**Informatie van LinkedIn over contacten bekijken**: Open een LinkedIn-contact en tik op **Bekijk LinkedIn-profiel online**.

**Een LinkedIn-contact ontkoppelen**: Open **Contacten**, ga naar > **Instellingen** > **LinkedIn** en selecteer **Ontkoppelen**.

# **Kiezen**

# **Basisbelfuncties**

### **Bellen**

Voer op het kiezerscherm van uw apparaat een deel van het telefoonnummer, de eerste letter van de naam van de contactpersoon of de initialen van de contactpersoon in om een contactpersoon te vinden.

Open **Telefoon**. Voer in het kiezerscherm het telefoonnummer, de eerste letter van de naam van de contactpersoon of de initialen van de contactpersoon (bijvoorbeeld "jl" voor John Lucas) in om een contactpersoon te vinden. Tik in de lijst op de contactpersoon die u wilt bellen. Als u een apparaat

met dubbele simkaart gebruikt, tikt u op **om de oproep te om de oproep te plaatsen**. Tik op  $\bullet$  om op te hangen.

U wordt gevraagd om recent gekopieerde telefoonnummers te plakken wanneer u het kiezerscherm opent.

**Op de aan-uitknop drukken om op te hangen**: Als een nummer per ongeluk is gedraaid en het oproepscherm is verborgen, kunt u nog steeds snel ophangen. De **Aan/uit-knop beëindigt oproep**functie hangt het gesprek op wanneer de aan/uit-knop wordt ingedrukt. Ga op het scherm **Telefoon**

naar > **Instellingen** > **Meer** en schakel **Aan/uit-knop beëindigt oproep** in.

### **Noodoproepen plaatsen**

Als uw apparaat in een noodgeval is ingeschakeld en bereik heeft, kunt u zelfs een noodoproep doen als het scherm is vergrendeld of als er geen ontvangst is.

◆ Op de functie voor noodoproepen zijn lokale regels en regels van uw internetprovider van toepassing. Netwerk- of omgevingsfactoren kunnen van invloed zijn op de prestaties van noodoproepen. Vertrouw in noodgevallen niet op uw apparaat als enige communicatiemethode.

Open **Telefoon** of tik op **Noodoproep** in het vergrendelscherm. Voer een lokaal noodnummer in

en tik op  $\bullet$ . Met een sterke mobiele ontvangst en een internetverbinding met ingeschakelde locatiediensten, kan uw locatie op uw apparaat ter referentie worden weergegeven.

### **Wisselgesprekken inschakelen om nooit meer belangrijke oproepen van derden te missen**

Ontvangt u een inkomende oproep terwijl u al in gesprek bent? Met Wisselgesprek kunt u de nieuwe oproep opnemen en vervolgens tussen de twee oproepen schakelen.

Sommige providers ondersteunen deze functie mogelijk niet.

Open **Telefoon**, ga naar > **Instellingen** > **Meer** en schakel **Wisselgesprek** in. Tik op als u een andere oproep ontvangt om de oproep op te nemen en uw eerste oproep in de wacht te zetten. Tik op  $\leftrightharpoonup$  of op de oproep die in de wacht is geplaatst in de oproepenlijst om tussen de oproepen te wisselen.

### **Oproep doorschakelen inschakelen en nooit meer een oproep missen**

Als u oproepen niet kunt opnemen, kunt u uw apparaat zo instellen dat oproepen naar een ander nummer worden doorgeschakeld.

Sommige providers ondersteunen deze functie mogelijk niet.

Open **Telefoon**, en ga naar > **Instellingen** > **Oproep doorschakelen**. Als u een toestel met een dubbele simkaart heeft, tik dan in het gedeelte **SIM 1** of **SIM 2** op **Oproep doorschakelen** en selecteer de doorschakelmethode. Vul het nummer in waarnaar u uw oproepen wilt doorschakelen en bevestig uw keuze. Als Oproep doorschakelen is ingeschakeld, zal uw toestel automatisch oproepen die daarvoor in aanmerking komen doorschakelen naar het vooraf ingestelde nummer.

### **Telefoonlogboeken verwijderen**

U kunt telefoonlogboeken die u niet langer nodig hebt verwijderen.

Open **Telefoon** en tik op  $\ddot{H}$  om het toetsenblok te verbergen. U kunt nu een van de volgende taken uitvoeren:

- <sup>l</sup> **Eén regel verwijderen**: Tik op een regel en houd deze vast. Tik vervolgens op **Invoer verwijderen**.
- **In Meerdere regels verwijderen**: Ga naar  $\cdot$  > **Meerdere invoeren verwijderen**, selecteer de

regels die u wilt verwijderen of **Alles selecteren**, tik vervolgens op .

### **Internationale roaming activeren voor grenzeloze communicatie**

Als u voor het werk of voor een vakantie naar het buitenland reist, kunt u bellen terwijl roaming op uw apparaat actief is zonder dat u de landcode hoeft in te vullen.

- **1** Neem contact op met uw provider om de internationale oproep- of roamingservice in te schakelen.
- **2** Open **Telefoon** of **Contacten** om te bellen.

### **VoLTE**

### **VoLTE: Tegelijkertijd bellen en data gebruiken**

Met VoLTE (Voice over LTE) kunnen gesprekken en dataservices gelijktijdig via hetzelfde 4G-netwerk worden uitgevoerd, wat inhoudt dat u tijdens het voeren van gesprekken gebruik kan maken van internet. VoLTE biedt u tevens kortere tijden om voor gesprekken verbinding te maken en hogere kwaliteit voor telefoongesprekken of videogesprekken.

Beide simkaartsleuven van uw telefoon/tablet ondersteunen 4G, VoLTE, en VoWiFi, zodat u niet tussen simkaarten heen en weer hoeft te schakelen.

- **Dubbele 4G**: Beide simkaartsleuven van uw telefoon/tablet ondersteunen 4G.
- **· Dubbele VoLTE**: Beide simkaartsleuven van uw telefoon/tablet ondersteunen VoLTE, zodat u tijdens het voeren van HD-gesprekken gebruik van het internet kan maken.
- **Dubbele VoWiFi**: Beide simkaartsleuven van uw Telefoon ondersteunen VoWiFi, zodat u gesprekken via Wi-Fi kunt voeren. U kunt zelfs in de Vliegmodus VoWiFi gebruiken om gesprekken te voeren.
- Sommige providers ondersteunen deze functie mogelijk niet.

#### **VoLTE activeren om HD-gesprekken te voeren**

- <sup>l</sup> Sommige providers ondersteunen deze functie mogelijk niet.
	- Alleen mobiele telefoons met dual sim bieden ondersteuning voor geactiveerde 4G, VoLTE en VoWiFi voor beide simkaartsleuven.

Open **Instellingen** en ga naar **Draadloos en netwerken** > **Mobiel netwerk**. In het instellingengedeelte voor Sim 1 of 2 (mits ondersteund door uw provider) kunt u:

- **4G activeren**: Schakel 4G in. De 4G-schakelaar is mogelijk niet beschikbaar voor uw apparaat vanwege de instellingen van uw provider. Dit duidt aan dat het 4G-netwerk standaard is ingeschakeld.
- <sup>l</sup> **VoLTE-oproepen inschakelen**: Schakel **VoLTE-oproepen** in.
- <sup>l</sup> **Wi-Fi-bellen inschakelen**: Schakel **Oproepen via Wi-Fi** in.

Nadat u het instellen hebt afgerond, selecteert u het contact dat u wilt bellen en tikt u  $\Box$  aan om

een video-oproep te plaatsen. U kunt ook  $\Box$  op het scherm aantikken tijdens een spraakoproep om over te schakelen naar een video-oproep.

### **VoWi-Fi gebruiken voor een nieuwe belervaring**

U kunt **VoWi-Fi** gebruiken voor spraak- en videogesprekken op een willekeurige locatie met een Wi-Fi-netwerk – ook als het mobiele netwerk van de tablet geen bereik heeft.

Deze functie moet door uw provider worden ondersteund. Neem contact op met uw provider voor meer informatie, inclusief kosten en toeslagen.

Open **Telefoon**, ga naar > **Instellingen** > **Oproepen via Wi-Fi** en activeer **Oproepen via Wi-Fi**. Tik op **Modus** en volg de instructies op het scherm om het voorkeursnetwerk in te stellen.

# **Message**

## **Basisberichtfuncties**

### **Berichten verzenden**

Tekstberichten bieden u een snelle en gemakkelijke manier om met vrienden, familie en collega's te communiceren. Naast tekst kunt u ook smileys toevoegen of afbeeldingen en audiobestanden invoegen om uw berichten te verrijken.

**Een bericht verzenden**: Open **Berichten**. Tik op het scherm met de berichtenlijst op **B**en selecteer contacten of groepen. Voer uw berichtinhoud in, tik op  $\bigodot$  om andere typen inhoud toe te voegen en tik vervolgens op om het bericht te verzenden.

**Een conceptbericht opslaan**: Tik op de **Terug-toets** om een bericht op te slaan als concept.

### **Berichten beheren**

Met de app Berichten kunt u gemakkelijk al uw berichten bijhouden.

Open **Berichten**. Raak in de lijst met berichtenthreads de naam of het telefoonnummer van een contactpersoon aan om de conversatiethread weer te geven.

**Berichten beantwoorden**: Plaats de inhoud van het bericht in het tekstvak en tik op ...

**Een bericht archiveren**: Maakt u zich zorgen dat u per ongeluk een belangrijk bericht verwijdert? Tik

op een bericht en houd vast en tik vervolgens op  $\Box$  om het bericht te archiveren.

**Een bericht verwijderen**: Bent u moe van de chaos die ontstaat door teveel berichten? Verwijder onnodige gesprekken of berichten om uw berichtenlijst op te schonen. Als u gesprekken of berichten wilt verwijderen, tikt u op de gesprekken of berichten om naar het bewerkingsscherm te gaan,

selecteert u het gesprek of bericht en tikt u op  $\Box$ . Verwijderde berichten kunnen niet worden hersteld.

**Berichten zoeken**: Wilt u een bericht snel terugvinden? Vul de trefwoorden in de zoekbalk in het scherm met de lijst met berichten in. Vervolgens worden de relevante berichten onder de zoekbalk weergegeven.

**Een contact blokkeren**: Wilt u dat iemand u geen spamberichten meer stuurt? Tik op een bericht en

houd vast en tik vervolgens op  $\bigcirc$  om het contact te blokkeren.

### **Spamberichten blokkeren**

Bent u moe van het ontvangen van spamberichten? Schakel berichtblokkering in en ontvang nooit meer spamberichten!

Open **Berichten**.

Gebruik het overlastfilter om het volgende te doen:

**Berichten blokkeren**: Tik op een bericht en houd vast en tik op  $\bigcirc$  om berichten en oproepen van dat nummer te blokkeren.

**Berichten deblokkeren**: Tik op  $\cdot$  en tik op Geblokkeerde contacten. Tik op  $\times$  aan het einde van het telefoonnummer om het nummer te deblokkeren.

### **Regels instellen voor automatisch downloaden van mms-berichten**

Stel regels in voor het automatisch downloaden van mms-berichten om duur verbruik van mobiele data te voorkomen.

Open **Berichten** en tik op . Ga naar **Instellingen** > **Geavanceerd**.

U kunt hier het volgende configureren:

**Of mms-berichten automatisch worden opgehaald**: Schakel **Mms Automatisch downloaden** uit om te voorkomen dat automatisch mms-berichten naar uw apparaat worden gedownload.

**Of mms-berichten automatisch worden opgehaald tijdens roaming**: Schakel **Mms autom. downloaden tijdens roaming** uit om te voorkomen dat automatisch mms-berichten naar uw apparaat worden gedownload tijdens roaming.

# **Camera**

### **Basisfuncties van de camera**

#### **Basisfuncties van de camera gebruiken**

Kom meer te weten over de basisfuncties van uw camera om betere foto's te maken.

**Een foto maken**: Open **Camera**. Tik in de zoeker op  $\heartsuit$  of druk op de volume lager-knop om een foto te maken.

**Een cameramodus selecteren**: Open **Camera** en kies een vooraf geïnstalleerde cameramodus in het onderste gedeelte van het scherm.

**De brandpuntsafstand aanpassen**: Spreid in de zoeker twee vingers om in te zoomen of knijp twee vingers samen om uit te zoomen. Wanneer de afstand tussen uw apparaat en het voorwerp waarvan u een foto maakt, groter is dan de optische zoom van de camera, neemt de fotokwaliteit af. Wanneer u in- of uitzoomt, verschijnt er een zoombalk aan de zijkant van het scherm. U kunt het zoomniveau ook met de zoombalk aanpassen.

Optische zoom wordt alleen ondersteund op bepaalde apparaatmodellen.

**De belichting aanpassen**: Uw camera past de belichting automatisch aan op basis van het omgevingslicht. Hoe langer de belichting, des te helderder de foto. Als u de belichting handmatig wilt

aanpassen, tikt u op het zoekerscherm en sleept u het pictogram  $\frac{1}{2}$  omhoog of omlaag.

**De flits in- of uitschakelen**: Wanneer u foto's in een donkere omgeving maakt, schakelt u de flits in

om de helderheid van de omgeving te verhogen. Tik in de zoeker op  $\overline{Q}^{\bullet}$  om een van de volgende flitsmodi te selecteren:

- <sup>l</sup> **Automatisch**: De camera bepaalt automatisch op basis van het omgevingslicht of de flits moet worden ingeschakeld.
- $\overrightarrow{ }$  Uit: De flits is uitgeschakeld.
- $\overline{\mathbf{A}}$  **Aan**: De flits is ingeschakeld.
- $\bullet \quad \supseteq\quad$  **Continu aan**: De flits is altijd ingeschakeld.

AI-fotografie. in- of uitschakelen: Tik in de zoeker op **AI** en schakel AI-fotografie. in of uit.

### **Camera gebruiken om video's op te nemen**

Camera gebruiken om video's op te nemen, zodat uw herinneringen levendiger worden.

**Een video opnemen**: Ga naar **Camera** > **Video** en tik op  $\bullet$  om een video op te nemen.

**Een foto maken tijdens een video-opname**: Tik op  $\heartsuit$  om tijdens het opnemen van een video een foto te maken.

**In- of uitzoomen**: Houd het zoekerscherm met twee vingers aangetikt en spreidt dan uw vingers om in te zoomen of knijp ze in om uit te zoomen. Tijdens het zoomen verschijnt er een zoombalk. U kunt deze verschuiven om uw camera in- of uit te zoomen.

**De flits tijdens het filmen aan houden**: Wanneer u in zwak licht een video opneemt, tikt u op

en selecteert u  $\varphi$  om de flits aan te houden.

**Een AI-video opnemen**: Tik op  $\sqrt[8]{x}$  en selecteer effecten, zoals AI-kleur of Vervaagde achtergrond om een AI-video te filmen.

 $\bullet$  Tijdens het opnemen kunt u op  $\circlearrowright$  tikken om een foto met AI-filmeffecten te maken.

**Watermerk aan een video toevoegen**: Tik op het scherm **Video** op  $\widehat{\odot}$  en schakel Watermerken **toevoegen** in.

#### **Camera-instellingen aanpassen**

Open **Camera** en tik op <sup> $\odot$ </sup> om toegang te krijgen tot het **Instellingen**-scherm. Vanaf hier kunt u:

- **· De cameraresolutie aanpassen**: Tik op Resolutie en selecteer de gewenste resolutie. **Deze functie is niet beschikbaar in sommige modi.**
- **.** Locatietag inschakelen: Schakel Locatietag in om uw locatie in foto's te taggen.
- <sup>l</sup> **Sluitergeluid uitschakelen**: Schakel **Dempen** in.
- **Glimlach vastleggen**: Schakel Glimlach opnemen in. De camera maakt automatisch een foto wanneer deze in de zoeker een glimlach detecteert.

#### **Gebruik een cameraraster voor de compositie van uw foto's**

Vermijd scheve en off-center-foto's. Gebruik de camerarasterfunctie om de perfecte foto te krijgen.

Open **Camera**, tik op <sup> $\odot$ </sup> om het scherm **Instellingen** te openen en schakel **Cameraraster** in. Rasterlijnen worden nu weergegeven wanneer u foto's maakt. De vier snijpunten in het raster zijn de focusgebieden van de foto. Plaats het onderwerp van uw foto voor een goede compositie op een van de snijpunten.

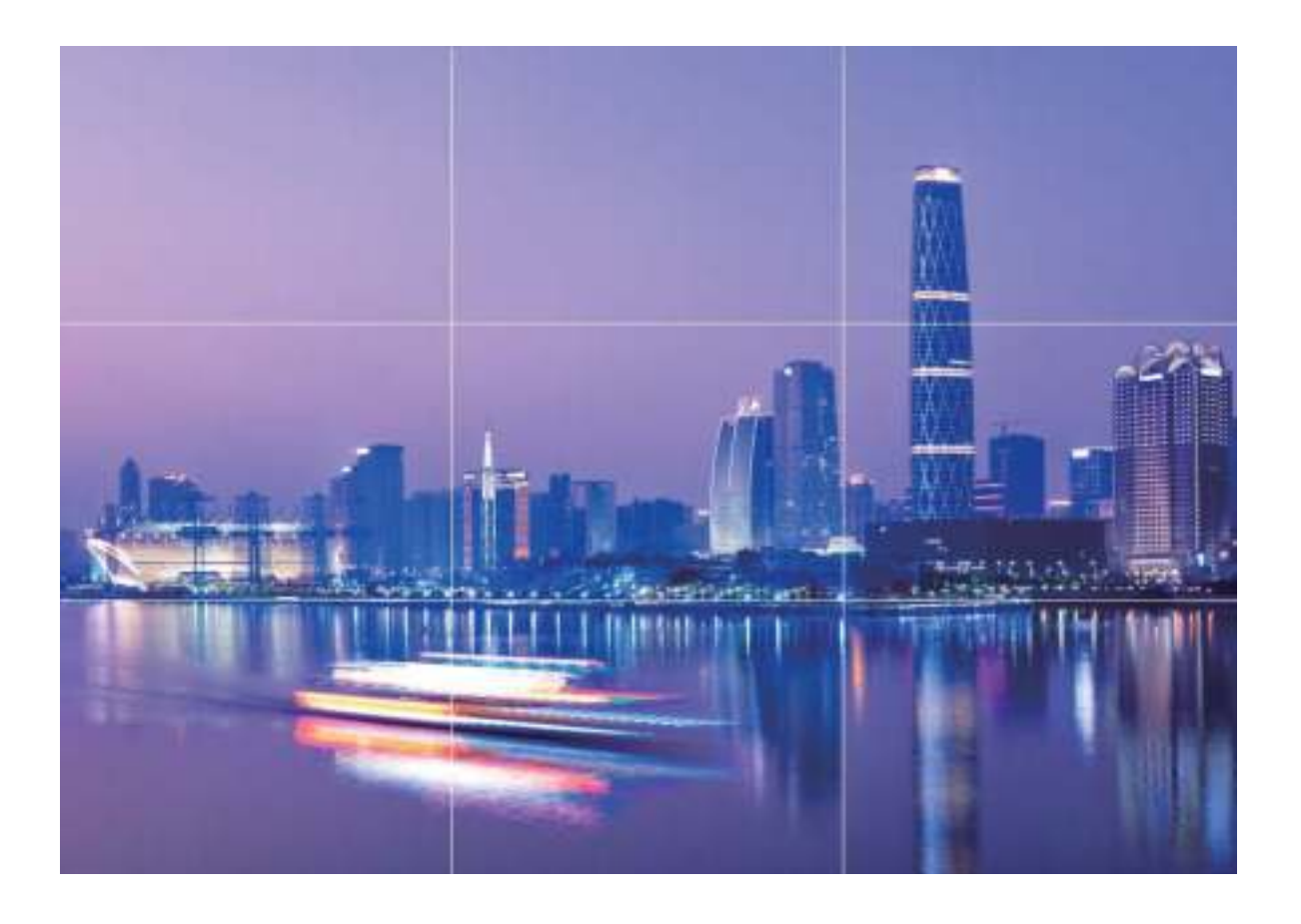

#### **Leg verbluffende macro-opnamen vast**

Open **Camera** en ga dan naar **Meer** > **Supermacro**. Stel uw camera scherp op een onderwerp in

de buurt, houd de camera stil en tik vervolgens op  $\heartsuit$  om een foto te maken.

## **AI-fotografie., intelligente herkenning van fotoscènes**

**AI-fotografie.** kan uw huidige fotografiescène automatisch identificeren en past de kleur en helderheid van de foto op intelligente wijze aan, zodat u de camera niet telkens hoeft aan te passen voor de perfecte foto.

**AI-fotografie.** is een vooraf ingestelde camerafunctie op uw apparaat, die uw huidige fotografiescène op intelligente wijze identificeert en automatisch de kleur en helderheid van uw foto aanpast, zodat u betere effecten kunt bereiken.

Met **AI-fotografie.** beschikt u over de volgende functies:

**.** Identificeert fotografeerscènes op intelligente wijze en verbetert foto-effecten: AI**fotografie.** ondersteunt meerdere scènes, zoals het podium, strand, blauwe lucht, vegetatie en tekstscènes. Na slimme identificatie past **AI-fotografie.** de kleur en helderheid van de camera automatisch aan en beveelt een optimale modus aan (zoals portret-, vegetatie- of tekstmodus) om foto-effecten te verbeteren.

#### **• Schakel AI-fotografie. in om camera-instellingen automatisch te configureren en**

aanpassen: Wanneer u de camera opent en de standaard cameramodus opent, tikt u op **AD** om zo nodig **AI-fotografie.** in te schakelen. Na inschakeling zal deze functie de fotografiescène op intelligente wijze identificeren. Dit bespaart u de moeite om herhaaldelijke handmatige aanpassingen te maken.

## **Portretmodus gebruiken om geweldige portretten te**

### **maken**

Maak uw selfies en groepsfoto's nog mooier. Met de Portretmodus beschikt u over de mogelijkheden om elke foto prachtig en gedenkwaardig te maken.

Ga naar **Camera** > **Portret**, selecteer een van de effecten en tik dan op  $\heartsuit$  om een portret te maken.

- **Vervaagd effect**: Tik op het pictogram  $\circled{e}$  in de zoeker en selecteer een vervaagd effect. Een lichtbron (zoals neonlicht of straatverlichting) in een relatief goed-verlichte achtergrond draagt bij aan een beter vervaagd effect. Als u een foto van ver maakt, vermindert het podiumbelichtingseffect.
- <sup>l</sup> **Schoonheidseffect**:
	- **Opnemen met de camera aan de achterzijde**: Tik op  $\mathbb{G}$  in de zoeker en versleep de schuifbalk om de verfraaiingsinstellingen aan te passen.
	- **Opnemen met de camera aan de voorzijde**: Tik op  $\mathbb{C}$  in de zoeker. Pas de instellingen naar wens aan voor betere selfies.

 $\bullet$  Als u het schoonheidseffect wilt uitschakelen, tikt u op het pictogram  $\mathbb{C}^1$  in de zoeker en sleept u elke instelling naar de minimumwaarde.

### **Panorama**

#### **Panoramamodus gebruiken om panoramische selfies te maken**

Wilt u meer vrienden of een omgeving opnemen in een selfie? Maak selfies met een panorama voor een breder gezichtsveld.

- **1** Open **Camera** en tik op **C** om naar de camera aan de voorzijde te schakelen.
- **2** Ga naar **Meer** > **Panorama**.
- **3** Houd uw apparaat stabiel en tik op  $\heartsuit$  om de eerste foto te maken.
- **4** Volg de instructies op het scherm en draai uw apparaat horizontaal totdat het blauwe kader het vierkante kader op het scherm overlapt. Uw camera maakt automatisch een nieuwe foto.
- **5** Volg opnieuw de instructies op het scherm en beweeg uw apparaat in de tegenovergestelde richting totdat het blauwe kader het vierkante kader op het scherm overlapt. Uw camera maakt automatisch de laatste foto.
- **6** Als u klaar bent, zal de camera de drie foto's automatisch combineren tot een panoramische selfie.

#### **Panoramamodus gebruiken om panoramische foto's te maken**

Panorama's bieden een grotere kijkhoek dan gewone foto's, zodat u weidse opnamen van landschappen kunt maken.

De camera maakt meerdere foto's van objecten in ons gezichtsveld en combineert deze tot één foto om een panoramafoto te maken.

Zoek een weidse open ruimte op enige afstand van het onderwerp en probeer achtergronden met een egale kleur te vermijden wanneer u een panorama maakt.

**1** Ga naar **Camera** > **Meer** > **Panorama**.

- **2** Tik  $\rightarrow$  onderaan het scherm aan om de opnamerichting in te stellen.
- **3** Houd uw Telefoon stabiel en tik vervolgens  $\heartsuit$  aan om de opname te starten. Beweeg de Telefoon langzaam in de aangegeven richting. Houd het apparaat stabiel vast en zorg dat de pijl op de middenlijn blijft.
- **4** Tik  $\odot$  aan als u klaar bent. De camera combineert de foto's automatisch om een panorama te maken.

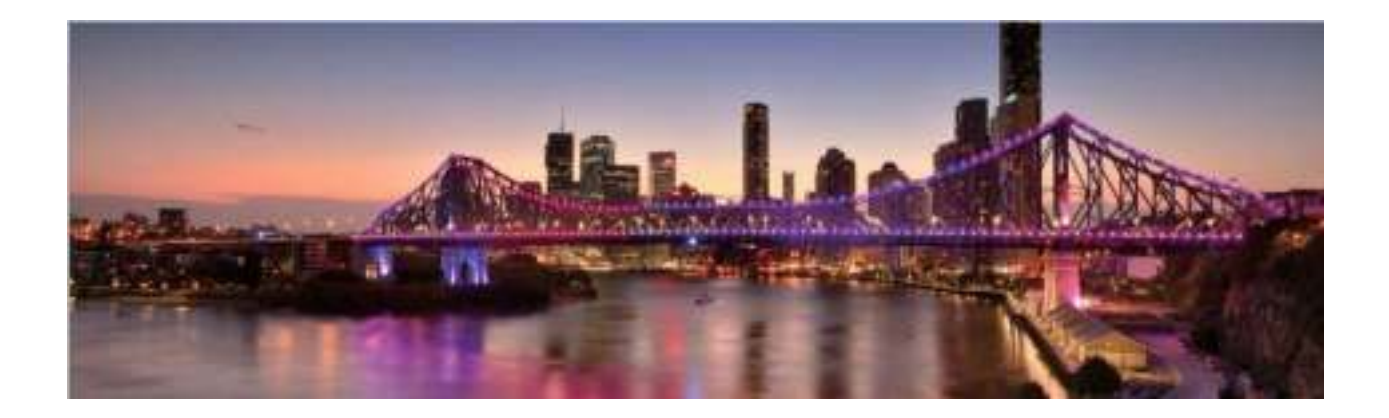

### **Pro-modus**

### **Pro-modus gebruiken om landschapsfoto's te maken**

Wilt u uw landschapsfoto's levendiger en interessanter maken? Gebruik Pro-modus om unieke en persoonlijke landschapsfoto's te maken.

Ga naar **Camera** > **Meer** > **Pro** om de Pro-modus te activeren.

### **Een meetmodus selecteren op basis van het onderwerp**: Tik op  $\Box$  en selecteer een

meetmodus.

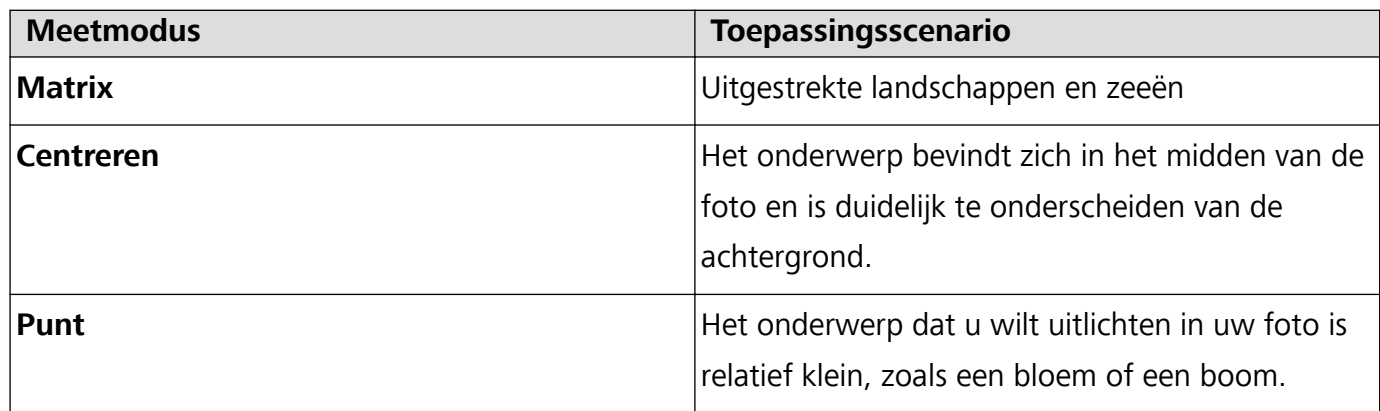

#### **De helderheid aanpassen op basis van de opnameomgeving**:

- **ISO aanpassen**: Tik op <sup>ISO</sup> en versleep de ISO-schuifbalk om de waarde ervan aan te passen.
	- Een ISO-waarde lager dan 400 wordt aanbevolen om overmatige ruis te voorkomen. Bij daglicht wordt een ISO-waarde tussen 100 en 200 aanbevolen en bij nachtscènes een ISO-waarde van ongeveer 400.
- De sluitertijd aanpassen: Tik op S (sluitertijd) en sleep de schuifregelaar voor sluitertijd naar uw gewenste snelheid.
	- De aanbevolen sluitersnelheid voor statische scènes (zoals bergen) is tussen 1/80 en 1/125 en sneller voor bewegende onderwerpen (zoals golven). Gebruik voor de beste resultaten een statief wanneer u bewegende onderwerpen vastlegt.
- **Belichtingscompensatie aanpassen**: Tik op  $E^{\vee}$  en versleep de EV-schuifbalk naar uw gewenste waarde.

**AWB aanpassen**: Tik op  $\frac{\text{AWB}}{\text{B}}$  en versleep de AWB-schuifbalk naar uw gewenste waarde.

- $\boldsymbol{u}$ **Bij opnamen in zonlicht kunt u**  $\frac{1}{2}$  selecteren. In een omgeving met weinig licht kunt u  $\frac{111}{111}$ selecteren.
	- Tik op  $\blacktriangleright$  om de kleurtemperatuur aan te passen. Verhoog de K-waarde als u uw foto een warme en nostalgische tint wilt geven. Verlaag de K-waarde voor een koele, kalme of futuristische tint.

**AF aanpassen op basis van het onderwerp**: Tik op <sup>AF</sup> en versleep de AF-schuifbalk naar uw gewenste waarde.

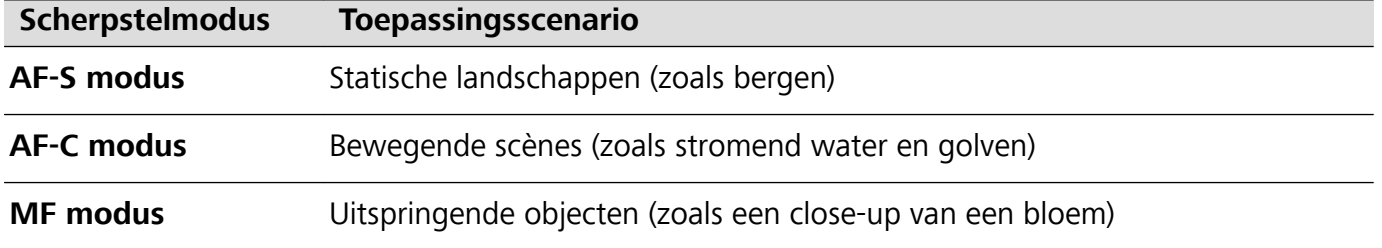

**Uw apparaat stabiel houden tijdens het maken van opnamen**: Tik op  $\widehat{\odot}$  en schakel **Horizontale waterpas** in. Nadat deze functie is ingeschakeld, verschijnen er twee horizontale hulplijnen in de zoeker. De camera is horizontaal uitgelijnd wanneer de stippellijn overlapt met de ononderbroken lijn.

- $\bullet$  Sommige opties in de Pro-modus worden mogelijk gewijzigd nadat u instellingen wijzigt.
	- De bovengenoemde aanbevolen instellingen dienen alleen ter referentie. U kunt ze aanpassen op basis van de daadwerkelijke situatie, om zo het gewenste effect te bereiken.

#### **De Pro-modus gebruiken om portretten te maken**

Wilt u portretten maken die er professioneel uitzien? Met de Pro-modus kunt u de camera-instellingen aanpassen om professionele portretten te maken.

### Open **Camera** > **Meer** > **Pro**.

**Een meetmodus selecteren:** (a) we raden de modus of aan om portretten te maken. Positioneer uw opnameonderwerp (bijvoorbeeld een gezicht) in het midden van de zoeker.

#### **De helderheid aanpassen aan de opnameomgeving**

**De ISO aanpassen**: Om overmatige ruis te voorkomen, raden we aan om de ISO laag in te stellen wanneer u portretten maakt. U kunt de ISO aanpassen op basis van de opnameomgeving.

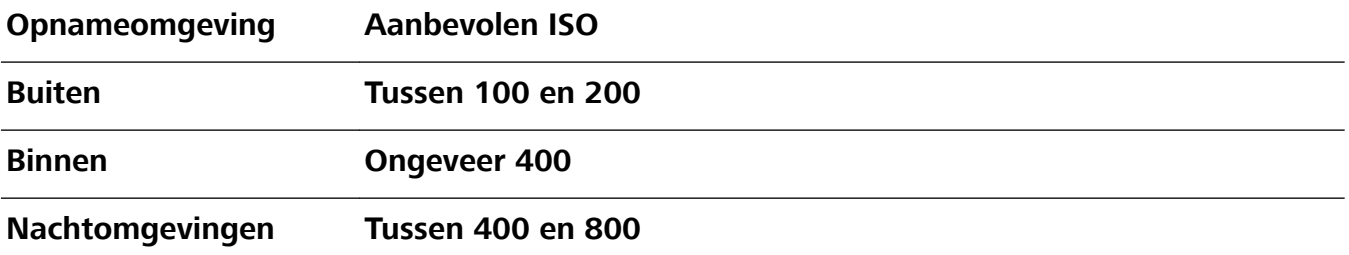

- **Sluitertijd aanpassen**: De sluitertijd moet lang zijn wanneer er weinig omgevingslicht is, en kort wanneer er veel omgevingslicht is. De aanbevolen sluitertijd voor portretten zonder beweging is tussen 1/80 en 1/125. Voor het vastleggen van bewegende onderwerpen selecteert u een sluitertijd van 1/125 of hoger.
- **EV-compensatie aanpassen**: U kunt de EV-compensatie verhogen als het licht op het onderwerp of de achtergrond te zwak is, en verlagen als er te veel licht is.

**AWB aanpassen**: Selecteer AWB op basis van de lichtsituatie. Bij opnamen maken met zonlicht kiest

u voor  $\frac{1}{2}$ . In een omgeving met weinig licht, selecteert u  $\frac{111}{111}$ .

**Scherpstelling aanpassen**: Om een onderwerp beter te benadrukken, raden we u aan om portretten met handmatige scherpstelling (MF) te maken. Tik in de zoeker het gedeelte aan dat u wilt benadrukken, zoals het gezicht van het onderwerp.

- **1** In Pro-modus worden sommige instellingen mogelijk aangepast nadat u een instelling aanpast. U kunt ze aanpassen op basis van uw behoeften.
	- De aanbevolen instellingen hierboven zijn alleen voor referentiedoeleinden. U kunt ze aanpassen op basis van de daadwerkelijke situatie, om zo het gewenste effect te bereiken.

# **Lichtschilderijmodus**

### **Lichtschilderij: leg lichtsporen vast**

De Lichtschilderijmodus stelt automatisch een langere sluitertijd in, zodat lichtsporen met een langere belichting worden vastgelegd. Deze modus levert verbluffende foto's op met een etherische kwaliteit.

De Lichtschilderijmodus biedt vier creatieve opnamemodi voor uiteenlopende onderwerpen en lichtomstandigheden:

- **· Verkeerssporen**: Leg lichtsporen vast die werden gemaakt door nachtelijk autoverkeer.
- Lichtgraffiti: Leg sporen vast die afkomstig zijn van een bewegende lichtbron in omstandigheden met weinig licht.
- **· Zijdeachtig water**: Maak zijdeachtige foto's van watervallen en stromend water.
- **Sterrensporen**: Maak geweldige foto's van sterrensporen in de nachtelijke lucht.

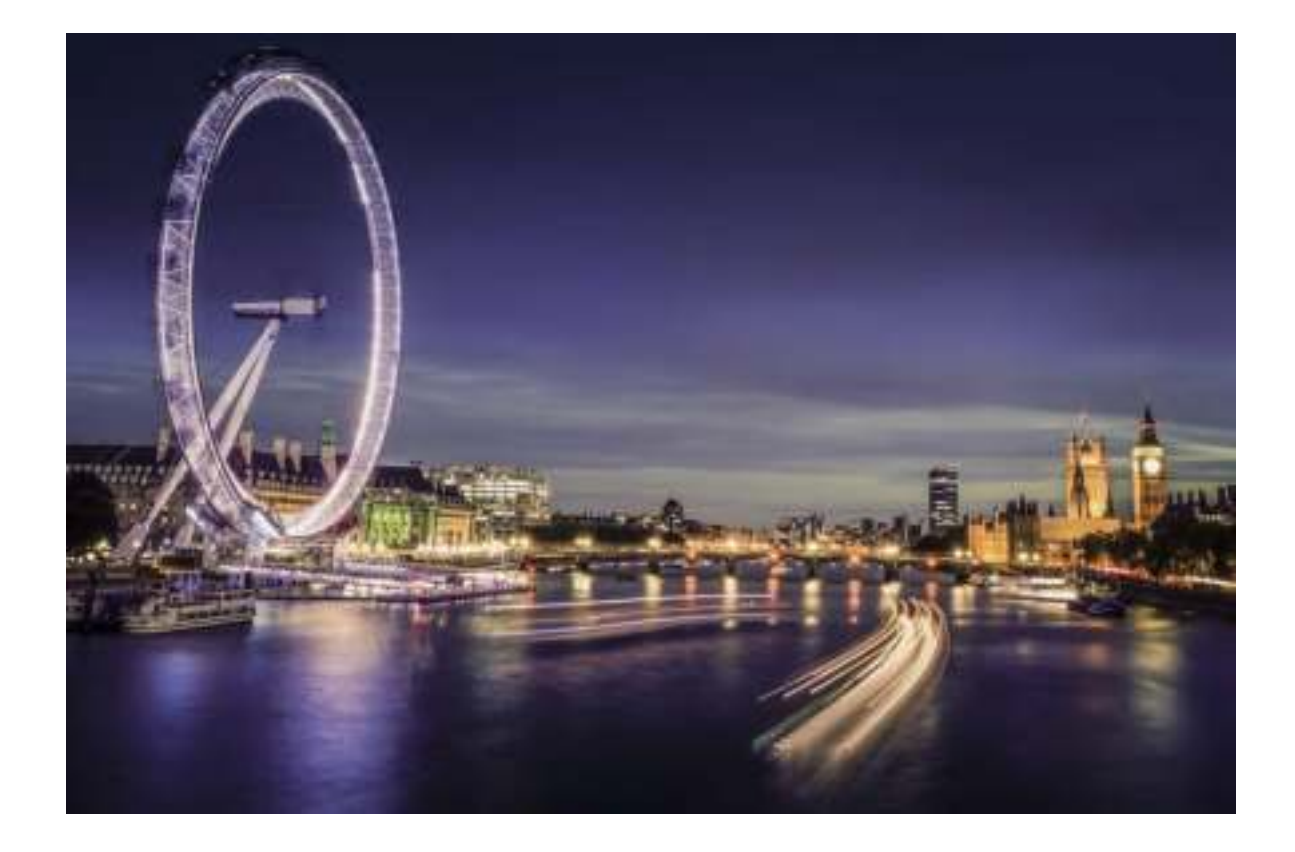

### **Achterlichtsporen gebruiken om stadslichten vast te leggen**

Achterlichtsporen stelt u in staat om artistieke foto's te maken van achterlichten van auto's in het donker.

- $\hat{u}$  Maak de foto op een afstand en iets boven uw onderwerp om de beste resultaten te behalen. Zorg dat de koplampen van de auto niet recht op de camera zijn gericht, want daardoor kan de foto overbelicht worden.
	- Plaats uw apparaat op een statief of een stevige ondergrond, zodat het niet beweegt tijdens de belichting.

Open **Camera** > **Meer** > **Licht-schilderij** > **Verkeerssporen**. Houd uw Telefoon stabiel en tik vervolgens  $\bigcirc$  aan om de opname te starten. Er wordt een voorbeeld van de foto in de zoeker weergegeven. Tik  $\bullet$  aan als u klaar bent.

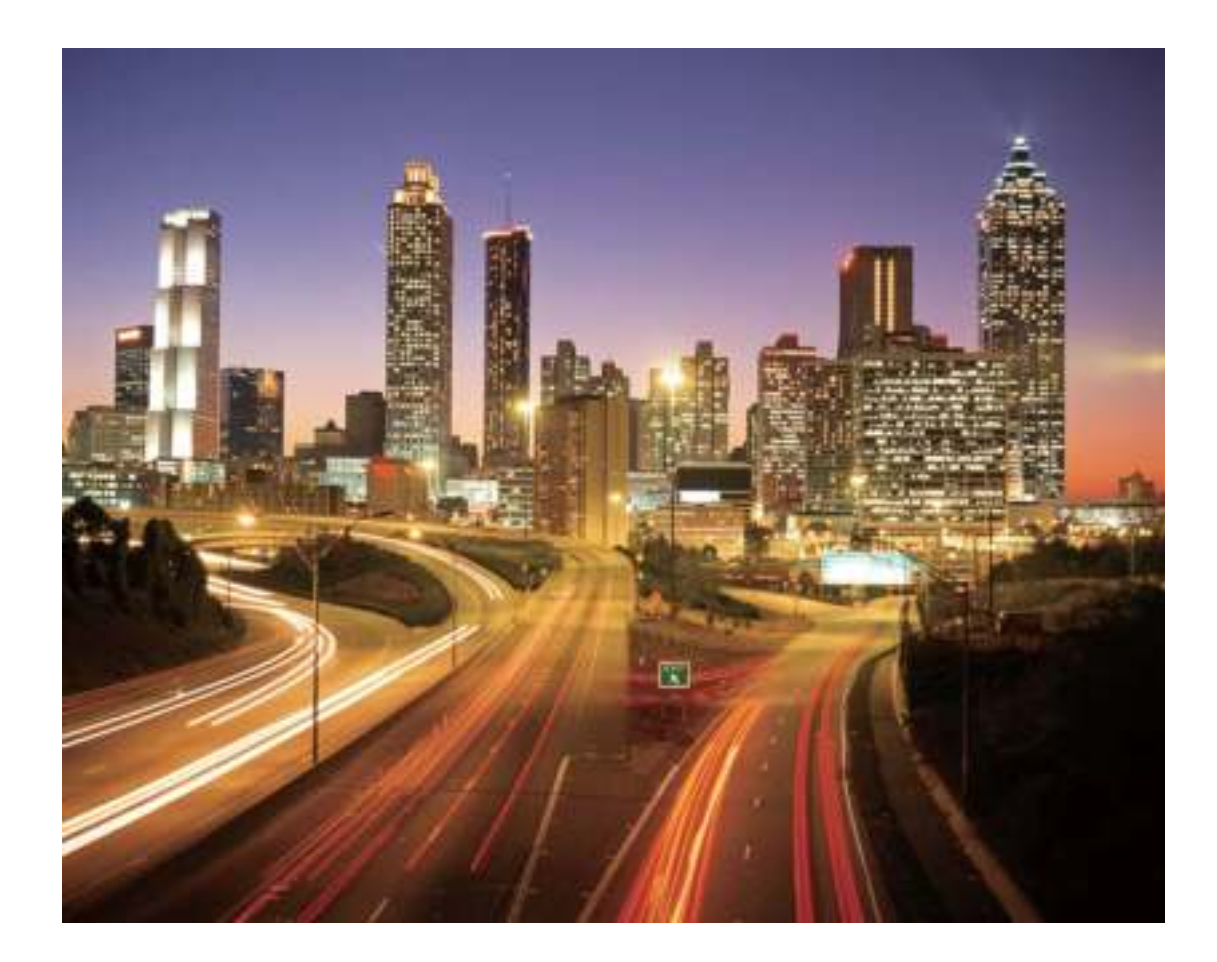

### **Lichtgraffiti gebruiken om lichtpatronen te maken**

Lichtgraffiti stelt u in staat om patronen te maken of woorden te schrijven door met een lichtbron voor de camera te bewegen.

- $\bullet$   $\bullet$  Zoek een donkere locatie uit de buurt van andere lichtbronnen en zorg dat het silhouet van het onderwerp niet zichtbaar is. Kies een lichtbron die helder genoeg is en een geschikte kleur heeft, zoals een kleine zaklamp of glowstick.
	- Plaats uw apparaat op een statief of een stevige ondergrond, zodat het niet beweegt tijdens de belichting.

Open **Camera** > **Meer** > **Licht-schilderij** > **Lichtgraffiti**. Houd uw Telefoon stabiel en tik vervolgens  $\bigcirc$  aan om de opname te starten. Er wordt een voorbeeld van de foto in de zoeker weergegeven. Tik  $\bullet$  aan als u klaar bent.

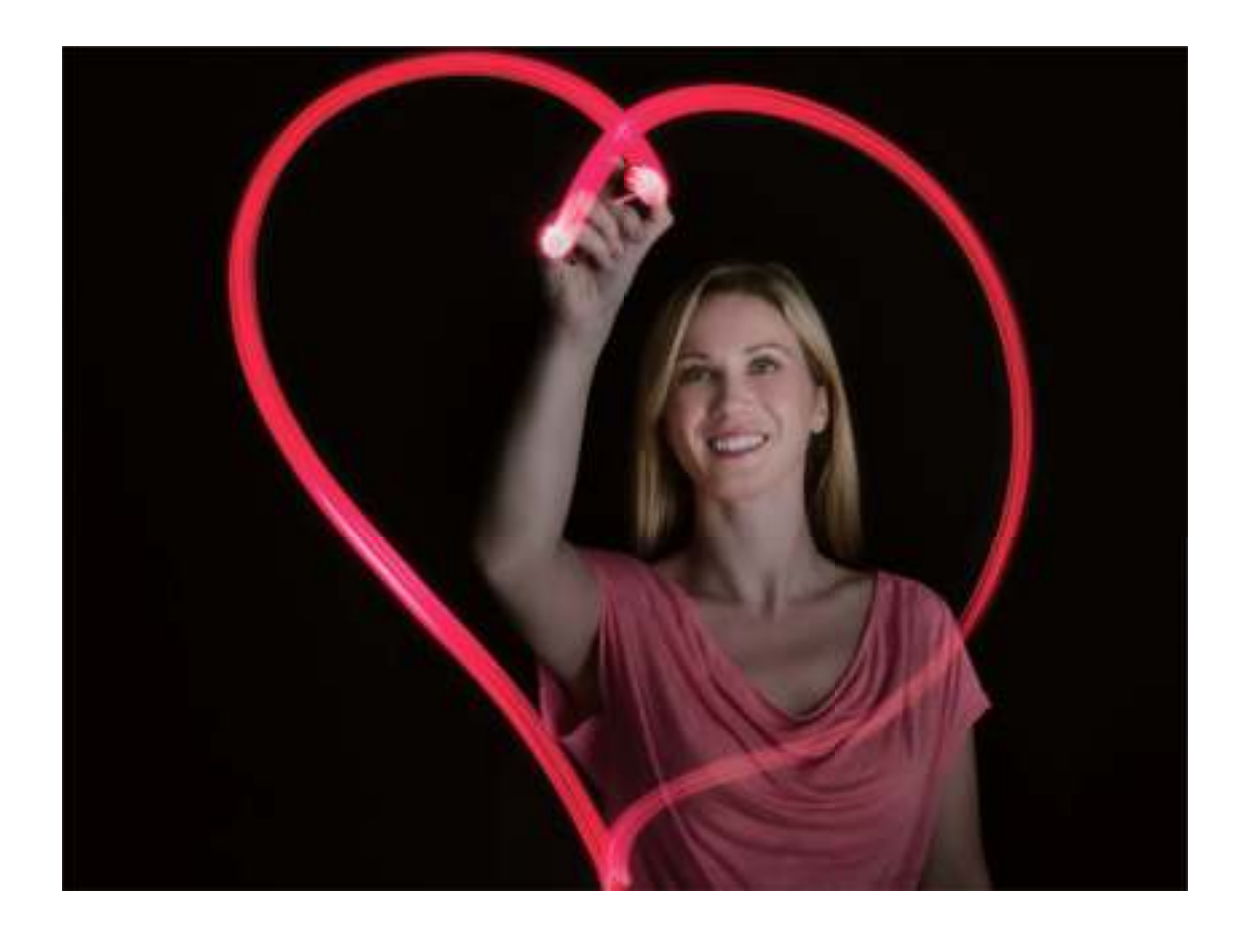

### **Rivieren en watervallen met zijdeachtig water vastleggen**

De functie Zijdeachtig water stelt u in staat om zijdeachtige foto's van watervallen en rivieren te maken.

- **D** Deze functie werkt het beste met een stroom of waterval met veel water.
	- Plaats uw apparaat op een statief of een stevige ondergrond, zodat het niet beweegt tijdens de belichting.

Ga naar **Camera** > **Meer** > **Licht-schilderij** > **Zijdeachtig water**. Houd uw apparaat stabiel en tik vervolgens op  $\circledcirc$  om de opname te starten. Er wordt een voorbeeld van de foto in de zoeker weergegeven. Tik op  $\bigodot$  als u klaar bent.

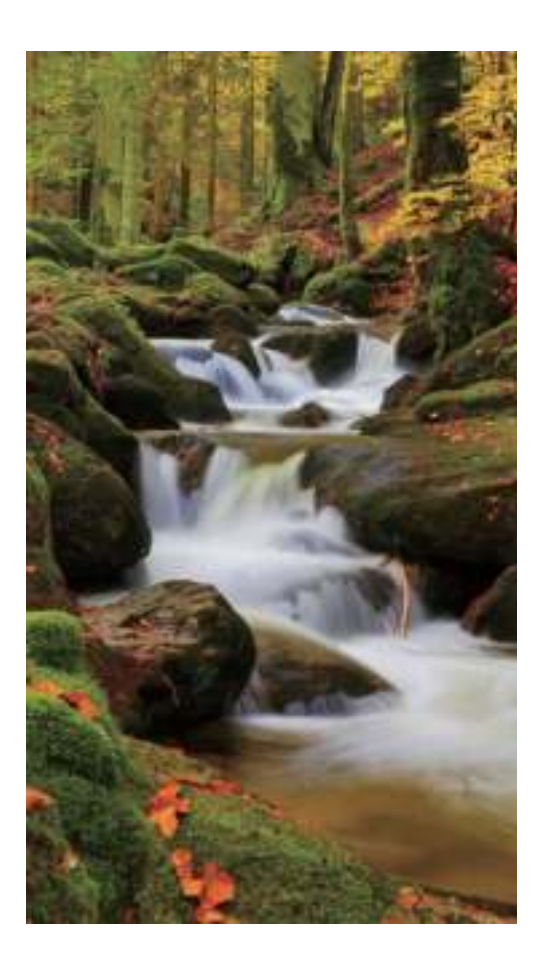

### **Sterrensporen gebruiken om de schoonheid van sterren vast te leggen**

Met Sterrensporen kunt u de beweging van sterren in de nachtelijke hemel vastleggen.

- <sup>l</sup> Kies voor het beste resultaat een heldere nacht op een locatie zonder lichtvervuiling met een onbelemmerd zicht op de hemel.
	- Plaats uw apparaat op een statief of een stevige ondergrond, zodat het niet beweegt tijdens de belichting.

Ga naar **Camera** > **Meer** > **Licht-schilderij** > **Sterrensporen**. Houd uw apparaat stabiel en tik vervolgens op  $\circledcirc$  om de opname te starten. Er wordt een voorbeeld van de foto in de zoeker weergegeven. Tik op  $\odot$  als u klaar bent.

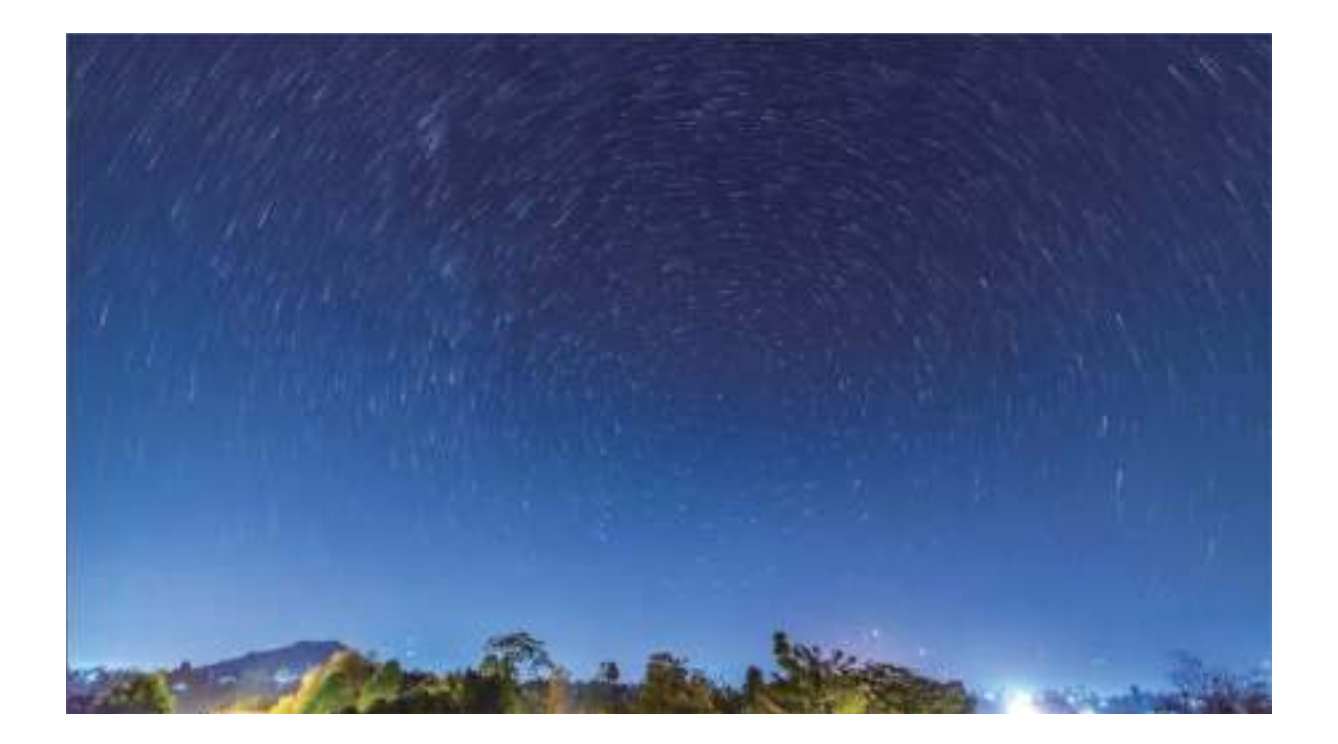

### **Meer opnamemodi**

### **Tijdsverloop gebruiken om een korte video te maken**

Gebruik de Tijdsverloopmodus om afbeeldingen over een lange tijdsperiode vast te leggen en deze afbeeldingen in een korte video te condenseren. De natuur in zijn geheel vastleggen en bekijken: bloemen die tot bloei komen, drijvende wolken of zelfs sterrenstaarten in de avondlucht.

- <sup>l</sup> Een tijdsverloopvideo doorlopend gedurende een lange tijd opnemen, verbruikt mogelijk veel batterijvermogen en opslagruimte.
	- Plaats uw apparaat op een statief of een plat vlak om hem tijdens het opnemen stabiel te houden.
	- Voordat u start, dient u ervoor te zorgen dat de omgeving goed is verlicht en dat het beeld is scherpgesteld. Positioneer de camera zorgvuldig om relevante achtergrondvoorwerpen zoveel mogelijk in beeld te krijgen.
- **1** Ga naar **Camera** > **Meer** > **Tijdsverloop** en tik op  $\odot$  om het opnemen van een tijdsverloopvideo te starten.
- **2** Tik op  $\bullet$  om de opname af te ronden.
- **3** U kunt dan naar **Foto's** gaan om uw tijdsverloopvideo af te spelen.

Voor de beste en optimale resultaten worden de opname- en afspeelsnelheden automatisch door het systeem aangepast.

### **Aangepaste opnamemodi**

Wilt u naast de vooringestelde functies nieuwe manieren ontdekken om uw camera te gebruiken? U kunt opnamemodi naar wens downloaden of verwijderen.

**Meer opnamemodi downloaden**: Open **Camera** > **Meer** > **Downloaden**. Selecteer de opnamemodi die u wilt downloaden en tik **TOEVOEGEN** aan.

**Opnamemodi bijwerken**: Om opnamemodi bij te werken, gaat u naar het scherm **Meer**. De opnamemodi waarvoor updates beschikbaar zijn, worden met een rode stip weergegeven. U kunt de instructies op het scherm volgen om ze bij te werken.

**Opnamemodi verwijderen**: Ga naar Meer > < en tik aan om ongewenste opnamemodi te verwijderen.

Om een normale werking van de camera te verzekeren, kunt u de vooringestelde modi niet verwijderen.

### **Levende beelden maken**

Maak uw foto's dynamischer en leuker door bewegende foto's te maken om de prachtige momenten van het leven te verlengen.

Met Levende beelden kunt u een scène ongeveer 1 seconde voor of na het indrukken van de sluiterknop opnemen. Bekijk bij het bladeren door foto's in de Galerij de statische foto of speel een dynamisch effect van levende beelden en geluid af.

**Levende beelden maken**: Open **Camera**, ga naar **Meer** > **Levend beeld**, tik vervolgens op

 $\cup$  om een levend beeld te maken.

**Levende beelden bekijken**: Levende beelden worden opgeslagen in **Foto's** in JPG-indeling. Ga naar

**Foto's** > **Albums** > **Camera**, tik op afbeeldingen met het pictogram , en tik op bovenaan de afbeelding om een dynamisch effect te bekijken. Het levende beeld stopt automatisch nadat het volledig is afgespeeld. U kunt ook op het scherm tikken om het afspelen zelf te stoppen.

**Levende beelden delen**: Ga naar **Foto's** > **Albums** > **Camera**, tik op het levende beeld dat u

wilt delen en tik vervolgens op  $\mathcal{L}_{\text{o}}$  om een deelmethode te selecteren.

Levende beelden kunnen direct worden gedeeld via Wi-Fi, Bluetooth, Huawei Share en nog meer methoden. Het ontvangende apparaat moet een HONOR-apparaat zijn dat het vastleggen van levende beelden ondersteunt om het effect van levende beelden te kunnen afspelen. Wanneer u levende beelden deelt via apps van derden of niet-compatibele apparaten, dan worden levende beelden weergegeven als statische afbeeldingen.

# **Galerij**

# **Hoogtepunten**

### **Highlights: Breng uw herinneringen tot leven**

Highlights maakt albums van uw beste foto's en video's op basis van tijd- en locatiegegevens en genereert een korte videoclip, zodat u direct de goede tijden kunt herbeleven. U kunt Highlightsalbums bewerken en de videoclips delen met uw vrienden.

- $\bullet$ **•** Om Highlights te gebruiken, opent u **Camera**, tikt u op  $\widehat{\otimes}$  en schakelt u **Locatietag** in.
	- Controleer of uw apparaat met het internet is verbonden.

U kunt Highlights gebruiken voor het volgende:

- **Automatische creatie van op scenario's gebaseerde albums**: Highlights maakt albums op basis van verschillende scenario's gedurende een bepaalde periode of op een bepaalde locatie (zoals een verjaardagsfeestje of een afstudeerceremonie). U ontvangt bericht wanneer een nieuw Highlightsalbum klaar is.
- <sup>l</sup> **U herinneren aan geweldige momenten**: Word herinnerd aan Highlights-albums die een jaar geleden in dezelfde tijd zijn gemaakt, of op dezelfde locatie die u opnieuw bezoekt.
- **Het bewerken van een Highlights-album**: Een album hernoemen, foto's toevoegen of verwijderen en de achtergrondmuziek of animaties voor de videoclip bewerken. Sla de clip op en deel deze met uw vrienden.

### **Albums met hoogtepunten aanpassen**

Highlights maakt albums op basis van tijd- en locatiegegevens en genereert een korte videoclip, zodat u direct de goede tijden kunt herbeleven. U kunt een aangepast Highlights-album maken door uw favoriete foto's en video's te kiezen en vervolgens een videosjabloon en de achtergrondmuziek te selecteren.

- $(i)$ **•** Om Highlights te gebruiken, opent u **Camera**, tikt u op  $\widehat{\otimes}$  en schakelt u **Locatietag** in.
	- Controleer of uw apparaat met het internet is verbonden.

Open **Foto's**. Tik op het tabblad **Hoogtepunten** op het album met hoogtepunten dat u wilt bekijken of bewerken. Daarna kunt u het volgende doen:

**• Hoogtepunten afspelen of bewerken**: Tik op  $\bullet$  om de video af te spelen. Raak tijdens het afspelen de video aan om een vooraf ingestelde sjabloon onderaan het scherm te selecteren. Om

nog meer aan te passen, zoals het wijzigen van de achtergrondmuziek of filters, tikt u op  $\overline{\mathbb{Q}}$ bovenaan het scherm. Tik op  $\Box$  om op te slaan en  $\Box$  om te exporteren. Deel wat u hebt gemaakt met uw vrienden.

Geëxporteerde Highlights-clips worden opgeslagen onder **Foto's** > **Albums** > **Video's**.

**.** Foto's en video's toevoegen aan of verwijderen uit Highlights: Om een foto of video toe te voegen, tikt u op  $+$  , selecteert u een foto of video en tikt u vervolgens op  $\vee$  . Om een foto of video te verwijderen, houd u een foto of video ingedrukt, tikt u op  $\hat{I}$  en tikt u vervolgens op **Verplaatsen**.

Alleen video's in MP4-indeling kunnen aan het Highlights worden toegevoegd.

<sup>l</sup> **Foto's en video's van Highlights delen**: Houd een foto of video in het album ingedrukt, tik op

 $\mathcal{L}_{\bullet}$ , selecteer een deelmethode en volg de stappen om het proces te voltooien.

- **Een album hernoemen**: Ga naar  $\cdot$  > **Hernoemen** om een nieuwe naam in te voeren.
- **Het album verwijderen**: Ga naar  $\dot{i}$  > **Verwijderen** en tik vervolgens op **Verwijderen**.

## **Fotobeheer**

### **Fotoherkenning helpt u uw foto's intelligent te sorteren**

Duurt het sorteren van uw foto's te lang? Lukt het niet om de foto te vinden waarnaar u op zoek bent? Met fotoherkenning kunnen uw foto's automatisch naar categorieën worden gesorteerd, zoals portretten, locaties, landschappen en voeding in de Galerij, zodat u snel kunt vinden waarnaar u op zoek bent.

Intelligent foto's sorteren: Galerij sorteert de foto's automatisch naar categorieën, zoals portretten, locaties, landschappen en voeding, zodat u snel kunt vinden waarnaar u op zoek bent.

Samenvoegen van foto's aanpassen: Nadat Galerij automatisch verschillende portretalbums voor u heeft samengevoegd, kunt u de albumnamen van de portretten handmatig wijzigen en de relatie instellen (bijvoorbeeld 'Baby' en 'Mama'). Nadat het instellen in voltooid, kunt u de verschillende fotoalbums op naam bekijken. U kunt ook naar een foto zoeken door in de zoekbalk van de Galerij naar de naam en relatie te zoeken.

Groepsfoto's samenvoegen in albums: Als de categorieën door de Galerij intelligent zijn geïdentificeerd, kunt u de aangemaakte albums een naam geven. Als er meer dan 10 groepsfoto's zijn, dan worden deze door de Galerij geclusterd en wordt er een groepsfotoalbum aangemaakt.

### **Video's bewerken**

**Een video bijsnijden**: Open **Foto's**, selecteer de video die u wilt bewerken en tik op  $\angle$  om het videobewerkingsscherm te openen. U kunt over de schuifbalk in het bijsnijdgebied vegen om het

segment te selecteren dat u wilt behouden en vervolgens op  $\sqrt{\ }$  tikken om het bijsnijden van de video te voltooien.

**De videoresolutie aanpassen**: Terwijl u over de schuifbalk veegt om het videosegment te selecteren dat u wilt bewaren, kunt u op  $\circledcirc$  tikken om een voorbeeld van de bijgesneden video te bekijken. U

kunt ook op de videoresolutie-opties in het bewerkingsscherm tikken om de videoresolutie aan te passen.

Hoe hoger de resolutie, hoe helderder de video, maar ook hoe meer opslagruimte benodigd is. Maak een keuze op basis van uw behoeften.

### **Het vertraagd afspelen van video's aanpassen**

Open **Foto's**, selecteer de opgenomen slowmotion-video en tik op  $\circled{D}$  om deze af te spelen. Tik op het scherm en veeg de schuifbalk in het bewerkingsgebied om het segment te selecteren dat u in slow motion wilt afspelen.

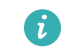

• U kunt video's die zijn opgenomen in de modus  $\circ$  niet bewerken.

#### **Foto's bewerken**

Snijd uw foto's in Galerij bij, roteer ze en pas er een verscheidenheid van effecten (zoals graffiti, aangepaste watermerken en filters) op toe.

Open **Foto's**, selecteer de foto die u wilt bewerken en tik vervolgens op  $\angle$ . Bewerk de foto op de volgende manieren:

- **Draaien**: Tik op  $\Omega$  en sleep het hoekwiel naar de gewenste oriëntatie. U kunt ook op **Kantelen** tikken om uw foto 90 graden te draaien of op **Spiegelen** tikken om uw foto om te draaien.
- **Bijsnijden**: Tik op  $\Box$  en sleep het raster of de hoeken ervan om uw selectie te maken. U kunt ook een vaste ratio selecteren en de hoeken van het raster verslepen om de foto bij te snijden.
- **Filtereffecten toevoegen**: Tik op **Comet and filter te selecteren.**
- **Kleursplash**: Tik op  $\odot$  om de kleuren te selecteren die u wilt accentueren. Andere delen van de foto zijn zwart-wit.
- **Vervagen**: Tik op  $\circlearrowright$ , selecteer een vervagingsmodus en veeg de schuifbalk om de vervaging aan te passen.
- Foto-effecten aanpassen: Tik op  $\overline{\circ}$  om de helderheid, het contrast, de verzadiging en andere eigenschappen van een foto aan te passen.
- **Een portretfoto mooier maken: Schoonheid** is voorzien voor portretten. Tik op  $\bigcirc$  om functies zoals **Effen**, **Oneffenheden**, **smal gezicht** en **Ogen mooier maken** toe te passen om een portret aantrekkelijker te maken.
- **Korrelig maken**: Tik op **om** een mozaïekstijl en -formaat te selecteren om delen van een foto te censureren.
- **Graffiti**: Tik op om een kwast en kleur te selecteren om graffiti aan te brengen.
- **Watermerken toevoegen**: Tik op  $\triangleq$  om een watermerk (zoals **Tijd, Locatie, Weer** of **Humeur**) te selecteren.

• **Een tekstelement toevoegen**: Tik op  $\heartsuit$  om een stijl en lettertypeformaat voor een element te selecteren.

### **Foto's en video's bekijken en delen**

Alle foto's en video's worden opgeslagen in de Galerij en kunnen worden bekeken op tijd, locatie of album.

**Foto's in volledig scherm bekijken**: Open **Foto's** en tik op een foto om deze in de modus voor volledig scherm te bekijken. Tik de foto opnieuw aan om het menu te verbergen. In de modus voor volledig scherm kunt u:

- **.** Basisinformatie over een foto of video bekijken: Veeg omhoog op een foto of video om basisinformatie te bekijken.
- **In- en uitzoomen**: Spreid of knijp met twee vingers op het scherm om in en uit te zoomen. Als een foto een hogere resolutie heeft dan de schermresolutie, dan kunt u twee vingers gebruiken om in te zoomen. Zodra u uw vingers van het scherm haalt, kan de foto alleen worden vergroot tot tweemaal de oorspronkelijke grootte.
- **Opname-instellingen bekijken**: Tik op  $\overline{1}$  en scroll naar beneden om details over de foto in het pop-upvak te bekijken, inclusief ISO (gevoeligheid), EV (belichtingscompensatie) en resolutie.
- **De foto hernoemen**: Tik op  $\frac{1}{2}$  > **Hernoemen** om een nieuwe naam in te voeren.
- De foto instellen als een achtergrond op het beginscherm of als contactfoto: Ga naar  $\cdot$  > **Instellen als** en selecteer vervolgens **Achtergrond** of **Foto van contact**.

**Een foto of video delen**: Open **Foto's**. Houd op het **Foto's**-tabblad een item ingedrukt om

toegang te krijgen tot het selectiescherm. Selecteer de items die u wilt delen, tik op  $\stackrel{\circ}{\leadsto}$ , selecteer vervolgens een deelmethode en volg de stappen om het proces te voltooien.

**Schakelen tussen week- en maandweergave**: Op het **Foto's**-tabblad scheidt of knijpt u twee vingers op het scherm om foto's per dag of per maand te bekijken.

**Bekijken op basis van opnamelocatie**: Foto's of video's die zijn gemaakt terwijl **Locatietag** is ingeschakeld (in **Camera**-instellingen) kunnen worden bekeken in de Kaartweergave. Op het **Foto's**-

tabblad tikt u op 的. Foto's of video's met locatiegegevens worden gemarkeerd op de kaart. Beweeg twee vingers uit elkaar op het scherm om in te zoomen op de kaart en details weer te geven van de opnamelocatie. Tik op een fotominiatuur om alle foto's en video's te bekijken die op de locatie zijn gemaakt.

**Weergeven op basis van album**: U kunt foto's en video's per album bekijken. Sommige foto's en video's worden in standaardalbums opgeslagen. Video's die met de camera zijn gemaakt, worden bijvoorbeeld opgeslagen in het album **Video's**. Schermafbeeldingen en schermopnames worden opgeslagen in het album **Schermafbeeldingen**.

### **Albums ordenen**

**Een album toevoegen**: Tik op het tabblad **Albums** op **Album toevoegen**, geef het album een naam en tik vervolgens op **OK**. Selecteer de foto's of video's die u wilt toevoegen.

**Foto's en video's verplaatsen**: Verplaats foto's en video's vanuit verschillende albums naar hetzelfde album zodat u ze eenvoudig kunt beheren en bekijken. Houd een foto of video die u wilt

verplaatsen ingedrukt totdat van wordt weergegeven en selecteer vervolgens alle foto's en video's die u wilt verplaatsen. Tik op  $\left[\mathbb{D}\right]$  om het gewenste album te selecteren. Zodra de items zijn verplaatst, zijn ze niet meer beschikbaar in hun originele albums.

**Foto's en video's aan favorieten toevoegen**: Voeg foto's en video's aan favorieten toe om ze gemakkelijker te bekijken. Open de foto of video die u wilt toevoegen aan het **Mijn favorieten**album en tik vervolgens op  $\heartsuit$ . Favoriete foto's en video's blijven in hun originele albums en hebben een  $\heartsuit$  -pictogram op hun miniaturen.

**Foto's en video's verwijderen**: Houd een foto of album ingedrukt totdat het  $\vee$ -pictogram

verschijnt. Selecteer de items die u wilt verwijderen en ga vervolgens naar  $\overline{1\!\overline{1\!\overline{1}}\!}$  > **Verwijderen**. Verwijderde foto's en video's blijven een tijdje in het **Onlangs verwijderd**-album voordat ze definitief worden verwijderd. Dagen resterend voor verwijdering worden gemarkeerd op de foto's. Om een foto of video permanent handmatig te verwijderen, houdt u de miniatuur ervan ingedrukt en gaat u naar

### > **Verwijderen**.

**Verwijderde foto's en video's herstellen**: Houd in het album **Onlangs verwijderd** een foto of

video ingedrukt totdat het  $\blacktriangleright$ -pictogram verschijnt. Selecteer de items die u wilt herstellen en tik op

 $\circlearrowright$  om ze te herstellen naar hun oorspronkelijke albums. Als het oorspronkelijke album is verwijderd, wordt er een nieuw album gemaakt.

# **Telefoonbeheer**

# **Optimaliseren gebruiken**

Heeft u gemerkt dat uw apparaat onlangs trager is geworden? Maakt u zich zorgen dat het misschien kwetsbaar is voor malware en andere beveiligingsaanvallen? Gebruik Optimaliseren om uw apparaat vlotter te laten functioneren en te beschermen tegen beveiligingsaanvallen.

Open **Telefoonbeheer** en tik op **OPTIMALISEREN**. Uw apparaat optimaliseert automatisch de algemene prestaties, beveiliging, batterijprestaties en apparaatbeheer. U kunt de optimalisatie-opties ook personaliseren. Het systeem zal u aanraden Optimaliseren te gebruiken. Dat zal u helpen vlotter te werken, te controleren op beveiligingsrisico's, het stroomverbruik te optimaliseren, en onbekende en storende telefoonnummers in de gaten te houden en te blokkeren.

### **Het gebruik van mobiele data beheren**

Beheer het gebruik van mobiele data en voorkom extra kosten.

Open **Telefoonbeheer** en tik op **Dataverbruik** om gegevensgebruiksstatistieken te bekijken of **Slimme databesparing** in te schakelen.

- **Verwijderen**: Controleer de ranglijst gegevensgebruik van apps.
- **Apps in netwerk**: Beheer toestemmingen voor internettoegang van elke app.
- **Slimme databesparing**: Schakel de data-besparing in en selecteer de apps die tijdens uitvoering op de achtergrond mobiele data mogen gebruiken.

### **Slim energie besparen inschakelen**

Open **C** Telefoonbeheer, tik op  $\mathcal{F}$  en tik dan op Optimaliseren. Het systeem analyseert uw huidige batterijverbruik en suggereert manieren waarop u het kunt optimaliseren. U kunt ook andere energiebesparingsmodi selecteren:

- **Energiebesparingsmodus**: Schakel **Energiebesparingsmodus** in. Het pictogram **varille wordt nu in** de statusbalk weergegeven. Deze modus reduceert het energieverbruik door de activiteiten van achtergrond-apps, visuele effecten en geluiden te beperken.
- **· Ultra-energiebesparingsmodus**: Schakel *Ultra-energiebesparingsmodus* in. Deze modus regelt het batterijverbruik van achtergrond-apps zeer streng door alleen Zoeker, sms, Contacten en andere door de gebruiker gespecificeerde apps op de achtergrond te laten uitvoeren en alle systeem-apps behalve Wi-Fi en mobiele data uit te schakelen.
- <sup>l</sup> **Slimme resolutie inschakelen om energie te besparen**: Tik op **Schermresolutie** en schakel dan **Slimme resolutie** in. Uw apparaat past de schermresolutie automatisch aan op basis van de apps die momenteel worden uitgevoerd om energie te besparen. Merk op dat de schermkwaliteit

dienovereenkomstig wordt beïnvloed. U kunt de schermresolutie zo nodig ook handmatig instellen om energie te besparen.

**Prestatiemodus**: Schakel **Prestatiemodus** in. Het pictogram  $\mathbb{C}$  wordt nu in de statusbalk weergegeven. In deze modus geeft uw apparaat prioriteit aan de app-prestaties op basis van het huidige scenario. Hiermee loopt de batterij sneller leeg dan in andere modi, vooral wanneer u games speelt of andere energie-intensieve apps uitvoert.

De volgende opties zijn ook beschikbaar:

- <sup>l</sup> **Details over het energieverbruik bekijken**: Tik op **Batterijverbruik** of **Details van batterijgebruik**.
	- In het gedeelte **Details van batterijgebruik** duiden gekleurde balken onder de grafiek **Bezig met opladen** aan dat uw apparaat bezig was met opladen. Openingen tussen de balken betekenen dat er niet werd opgeladen. Deze functie verbruikt geen energie.
- **.** Resterende batterijpercentage in de statusbalk weergeven: Schakel Batterijpercentage in en selecteer een weergavemodus.
- <sup>l</sup> **Batterijverbruik van energie-intensieve apps controleren**: Ga naar **Meer batterij-instellingen** > **Geschiedenis van stroomintensieve apps**. Schakel apps die niet worden gebruikt uit.

# **Gebruik Automatisch opstarten om ongewenste appactiviteiten te voorkomen**

Bent u bang dat apps van derden stiekem worden uitgevoerd, systeembronnen gebruiken en stroom verbruiken op de achtergrond? Gebruik Automatisch opstarten om u te helpen ongewenste appactiviteiten te identificeren en verhinderen.

Open **Telefoonbeheer**, tik op > **App-opstartbeheer** en u kunt:

- **Automatisch apps beheren**: Schakel Alles automatisch beheren in of schakel de schakelaars voor afzonderlijke apps in. Het systeem analyseert automatisch het gebruik van apps en verhindert het automatisch starten, secundair starten en op de achtergrond uitvoeren van apps.
- **Handmatig apps beheren**: Als u **Alles automatisch beheren** niet hebt ingeschakeld, tik dan op de schakelaar van een gewenste app en schakel automatisch starten, secundair starten en op de achtergrond uitvoeren dienovereenkomstig in of uit.
- **Opstartgegevens bekijken**: Ga naar  $\cdot$  > **Opstartverslagen** om voor elke app de gedetailleerde geschiedenis van het opstarten te bekijken.

### **Virusscanner inschakelen**

Toegang tot ongeautoriseerde advertenties of links kan uw apparaat infecteren met Trojaanse paarden en malware die zich in het geheim kunnen installeren en uw persoonlijke gegevens kunnen stelen. Het uitvoeren van een virusscan kan mogelijke dreigingen op uw apparaat vinden en verwijderen.

**Virusscan** is standaard ingeschakeld. Om het te bekijken, opent u **Telefoonbeheer** en tikt u op **Virusscan**. Het pictogram **Beveiligd** geeft aan dat uw apparaat veilig is. U kunt ook terugkeren naar

het **Optimalisatie**-startscherm en gaan naar <sup> $\oslash$ </sup> om de volgende instellingen te configureren:

- **Slim instellen**: Als deze optie is geselecteerd, zal het systeem de nieuwste app-
- configuratiegegevens uit de cloud verkrijgen om betere app-prestaties te garanderen. **.** Ongewenste bestanden automatisch opschonen: Als deze optie is geselecteerd, zal het systeem
- automatisch ongewenste bestanden identificeren en deze na 14 dagen permanent verwijderen.
- <sup>l</sup> **Opschoningsbibliotheek automatisch bijwerken** en **Online virusscan**: Werk de opschoningsdatabank automatisch bij of scan op virussen onder de voorwaarden van **Alleen Wi-Fi** of **Wi-Fi en mobiele data**. Selecteer **Nooit** om deze opties uit te schakelen.
- De herinnering voor virusscan is standaard ingeschakeld. U zult op de hoogte worden gesteld als er gedurende meer dan 30 dagen geen antivirusscan is uitgevoerd.

# **E-mail**

### **E-mailaccounts toevoegen**

Voeg uw e-mailaccount toe aan uw Telefoon om op elk moment handig toegang te hebben tot uw email. Raadpleeg uw e-mailprovider als u tijdens het configureren van uw e-mail vragen heeft over specifieke instellingen.

**Een persoonlijk e-mailaccount toevoegen**: Open , selecteer een e-mailprovider of tik op **Overig**, vul uw e-mailadres en uw wachtwoord in, tik vervolgens op **Aanmelden** en volg de scherminstructies om uw account in te stellen. Uw systeem zal automatisch verbinding maken met de server en de serverinstellingen controleren.

**Een Exchange-account toevoegen**: Exchange werd ontwikkeld door Microsoft en wordt door bedrijven gebruikt als hun interne e-mailsysteem. Als u zakelijke e-mail Exchange-servers gebruikt,

kunt u zich op uw Telefoon aanmelden bij uw zakelijke e-mail. Ga naar **> Exchange**, vul uw emailadres, gebruikersnaam en wachtwoord in, tik vervolgens op **Aanmelden** en volg de scherminstructies om uw account in te stellen. Uw systeem zal automatisch verbinding maken met de server en de serverinstellingen controleren.

Het systeem zal na de configuratie standaard het **Postvak IN**-scherm openen.

## **E-mailaccounts beheren**

U kunt tegelijkertijd meerdere e-mailaccounts beheren op uw Huawei-apparaat.

Open **E-mail**. U kunt:

 $\bullet$  **E-mails controleren**: Tik in het scherm **Postvak IN** op  $\equiv$  en selecteer vervolgens een emailaccount om de lijst met uw e-mails te bekijken. Veeg omlaag om de lijst met e-mails te vernieuwen. Open een e-mail om deze te lezen, te beantwoorden, door te sturen of te verwijderen. Veeg op het scherm naar links of rechts om de vorige of volgende e-mail te bekijken. U kunt meerdere e-mails verwijderen door op een e-mail te tikken en deze vast te houden om naar het

beheerscherm voor e-mails te gaan. Selecteer vervolgens de e-mails en tik op  $\overline{\mathbb{H}}$ .

- <sup>l</sup> **E-mails synchroniseren**: Veeg in het scherm **Postvak IN** omlaag om de lijst met e-mails te vernieuwen. Ga naar  $\equiv$  > **Instellingen**, tik op een account en schakel vervolgens **E-mail synchroniseren** in. U kunt automatisch synchroniseren door op **Synchronisatieschema** te tikken en de synchronisatietijd te selecteren om de configuratie te voltooien.
- **E-mails doorzoeken**: Tik in het overzichtsscherm met e-mails op de zoekbalk en voer een trefwoord in, zoals het onderwerp van de e-mail of de inhoud.
- $\bullet$  Meerdere e-mailaccounts toevoegen: Ga naar  $\equiv$  > Instellingen > Account toevoegen, selecteer de serviceprovider voor uw e-mails en voer uw gegevens in.
- **Tussen e-mailaccounts schakelen**: Tik in het scherm met accounts op  $\equiv$  en tik vervolgens op de naam van het account waarnaar u wilt overschakelen.
- **E-mailaccounts configureren**: Ga op het accountscherm naar  $\equiv$  > **Instellingen** en selecteer een account om **Accountnaam**, **Standaardaccount** en **Account verwijderen** in te stellen.

### **VIP-e-mailcontacten beheren**

Bent u bang dat u te midden van alle e-mails een e-mail van een belangrijk contactpersoon mist? U kunt belangrijke contacten aan de VIP-lijst toevoegen. Uw apparaat zal e-mails van VIP-contacten automatisch verplaatsen naar het VIP-postvak.

Open **E-mail** en ga naar  $\equiv$  > **Instellingen** > **VIP-contacten**. Ga vanuit het scherm **VIP-lijst** naar **Toevoegen** > **Aanmaken** of **Toevoegen vanuit contacten**.

**VIP-contacten toevoegen of verwijderen**: Tik op het scherm **VIP-lijst** op  $\pm$  of  $\overline{w}$  om VIPcontacten te beheren.

### **Slimme groepen maken**

Bent u het beu om handmatig meerdere ontvangers in te voeren bij het verzenden van e-mails? Wilt u e-mails verzenden naar een vaste groep ontvangers? Gebruik slimme groepen om verschillende emailgroepen te maken.

Open **E-mail** en open een e-mail. Tik vanuit het afzender- of ontvangerveld op **Toevoegen aan groep**. Selecteer de afzender of ontvanger die u aan de groep wilt toevoegen en tik op **OK**. Tik in het scherm voor groepsselectie op **Nieuwe groep maken**. Voer een groepsnaam in en ga vervolgens naar **Opslaan**.

Nadat u een groep hebt gemaakt, selecteert u de groep die u wilt bewerken uit de lijst met contactgroepen. U kunt vervolgens:

- **Leden toevoegen**: Tik op  $+$  om nieuwe leden aan de groep toe te voegen.
- **Berichten verzenden**: Tik op  $\heartsuit$  om een bericht te verzenden of tik op  $\heartsuit$  om een e-mail te verzenden.

### **Belangrijke afspraken naar Agenda importeren**

Bezorgd over het missen van een belangrijke afspraak in een zee van e-mails? U kunt belangrijke afspraken importeren naar Agenda en deze altijd en overal bekijken.

Open **E-mail**, selecteer de afspraak uit de e-mail en selecteer  $\cdot$  > **In agenda zetten**.
# **Automatisch antwoord instellen voor Exchange-e-mail**

Kunt u geen e-mails beantwoorden terwijl u op vakantie bent? Schakel automatische antwoorden in om e-mails automatisch te beantwoorden.

Open **E-mail**, ga naar  $\equiv$  > **Instellingen** en selecteer uw Exchange-account. Tik op **Automatische antwoorden**, schakel **Automatische antwoorden** in, stel de inhoud en tijd van uw automatische antwoord in en tik vervolgens op **Gereed**.

# **Agenda**

# **Door Agenda navigeren**

Wilt u uw drukke leven op orde brengen? Probeer de app **Agenda** te gebruiken op uw Huawei Telefoon om uw dagelijkse planning te beheren.

**Een afspraak maken:** Open **31** Agenda, tik op  $+$ , en voer uw afspraakinformatie in, inclusief titel, locatie en begin- en eindtijd. Ga naar **Herinnering toevoegen** om een herinnering in te stellen voor uw afspraak en tik vervolgens op  $\vee$ .

**Afspraken zoeken**: Tik in de pagina **Agenda** op **e** en voer de trefwoorden van de afspraak in, zoals titel of locatie.

**Agenda configureren**: Ga op de **Agenda**-pagina naar  $\equiv$  > **Instellingen** om agendaweergave en herinneringen aan te passen.

**Controleer de exacte locatie van de bestemming:** Open 31 Agenda. Tik in een weergave of schema op een afspraak waarvan de bestemming is ingesteld om de exacte locatie-informatie over de afspraak te bekijken.

Weer opzoeken: Open <sup>31</sup> Agendaen tik op een afspraak in een weergave of schema om het weer op de dag van de afspraak te bekijken.

**Controleer deelnemers aan een conferentie**: Open **31 Agenda** en tik op de herinnering van de conferentie om de deelnemers te bekijken.

## **Taken importeren om uw werk overzichtelijk te houden**

Soms kunt u niet alle taken op tijd afronden. Wat kunt u doen als u ze bent vergeten? Importeer elke taak in Agenda, zodat u ze eenvoudig kunt opzoeken en u geen belangrijke afspraken mist.

**Herinneringen voor vergaderingen importeren**: Open **all Agenda**, ga naar  $\equiv$  > **Accounts beheren** > **Account toevoegen** en volg de instructies op het beeldscherm om uw zakelijke e-mails (Exchange-account) aan de Agenda toe te voegen en zo herinneringen voor vergaderingen te bekijken.

**Een afspraak delen**: Tik op een afspraak in de Agenda of de planning, tik vervolgens op  $\leq 0$  en volg de instructies op het beeldscherm om de afspraak te delen met een van de beschikbare methoden.

## **Feest- en vakantiedagen wereldwijd bekijken**

Reist u naar het buitenland voor werk of vakantie? Download vooraf informatie over de feest- en vakantiedagen in het land van bestemming om uw werk en agenda beter te plannen.

Voor deze functie is een internetverbinding vereist. Maak verbinding met een Wi-Fi-netwerk om onnodige datakosten te voorkomen.

Open **31** Agenda, ga naar  $\equiv$  > Instellingen > Nationale/regionale festivals en schakel de bijbehorende schakelaar in voor het land van uw bestemming. Uw apparaat zal automatisch informatie over de feest- en vakantiedagen downloaden.

# **Klok**

# **De Klok gebruiken**

In Klok kunt u verschillende functies vinden, waaronder alarm, wereldklok, stopwatch of timer.

**Bekijk de tijd over de hele wereld**: Open **Klok**, tik op  $+$  op het **Wereldklok**-tabblad en voer de naam van een stad in of selecteer een stad in de lijst met steden.

**De tijd in twee verschillende regio's weergeven**: Open **Instellingen** en ga vervolgens naar **Systeem** > **Datum en tijd**. Schakel **Dubbele klok** in en stel **Woonplaats** in om de tijd in de regio waar u zich momenteel bevindt en de tijd in uw thuisstad weer te geven op het vergrendelscherm.

Er worden enkel twee tijden weergegeven als u zich in een andere regio bevindt dan de regio die u hebt geselecteerd als uw woonplaats; anders ziet u er slechts één.

# **Kladblok**

# **Beheer uw notities om uw administratie op orde te houden**

Wilt u belangrijke notities delen of toevoegen aan favorieten? Beheer uw notities om uw administratie op orde te houden.

**Een notitie delen**: Wilt u uw vergaderingsnotities verzenden naar uw collega? Open in de lijstpagina

van **Alle notities** of **Alle to-do's** de notitie die u wilt delen, tik vervolgens op  $\stackrel{\circ}{\leftarrow}$  om een deelmethode te selecteren en volg de instructies op het beeldscherm.

**Een notitie toevoegen aan favorieten**: Wilt u een notitie toevoegen aan favorieten, zodat u deze

later kunt raadplegen? Veeg in de lijstpagina van **Alle notities** naar links op een notitie en tik op . Als alternatief kunt u de notitie die u wilt toevoegen aan favorieten ook openen en vervolgens op

 $\overleftrightarrow{\mathbb{W}}$  tikken.

**Een notitie verwijderen**: Wil u een verouderde notitie verwijderen? Veeg in de lijstpagina van **Alle**

**notities** of **Alle to-do's** naar links op een notitie en tik vervolgens op **1**. Als alternatief kunt u een notitie ook aantikken en vasthouden om de opties te bekijken. Selecteer vervolgens de notitie(s) die u wilt verwijderen en tik op  $\overline{\mathbb{U}}$  .

**Notities zoeken**: Wilt u snel een notitie vinden? Tik op de zoekbalk in de lijstpagina van **Alle notities** en voer de trefwoorden in de zoekbalk in. Als alternatief kunt u ook omlaag vegen in het startscherm om de zoekbalk te openen en de trefwoorden invoeren in de zoekbalk.

**Een to-do-lijst maken**: Wilt u een boodschappenlijstje maken? Tik in de pagina **Kladblok** op  $\heartsuit$  >

, voer een item in en tik vervolgens op **Opslaan**. Voeg meerdere items toe om een to-do-lijst te maken.

Ga na het voltooien van een item naar de bewerkingspagina van **Alle to-do's** en selecteer aan de linkerkant van het voltooide item.

**Een handgeschreven notitie toevoegen**: Wilt u snel uw tekening of geschreven tekst vastleggen? Ga naar **Notities**  $>$   $+$  , tik op  $\mathbb{Z}$  , schrijf uw notities op en tik op  $\vee$  om de notitie op te slaan. U kunt schrijven en tekenen in Kladblok.

**Tags toevoegen aan notities**: Wilt u eenvoudig de categorieën van uw notities bekijken? Tik in de bewerkingspagina van **Notities** op  $\overrightarrow{D}$  en gebruik verschillend gekleurde tags om verschillende inhoud te categoriseren voor een duidelijker overzicht van uw notities.

# **Voorzieningen**

# **Uw schermtijd bekijken**

Met Digitale balans kunt u het appgebruik bekijken en uw schermtijd beheren om uw apparaat op een gezondere manier te gebruiken.

Open **Instellingen** en ga naar **Digitale balans** > **Meer** om uw apparaatgebruik te bekijken.

**De schermtijd van vandaag bekijken:** Tik op **Vandaag** om uw **Schermtijd**, **Appgebruik**, **Ontgrendelingen** te bekijken.

**De schermtijd van de afgelopen zeven dagen bekijken:** Tik op **Laatste zeven dagen** om uw **Schermtijd**, **Appgebruik**, **Ontgrendelingen** te bekijken.

# **De geluidsrecorder gebruiken om audionotities te maken**

Hebt u ook wel eens dat gevoel dat u onvoldoende tijd hebt om belangrijke notities te maken tijdens een vergadering? Moet u na een les of vraaggesprek een hele stapel aantekeningen rangschikken? Met Geluidsrecorder kunt u audiobestanden opnemen die u later gemakkelijk kunt afspelen.

Open **Geluidsrecorder** en tik op  $\odot$  om het opnemen te starten. Tijdens de opname kunt u op

belangrijke punten tags toevoegen. Tik  $\bigodot$  aan om de opname te beëindigen en het audiobestand op te slaan.

Nadat de opname is voltooid, kunt u de volgende acties uitvoeren:

- **. Opname afspelen vanaf een tag**: In de lijst met opnamebestanden een opname om naar het afspeelscherm te gaan. Vervolgens kunt u op het afspeelscherm een tag kiezen die u hebt toegevoegd en de opname vanaf dat punt afspelen.
- **· Opnamen beheren**: Houd een opname aangetikt voor opties zoals het delen en verwijderen van de opname.
- Tik in de lijst met opnamebestanden een opnamebestand aan, houd het bestand vast en tik

vervolgens op > **Details** om de opslaglocatie van het bestand te bekijken.

# **Phone Clone**

### **Gegevensback-up naar een USB-opslagapparaat**

Als de opslagruimte van uw apparaat bijna vol is of als u een back-up van uw belangrijke gegevens wilt maken naar een extern opslagapparaat, dan kunt u uw apparaat met behulp van een USB OTGkabel aansluiten op een USB-opslagapparaat en een back-up van uw gegevens maken naar het

opslagapparaat. USB-opslagapparaten die compatibel zijn met uw apparaat omvatten USBflashstations, kaartlezers en apparaten met daarin een SD-kaart.

Open **Instellingen**, ga naar **Systeem** > **Back-up & herstel** > **Gegevensback-up** > **Externe opslag** > **USB-opslag** en tik vervolgens op **BACK-UP**. Selecteer op het scherm **Gegevens selecteren** de gegevens waarvan u een back-up wilt maken en tik op **Back-up**.

#### **Uw apparaat resetten**

Als uw apparaat langzaam begint te worden door een langdurige ophoping van caches en restbestanden, dan kunt u uw apparaat resetten om al deze gecachete bestanden volledig te wissen en de fabrieksinstellingen van uw apparaat te herstellen.

**Netwerkinstellingen resetten**: Hiermee worden uw instellingen voor Wi-Fi, mobiele datanetwerk en Bluetooth hersteld, inclusief hotspottethering en Bluetooth-koppelinformatie. Andere instellingen op uw apparaat worden niet gewijzigd en er worden geen gegevens of bestanden verwijderd.

Open **Instellingen**, ga naar **Systeem** > **Reset** > **Netwerkinstellingen resetten**, tik **Netwerkinstellingen resetten** aan en volg de instructies op het beeldscherm om de instellingen te resetten.

**Alle instellingen herstellen**: Hiermee worden de oorspronkelijke netwerkinstellingen, vingerafdrukgegevens, gezichtsgegevens en de wachtwoorden voor het vergrendelscherm van uw apparaat hersteld. De instellingen voor Vind mijn apparaat en HUAWEI-id worden niet gereset en gegevens en bestanden worden niet verwijderd.

Open **Instellingen**, ga naar **Systeem** > **Reset** > **Alle instellingen resetten**, tik **Alle instellingen resetten** aan en volg de instructies op het beeldscherm om de instellingen te resetten.

**Fabrieksinstellingen herstellen**: Hiermee worden alle gegevens in het geheugen en de opslag van uw apparaat verwijderd, waaronder uw accountinstellingen, systeeminstellingen, app-gegevens, geïnstalleerde apps, muziek, afbeeldingen en documenten, en worden de oorspronkelijke fabrieksinstellingen van uw apparaat hersteld. Maak een gegevensback-up voordat u uw apparaat herstelt naar de fabrieksinstellingen.

Open **Instellingen**, ga naar **Systeem** > **Reset** > **Telefoon resetten**, tik **Telefoon resetten** aan, vvoer het wachtwoord voor schermontgrendeling in (indien van toepassing) en volg de instructies op het beeldscherm om de instellingen te resetten.

### **Een back-up van gegevens via gedeelde mappen maken naar uw computer of NAS-apparaten voor in huis**

Hebt u belangrijke gegevens, afbeeldingen of grote bestanden op uw apparaat opgeslagen? U kunt met behulp van een gedeelde map een back-up van uw gegevens maken naar een computer of NASapparaat voor in huis om verlies van gegevens te voorkomen en opslagruimte vrij te maken op uw apparaat.

Open **Instellingen**, ga naar **Systeem** > **Back-up & herstel** > **Gegevensback-up** > **Externe opslag** > **Gedeelde map** en tik op **Op gedeelde mappen scannen**. Nadat uw apparaat via Wi-Fi scannen pc's of NAS-apparaten in hetzelfde netwerk heeft gedetecteerd, tikt u om een apparaat te openen en de gedeelde map van dat apparaat toe te voegen. Tik vervolgens op **BACK-UP**, selecteer de gegevens waarvan u een back-up wilt maken in **Gegevens selecteren** en tik op **Back-up**.

Tik op > **Back-upversleuteling** > **Back-ups versleutelen** om **Back-upversleuteling** in te schakelen op de back-uppagina. Vervolgens stelt u een wachtwoord in wanneer u daarom wordt gevraagd. Dit wachtwoord wordt gebruikt wanneer u de bestanden later wilt herstellen. Onthoud uw back-upwachtwoord goed of stel beveiligingsvragen in u het wachtwoord te helpen onthouden, aangezien u uw back-upbestanden zonder dit wachtwoord niet kunt herstellen.

# **HUAWEI-ID en meerdere gebruikers**

# **Meerdere gebruikers instellen en gebruiken**

Wilt u meer dan één gebruikersaccount op uw telefoon instellen om werk en privé gescheiden te houden? U kunt meerdere gebruikers aan uw telefoon toevoegen en met één tik van gebruiker wisselen.

#### **Gebruikers of gasten toevoegen**

Er kunnen maximaal drie gebruikers en één gast worden toegevoegd.

**Een gebruiker toevoegen**: Tik op **Instellingen** en ga naar **Gebruikers & accounts** > **Gebruikers**. Tik op **Gebruiker toevoegen**, voer een naam in voor de gebruiker en tik op **TOEVOEGEN**. Nadat u een nieuwe gebruiker hebt toegevoegd, kunt u naar de nieuwe gebruiker gaan en de instructies op het beeldscherm volgen om de accountinstellingen van de gebruiker te configureren.

**Een gast toevoegen**: Tik op **Instellingen** en ga naar **Gebruikers & accounts** > **Gebruikers**. Tik op **Gast toevoegen** > **TOEVOEGEN** om een gast aan te maken.

**Een gebruikersaccountnaam en profielfoto instellen**: Nadat u een gebruiker hebt toegevoegd, kunt u een gebruikersaccountnaam en een profielfoto voor de gebruiker instellen. Ga hiervoor naar de

betreffende gebruiker en tik op . Volg de instructies op het beeldscherm om de gebruikersnaam en de profielfoto te wijzigen.

**Zorg dat een gebruiker kan bellen, berichten verzenden en oproepgegevens kan delen**: De basisoproepfuncties kunnen nog steeds worden gebruikt nadat u naar een andere gebruikersmodus schakelt. De toegevoegde nieuwe gebruiker kan bellen, berichten verzenden en oproepgegevens delen met de eigenaar van de telefoon. De gastgebruiker kan bellen en oproepgegevens delen met de

eigenaar van de telefoon. Meld u hiervoor aan met de account van de eigenaar en tik op **Instellingen** en ga vervolgens naar **Gebruikers & accounts** > **Gebruikers**. Selecteer de gewenste gebruiker en tik op **Voor bellen, sms'en en communicatiegeschiedenis delen**.

### **Gebruikers of gasten verwijderen**

Selecteer één van de volgende methoden om een gebruiker te verwijderen:

- <sup>l</sup> Meld u aan met de account van de eigenaar en tik op **Instellingen** en ga vervolgens naar **Gebruikers & accounts** > **Gebruikers**. Selecteer de gewenste gebruiker en tik op **Gebruiker verwijderen** > **Verwijderen**.
- Meld u aan met de account van de eigenaar en veeg de statusbalk omlaag en ga vervolgens naar

 > **Meer instellingen**. Selecteer de gewenste gebruiker en tik op **Gebruiker verwijderen** > **Verwijderen**.

Tik op **Instellingen** om een gast te verwijderen. Ga naar **Gebruikers & accounts** > **Gebruikers**, en tik vervolgens op **Gast** > **Gastgebruiker verwijderen** > **VERWIJDEREN**.

#### **Schakelen tussen de modi Account van de eigenaar, Gebruiker en Gast**

Selecteer één van de volgende methoden om te schakelen tussen de modi Account van de gebruiker, Gebruiker en Gast:

- <sup>l</sup> Veeg de statusbalk omlaag en tik op . Tik vervolgens op de profielfoto van de gewenste gebruiker.
- <sup>l</sup> Tik op **Instellingen** en ga naar **Gebruikers & accounts** > **Gebruikers**. Tik vervolgens op de gebruikersnaam of profielfoto van de gewenste gebruiker.
- U wordt gevraagd het wachtwoord in te voeren om het scherm te ontgrendelen wanneer u van een andere gebruiker terugschakelt naar de eigenaar.

# **Apparaatverbinding**

# **Bluetooth**

### **Uw apparaat verbinden met Bluetooth-apparaten**

Gebruik Bluetooth om uw apparaat te verbinden met Bluetooth-koptelefoons en Bluetooth-systemen in auto's om tijdens het rijden te navigeren of naar muziek te luisteren. U kunt uw apparaat ook verbinden met Bluetooth-wearables om fitnessgegevens vast te leggen en te beheren. Het verbinden van Bluetooth-apparaten met uw apparaat leidt niet tot een aanzienlijk hoger energieverbruik.

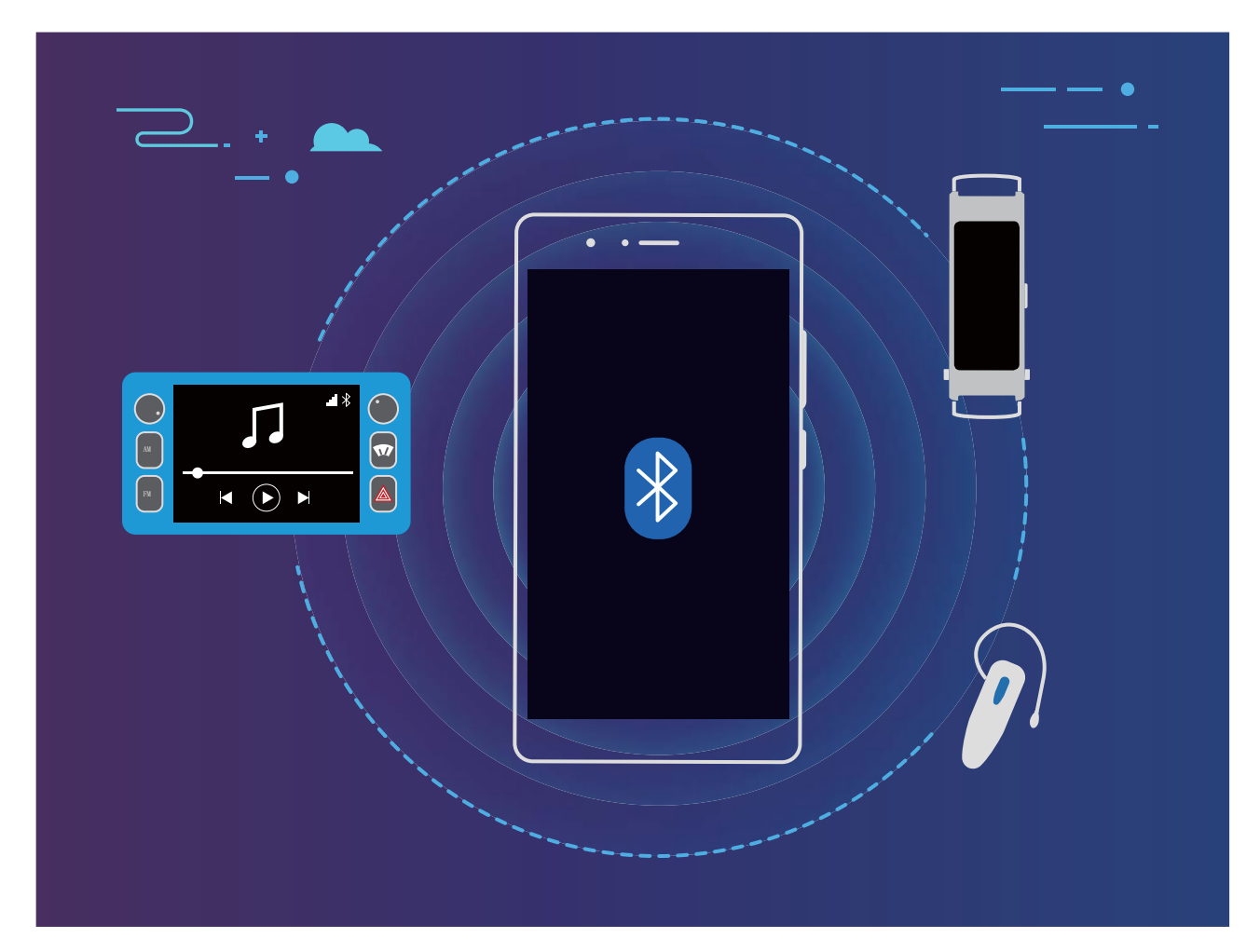

#### **Bluetooth-protocollen die door Huawei-apparaten worden gebruikt en hun functies**:

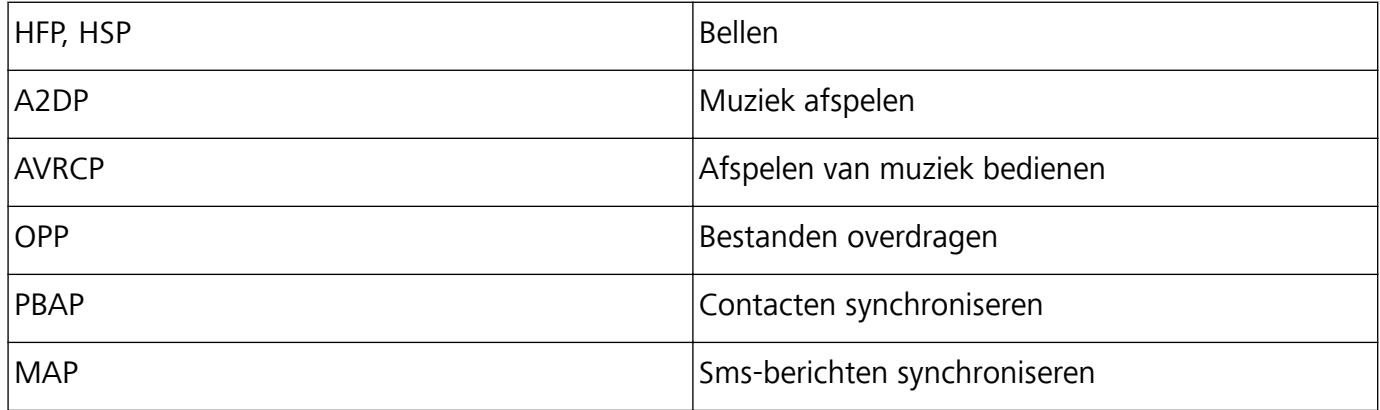

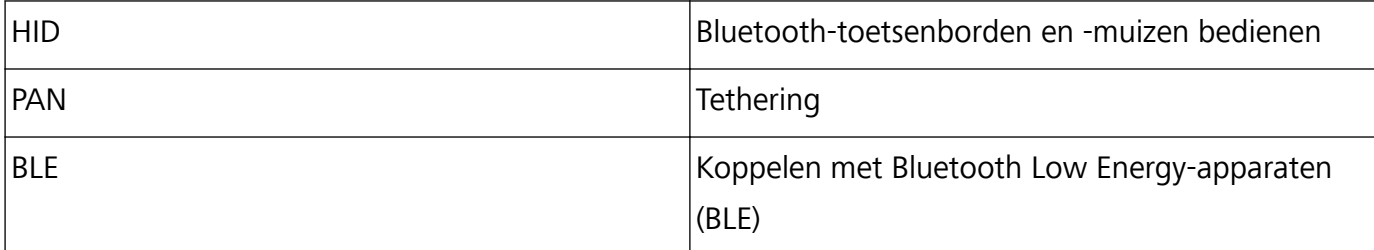

**Bluetooth inschakelen of uitschakelen**: Veeg omlaag vanaf de statusbalk op het startscherm, open het snelkoppelingenpaneel en tik vervolgens op  $\overrightarrow{)}$  om Bluetooth in of uit te schakelen. Tik op  $\overrightarrow{)}$ en houd vast om het scherm met Bluetooth-instellingen te openen.

**Een Bluetooth-apparaat koppelen**: Schakel **Bluetooth** in via het instellingenscherm van het Bluetooth-apparaat. Controleer of het Bluetooth-apparaat is ingesteld op 'zichtbaar'. Tik vanuit **Beschikbare apparaten** op het apparaat waarmee u wilt koppelen en volg de instructies op het beeldscherm om het koppelen te voltooien.

**Een Bluetooth-apparaat ontkoppelen**: Schakel **Bluetooth** in via het instellingenscherm van het

Bluetooth-apparaat. Tik op  $\mathcal{B}^*$  naast de naam van het gekoppelde apparaat en tik vervolgens op **Koppeling ongedaan maken**.

**De naam van het Bluetooth-apparaat wijzigen**: Schakel in het scherm met Bluetooth-instellingen **Bluetooth** in. Tik op **Apparaatnaam**, voer een nieuwe naam in voor het apparaat en tik vervolgens op **Opslaan**.

**Bluetooth-help bekijken**: Tik in het scherm met Bluetooth-instellingen op <sup>7</sup> om informatie te bekijken over het tot stand brengen van Bluetooth-verbindingen met Bluetooth-systemen in auto's, koptelefoons, luidsprekers, wearables, telefoons, tablets en computers.

### **Bluetooth gebruiken om gegevens te delen**

Verbind uw telefoon met een ander apparaat via Bluetooth om gegevens te delen, contacten te im- of exporteren en internet-tethering in te stellen.

**Bluetooth gebruiken om bestanden te verzenden**: Zorg dat uw telefoon zich binnen het Bluetooth-bereik van het andere apparaat bevindt (10 m of 32 voet). Vervolgens kunt u een Bluetooth-verbinding tot stand brengen en multimediabestanden, webpagina's, contacten,

documenten en apps tussen de twee apparaten delen. Open **Bestanden**, tik op het bestand dat u wilt verzenden en houd het vast. Ga vervolgens naar **Meer** > **Delen** > **Bluetooth**. Volg de instructies op het beeldscherm om Bluetooth in te schakelen. Tik, wanneer het andere apparaat wordt gedetecteerd (Bluetooth moet zijn ingeschakeld en het apparaat moet zichtbaar zijn), op de naam van het apparaat om een verbinding tot stand te brengen en te starten met het verzenden van bestanden.

**Bestanden ontvangen via Bluetooth**: Veeg omlaag vanaf de statusbalk op het startscherm, open

het snelkoppelingenpaneel en tik op  $\overrightarrow{ }$  om Bluetooth in te schakelen. Tik op **Accepteren** in de bestandsoverdrachtmelding om te starten met het ontvangen van de bestanden. Ontvangen bestanden worden standaard opgeslagen in de map **bluetooth** in **Bestanden**.

**Contacten importeren of exporteren via Bluetooth**: Open **Contacten** en ga naar  $\cdot \cdot$  > **Instellingen** > **Importeren/Exporteren** om de volgende handelingen uit te voeren:

- **contacten importeren**: Tik op Importeren via Bluetooth en volg de instructies op het beeldscherm om een Bluetooth-verbinding tot stand te brengen met het andere apparaat. De contacten van het andere apparaat worden vervolgens automatisch geïmporteerd op uw apparaat.
- **Contacten exporteren**: Tik op **Contacten delen**, selecteer de contacten die u wilt delen, tik op

 en selecteer **Bluetooth**. Volg de instructies op het beeldscherm om een Bluetooth-verbinding tot stand te brengen met het andere apparaat. De geselecteerde contacten worden automatisch van uw apparaat naar het andere apparaat geëxporteerd.

## **NFC**

### **Inleiding tot NFC**

Near Field Communication (NFC) is een technologie die draadloze communicatie op korte afstand mogelijk maakt. Met de contactloze communicatie van NFC kunnen twee apparaten in realtime gegevens versturen wanneer ze maximaal 10 cm (4 inch) van elkaar verwijderd zijn. Naast gegevensoverdracht kunt u met NFC ook apps delen, transportkaarten opwaarderen, saldo's controleren en betalingen doen.

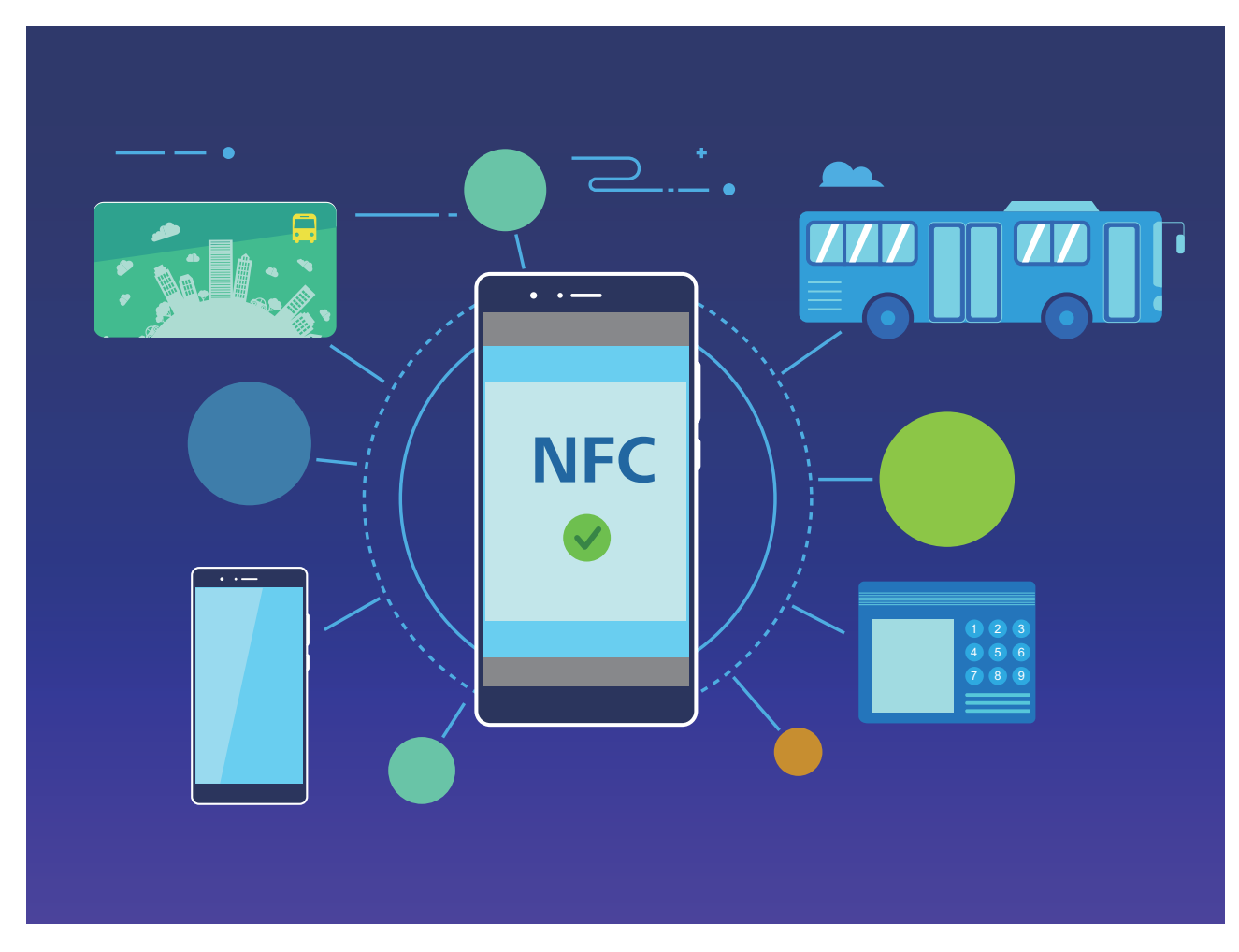

NFC kan worden gebruikt in meerdere situaties met verschillende vereisten en methoden.

**Punt-naar-punt-modus**: Draagt over een kleine afstand gegevens tussen twee voor NFC ingeschakelde apparaten over. Koppelen is niet nodig en er wordt een extra veilige verbinding tot stand gebracht.

- **b** Beide apparaten moeten NFC ondersteunen.
	- Tijdens het versturen van gegevens moeten de apparaten zich binnen een afstand van maximaal 10 cm (4 inch) van elkaar bevinden.
	- Het scherm moet aan en ontgrendeld zijn voor het gebruik van NFC.

#### **Scenario's**

- Bestanden overbrengen (zoals afbeeldingen, apps en contacten).
- Snel een verbinding tussen apparaten tot stand brengen (zoals Bluetooth-koppeling of het delen van een hotspot).

**Lees/schrijfmodus**: Ondersteunt het lezen en schrijven van NFC-tags.

- $\bullet$   $\bullet$  Passen en producten moeten het lezen en schrijven van NFC-tags ondersteunen.
	- **Lezen en schrijven/P2P** moet in het scherm NFC-instellingen (indien beschikbaar) zijn ingeschakeld. Afhankelijk van uw provider kan deze functie variëren.

#### **Scenario's**

- Gebruik top-up-apps voor het opwaarderen van zowel fysieke als geëmuleerde transportkaarten, en om saldo's te controleren.
- Bekijk productinformatie met NFC-tags.

**Bankpasemulatiemodus**: Hiermee kan uw apparaat als smartcard fungeren, voor toegang tot mobiele kaartjes voor openbaar vervoer, mobiele betalingen en toegangsdeuren.

- **1** Simkaartemulatie: Neem eerst contact op met uw mobiele provider om een simkaart te verkrijgen die NFC ondersteunt.
	- <sup>l</sup> **eSE-emulatie**:
		- <sup>l</sup> **Voor Huawei Pay ingeschakelde bankpassen**: Voor QuickPass-betalingen op een voor QuickPass ingeschakeld POS-apparaat voegt u een bankpas aan Huawei Pay toe, die QuickPass ondersteunt.
		- **.** Door Huawei Pay ondersteunde transportkaarten: Er moet een virtuele transportkaart aan Huawei Pay worden toegevoegd.
	- **HCE-emulatie**: Bijvoorbeeld UnionPay Cloud QuickPass. Download eerst de app voor uw bankpas en koppel die kaart dan aan de app. Neem voor meer informatie contact op met het klantenservicecentrum van uw bank. Schakel vervolgens NFC in en configureer een specifieke bank-app als standaard betaalapp in NFC terwijl u het scherm aan en ontgrendeld houdt. Om Cloud QuickPass-betalingen te doen, moeten uw kaart en het POS-apparaat QuickPass ondersteunen.

#### **Scenario's**

- **Simkaartemulatie**: Hiermee kan de simkaart die door uw provider aan u is verleend, als transportkaart fungeren.
- **e SE-emulatie**: Hiermee kan het in NFC ingebouwde beveiligingselement betalingen mogelijk maken (zoals in Huawei Pay).
- **HCE-emulatie**: Hiermee kan uw apparaat als voor QuickPass ingeschakelde bankpas fungeren door uw apparaat te koppelen aan een fysieke bankpas in een bank-app.

### **NFC gebruiken om snel gegevens te delen**

Met NFC kunt u zonder ingewikkelde koppeling snel gegevens tussen twee apparaten delen. Plaats de NFC-detectiezones van beide apparaten dicht bij elkaar waarna u bestanden en andere gegevens snel kunt overzetten tussen de twee apparaten waarop NFC is ingeschakeld.

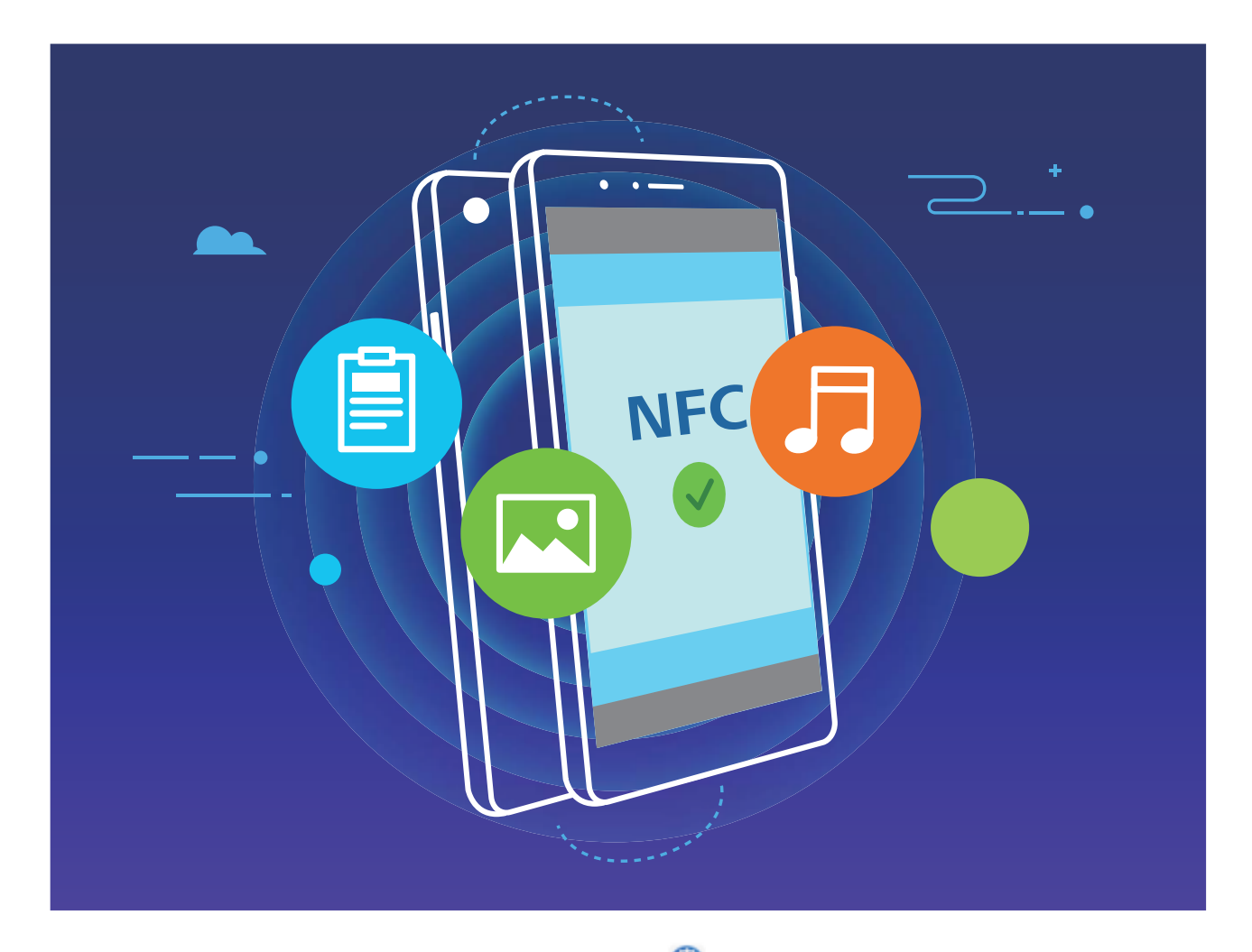

**NFC gebruiken om gegevens te verzenden**: Open **Instellingen**, tik vervolgens op **Apparaatverbinding** > **NFC** en schakel **NFC** en **Huawei Beam** in. Selecteer de bestanden die u wilt verzenden en tik op **Delen** > **Huawei Beam**. Zorg dat uw telefoon/tablet ontgrendeld is en het scherm is ingeschakeld. Breng de NFC-detectiezones van beide toestellen dicht bij elkaar in de buurt. Wanneer er een verbinding tot stand is gebracht, laat het verzendende apparaat een audioboodschap horen en wordt het gedeelde scherm geminimaliseerd. Tik op het scherm van het verzendende apparaat om de bestanden te gaan verzenden.

**Bestanden ontvangen via NFC**: Open **Instellingen**, tik vervolgens op **Apparaatverbinding** en schakel **NFC** en **Huawei Beam** in. Zorg dat uw telefoon/tablet ontgrendeld is en het scherm is ingeschakeld. Breng de NFC-detectiezones van beide toestellen dicht bij elkaar in de buurt. Het verzendende apparaat laat een audioboodschap horen wanneer een verbinding tot stand is gebracht. Wacht na het horen van de boodschap tot de bestandsoverdracht is voltooid. Ontvangen bestanden worden standaard opgeslagen in de map **Beam** van uw **Bestanden**.

Als op het NFC-scherm een optie aanwezig is om **Lezen en schrijven/P2P** in te schakelen, zorg dan dat die ook actief is. Afhankelijk van uw provider kunnen de functies variëren.

### **NFC gebruiken om snel verbinding te maken tussen apparaten**

Plaats de NFC-detectiezones van uw twee apparaten dicht bij elkaar om snel een bluetooth- of Wi-Fiverbinding tot stand te brengen. U kunt deze methode ook gebruiken om een Wi-Fi Direct-verbinding tot stand te brengen of om een Wi-Fi-hotspot te delen zonder naar apparaten te zoeken, te koppelen en handmatig informatie over de verbinding in te vullen.

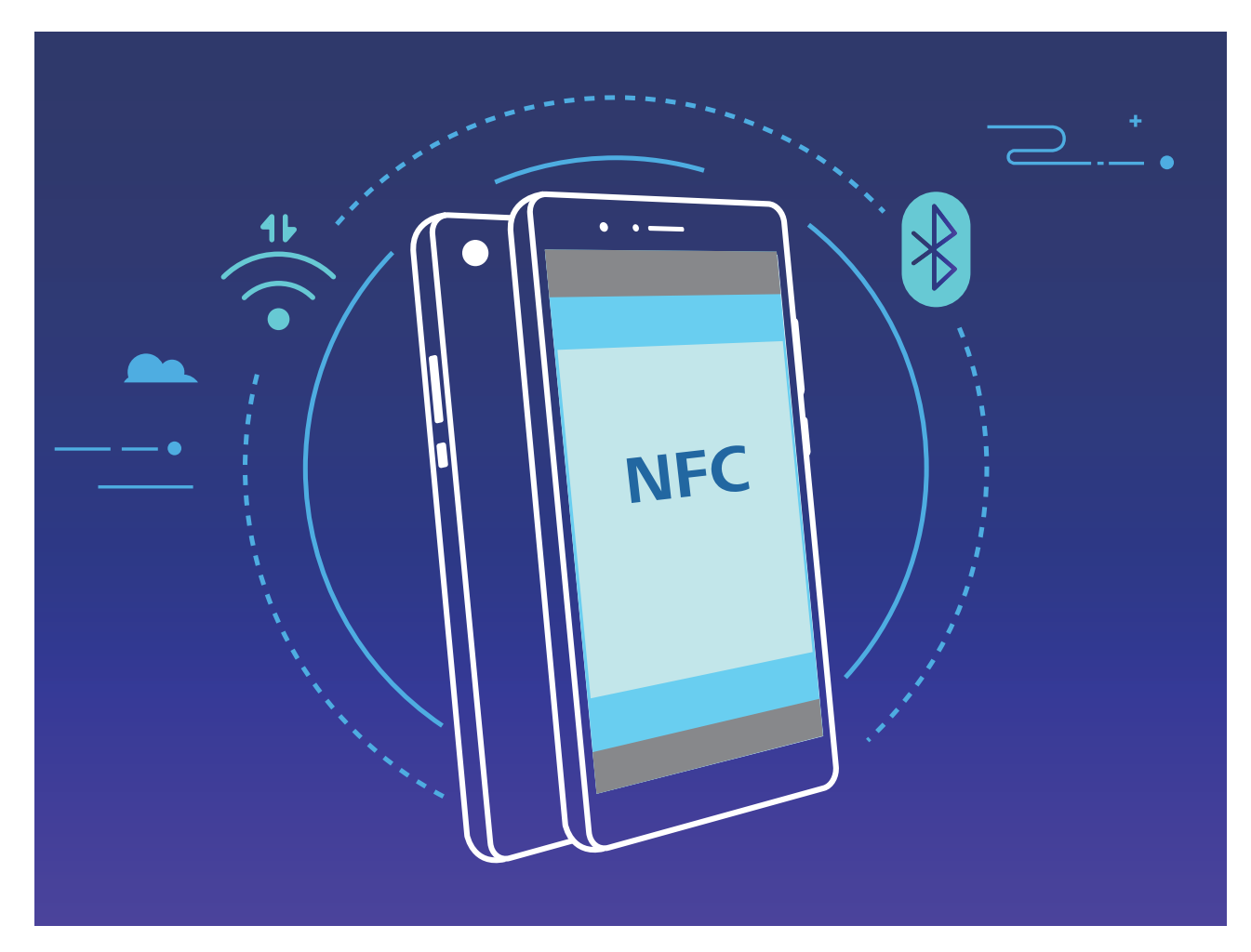

Wanneer u bijvoorbeeld Bluetooth-apparaten koppelt, dan schakelt u NFC, Huawei Beam en Bluetooth op beide apparaten in. Open het Bluetooth-koppelingsscherm op beide apparaten en plaats de NFC-detectiezones van de apparaten dicht bij elkaar. Volg de instructies op het beeldscherm en tik op het scherm van het verzendende apparaat om een Bluetooth-verbinding tot stand te brengen wanneer het verzendende apparaat een audioboodschap laat horen en het scherm van het verzendende apparaat klein wordt.

# **Bureaubladmodus**

### **Uw apparaat aansluiten op een extern beeldscherm**

#### **Uw apparaat kan op een draadloze manier worden verbonden met een extern beeldscherm.**

Door een van de volgende methoden te gebruiken kan uw apparaat worden verbonden met een extern beeldscherm:

- Als het externe scherm Miracast ondersteunt, kunt u Wi-Fi inschakelen op uw apparaat en uw apparaat verbinden met het externe beeldscherm.
- Als het externe beeldscherm Miracast niet ondersteunt, dan kunt u een draadloze HDMI-adapter gebruiken om uw apparaat en het beeldscherm te verbinden. Steek de draadloze HDMI-adapter in de HDMI-aansluiting van het externe beeldscherm en sluit het netsnoer aan op de draadloze HDMI-

adapter. Zodra de draadloze HDMI-adapter correct werkt, open **Instellingen** op uw apparaat, ga naar **Apparaatverbinding** > **Gemakkelijke Projectie** en schakel **Draadloze projectie** in om uw apparaat te verbinden met het netwerk van de draadloze HDMI-adapter.

Veeg omlaag vanaf de statusbalk op uw apparaat of open het meldingencentrum op het externe beeldscherm om te schakelen tussen **Telefoon** en **Desktop**.

### **Uw Telefoon als een tochpad gebruiken**

Wat gebeurt er als u geen toetsenbord of muis bij u hebt nadat u uw Telefoon hebt aangesloten op een extern beeldscherm? U kunt uw Telefoon in een paar simpele stappen in een touchpad veranderen.

Veeg omlaag vanaf de statusbalk van uw Telefoon en tik op **Touchpad** in het meldingenpaneel. Gebruik tikgebaren om muisopdrachten te simuleren.

**• Gebruik tikgebaren om muisopdrachten te simuleren.** 

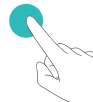

Tikken met een vinger - klik met linkermuisknop

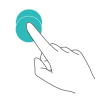

Dubbeltikken - tekst selecteren

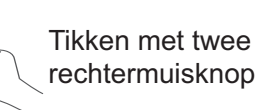

Tikken met twee vingers - klik met

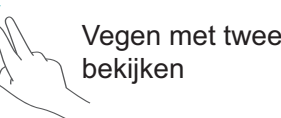

Vegen met twee vingers - pagina

• Voer tekst in met behulp van een virtueel toetsenbord als er geen extern toetsenbord is aangesloten.

Het virtuele toetsenbord is niet beschikbaar als er een extern toetsenbord is aangesloten.

### **Het scherm van uw apparaat op een extern beeldscherm projecteren**

**Bureaubladindeling**: Inhoud bekijken op uw apparaat in een bureaubladindeling. Tik op het pictogram van de signaalstatus in de statusbalk om het meldingencentrum te openen; tik op de tijd om de agenda te openen; of tik op de navigatiepictogrammen op het scherm, zoals u dat ook in de navigatiebalk zou doen.

**Meerdere vensters**: Als u aan iets belangrijks werkt, open dan meer dan één venster, zodat u meerdere documenten kunt raadplegen en nog productiever wordt.

**Bestandsbeheer**: Beheer uw bestanden eenvoudiger. U kunt bestanden op het bureaublad opslaan, nieuwe bestanden of mappen maken en bestanden hernoemen of verwijderen.

**Snel zoeken**: Vind bestanden in een handomdraai. Zoek naar documenten, multimediabestanden en startmenu-apps vanuit de zoekbalk in het startmenu.

**Uw bureaubladachtergrond wijzigen**: Een inspirerend bureaublad kan uw stemming verbeteren en uw productiviteit verhogen. Klik met de rechtermuisknop op het bureaublad om de bureaubladachtergrond te wijzigen.

**App-snelkoppelingen maken**: Wilt u een app snel openen vanaf het bureaublad? Tik vanuit het startmenu op een app, houd deze vast en sleep de app naar het bureaublad om een snelkoppeling te maken. U kunt ook met de rechtermuisknop op het pictogram van de app klikken en Verzenden naar bureaublad kiezen om een snelkoppeling naar de app te maken.

**Audio-uitvoer**: Wilt u het audio-uitvoerapparaat wijzigen? U kunt het externe beeldscherm of uw apparaat selecteren als een audio-uitvoerapparaat.

**Conferentie op groot scherm**: U kunt een PPT-bestand projecteren op een groot scherm. Met gelijktijdige ondersteuning voor touchpad, laseraanwijzer en fluorescerende marker kunt u rechtstreeks op de PPT schrijven wanneer deze op het grote scherm wordt geprojecteerd om uw presentatie levendiger te maken.

**Snelle app-projectie**: Tik op een pictogram van een app op uw apparaat en houd het pictogram vast. Nadat het projectiemenu wordt weergegeven, kunt u de app op het grote scherm projecteren en de app openen.

**Apart beheer van schermen**: Wanneer u het externe beeldscherm gebruikt om te werken, kunt u online chatapps gebruiken of oproepen beantwoorden op uw apparaat. Het grote scherm kan ook worden gebruikt voor audiovisueel entertainment.

# **Gegevens overzetten tussen uw telefoon/tablet en computer**

Gebruik een USB-kabel om uw telefoon/tablet op uw computer aan te sluiten en gegevens over te zetten.

#### **USB-verbindingsmethode selecteren**

Gebruik een USB-kabel om uw telefoon/tablet op de computer aan te sluiten; vervolgens kunt u een standaardverbindingsmethode selecteren. U kunt foto's en bestanden overzetten tussen uw telefoon/ tablet en computer of uw telefoon/tablet opladen via de USB-verbinding met uw computer.

Veeg van de statusbalk omlaag om het meldingenpaneel te openen, tik vervolgens op **Instellingen** > **Raak aan voor meer opties** en selecteer een methode om apparaat en computer met elkaar te verbinden.

- **· Foto's overdragen**: Foto's overzetten tussen uw telefoon/tablet en computer.
- **Bestanden overdragen**: Bestanden overzetten tussen uw telefoon/tablet en computer.
- **Alleen opladen**: Uw telefoon/tablet opladen met alleen een USB-kabel.
- **.** Omgekeerd opladen: Uw telefoon/tablet met een ander apparaat verbinden met behulp van een USB-kabel (type C) om het andere apparaat op te laden.
- **MIDI-invoer**: Uw telefoon/tablet gebruiken als MIDI-invoerapparaat en muziek afspelen op uw computer.

#### **Gegevensoverdracht via een USB-poort**

Verbind uw telefoon/tablet met behulp van een USB-kabel met uw computer om gegevens over te dragen en andere taken uit te voeren.

- **Bestanden overzetten**: Media Transfer Protocol (MTP) is een type overdrachtsprotocol voor mediabestanden. Met deze verbindingsmethode kunt u bestanden overzetten tussen uw telefoon/ tablet en computer. Installeer eerst Windows Media Player 11 of hoger op uw computer. Veeg in de statusbalk omlaag om het meldingenpaneel te openen en stel vervolgens uw USBverbindingsmethode in op **Bestanden overdragen**. Uw computer installeert automatisch de benodigde drivers. Klik nadat de installatie is voltooid op het pictogram van de nieuwe schijf met de naam telefoon/tablet op de computer om de bestanden op uw telefoon/tablet te bekijken. U kunt Windows Media Player gebruiken om de mediabestanden op uw telefoon/tablet te bekijken.
- **Foto's overzetten**: Picture Transfer Protocol (PTP) is een protocol waarmee u foto's kunt overzetten. Met deze verbindingsmethode kunt u foto's uploaden en delen tussen uw telefoon/ tablet en computer.

Veeg in de statusbalk omlaag om het meldingenpaneel te openen en stel vervolgens uw USBverbindingsmethode in op **Foto's overdragen**. Uw computer installeert automatisch de benodigde drivers. Klik nadat de installatie is voltooid op het pictogram van de nieuwe schijf met de naam telefoon/tablet op de computer om de foto's op uw telefoon/tablet te bekijken.

<sup>l</sup> **MIDI-gegevens overzetten naar uw telefoon**: MIDI (Musical Instrument Digital Interface) is een standaardaudio-indeling voor het composeren van muziek die is vastgelegd door producenten van elektronische instrumenten.

Veeg in de statusbalk omlaag om het meldingenpaneel te openen en stel vervolgens uw USBverbindingsmethode in op **MIDI-invoer**. U kunt vervolgens uw telefoon/tablet gebruiken om MIDIberichten te ontvangen en te verwerken die door andere apparaten worden verzonden.

## **Huawei Share**

### **Huawei Share gebruiken om snel bestanden te delen tussen Huawei-apparaten**

U kunt Huawei Share gebruiken om snel foto's, video's en andere bestanden over te dragen tussen Huawei-apparaten. Huawei Share gebruikt Bluetooth om Huawei-apparaten in de omgeving te detecteren en vervolgens Wi-Fi Direct om snel bestanden over te dragen zonder mobiele data te gebruiken.

Huawei Share gebruikt Wi-Fi en Bluetooth om gegevens over te dragen. Als Huawei Share wordt ingeschakeld, worden Wi-Fi en Bluetooth allebei automatisch ook ingeschakeld.

**Huawei Share gebruiken om bestanden te verzenden**: Selecteer de bestanden die u wilt delen en tik vervolgens op **Delen**. Selecteer het ontvangende apparaat uit de lijst van apparaten in de omgeving en bevestig om bestanden te verzenden.

**Huawei Share gebruiken om bestanden te ontvangen**: Veeg in de statusbalk omlaag, open het

meldingenpaneel en tik vervolgens op <sup>(\*\*)</sup> om Huawei Share in te schakelen. Tik op **ACCEPTEREN** wanneer een bestandsoverdrachtmelding wordt weergegeven. Ontvangen bestanden worden standaard opgeslagen in de map **Huawei Share** van **Bestanden**.

Er is geen bevestiging nodig als de twee Huawei-apparaten aangemeld zijn met dezelfde HUAWEI-ID.

### **Bestanden overzetten tussen uw apparaat en een computer met behulp van Huawei Share**

Wilt u snel foto's en video's overbrengen van uw apparaat naar uw computer (Windows-pc of Mac)? Met Huawei Share is het gemakkelijker dan ooit tevoren, zonder dat u zelfs maar een USB-kabel nodig hebt.

#### **Vanaf uw apparaat naar uw Windows-pc**

- **1** Zorg om te beginnen dat uw apparaat is verbonden met hetzelfde netwerk (bijvoorbeeld hetzelfde Wi-Fi-netwerk) als uw computer.
- **2** Open **Instellingen** op uw apparaat, ga naar **Apparaatverbinding** > **Huawei Share** en schakel dan **Huawei Share** en **Computer delen** in.
- **3** Op hetzelfde scherm controleert en noteert u de **Weergegeven naam op computers**. Tik dan op **Verificatie op computers** om de gebruikersnaam en het wachtwoord te controleren en noteren.
- **4** Op uw Windows-pc gaat u naar **Computer** > **Network**, dubbelklikt u op **Weergegeven naam op computers** en voert u de in de vorige stap genoteerde gebruikersnaam en het wachtwoord in. De mappen Interne opslag of Albums op uw apparaat kunnen vervolgens op uw computer worden weergegeven.

De inhoud van deze mappen wordt niet automatisch op uw Windows-pc opgeslagen, maar kan naar wens op uw computer worden geopend, gekopieerd en lokaal worden opgeslagen.

**5** U kunt de bestanden of foto's in de Interne opslag of Albums ook op uw Windows-pc bewerken en de wijzigingen worden automatisch naar uw apparaat gesynchroniseerd. Zo ook als u

bestanden of foto's op uw apparaat bewerkt, worden de wijzigingen naar uw computer gesynchroniseerd.

#### **Vanaf uw apparaat naar Mac**

- **1** Zorg om te beginnen dat uw apparaat is verbonden met hetzelfde netwerk (bijvoorbeeld hetzelfde Wi-Fi-netwerk) als uw computer.
- **2** Open **Instellingen** op uw apparaat, ga naar **Apparaatverbinding** > **Huawei Share** en schakel dan **Huawei Share** en **Computer delen** in.
- **3** Op hetzelfde scherm controleert en noteert u de **Weergegeven naam op computers**. Tik dan op **Verificatie op computers** om de gebruikersnaam en het wachtwoord te controleren en noteren.
- **4** Ga op de Mac naar **Finder** > **Go to** > **Network**, dubbelklik op **Weergegeven naam op computers**, kies voor het registreren van een gebruikersaccount en voer de gebruikersnaam en het wachtwoord in die/dat u in de vorige stap hebt genoteerd. De mappen Interne opslag of Albums worden nu op uw Mac weergegeven.

De inhoud van deze mappen wordt niet automatisch op uw Mac opgeslagen, maar kan naar wens op uw computer worden geopend, gekopieerd en lokaal worden opgeslagen.

- **5** U kunt de bestanden of foto's in de Interne opslag of Albums ook op uw Mac bewerken en de wijzigingen worden automatisch naar uw apparaat gesynchroniseerd. Zo ook als u bestanden of foto's op uw apparaat bewerkt, worden de wijzigingen naar uw Mac gesynchroniseerd.
- Deze functie wordt ondersteund op Mac-computers waarop iOS 10.8 of later wordt uitgevoerd.

### **One-touch-printen met Huawei Share**

Hoe print ik snel reisfoto's, werkbestanden of huiswerk van mijn kinderen vanaf mijn apparaat? Ervaar het gemak van one-touch-printen met Huawei Share.

- $\hat{a}$  Huawei Share ondersteunt nu one-touch-printen voor afbeeldingen en PDF-bestanden.
	- **.** Tik voor een lijst met ondersteunde printers op Meer informatie in het gedeelte Huawei Share (krijg toegang tot dit gedeelte door het pictogram Delen aan te raken op de foto of PDF die u wilt delen), veeg naar links op het scherm en tik vervolgens op **Welke printers worden ondersteund?** om de lijst te bekijken.

De functie one-touch-printen van Huawei Share is handig en eenvoudig te gebruiken. Om het te beginnen te gebruiken veegt u vanaf de statusbalk naar omlaag om alle snelkoppelingen weer te geven en schakelt u **Huawei Share**in. Volg vervolgens de onderstaande stappen om te koppelen met verschillende soorten printers:

#### <sup>l</sup> **Wi-Fi-printer/Wi-Fi Direct printer**:

- **1** Schakel de printer in en zorg ervoor dat deze verbinding maakt met hetzelfde netwerk als uw apparaat of dat Wi-Fi Direct is ingeschakeld.
- **2** Bekijk een voorbeeld van het bestand dat u wilt printen op uw apparaat en tik vervolgens op **Delen**. Zodra de printer is ontdekt, raakt u de naam van de printer aan en past u de specificaties aan op het voorbeeldscherm. Tik vervolgens gewoon op **AFDRUKKEN** om te printen.
- **Bluetooth-printer**: Schakel de printer in, bekijk een voorvertoning van het bestand dat u wilt printen op uw apparaat en tik vervolgens op **Delen**. Zodra de printer is ontdekt, raakt u de naam

van de printer aan en past u de specificaties aan op het voorbeeldscherm. Tik vervolgens gewoon op **AFDRUKKEN** om te printen.

Wanneer u de Bluetooth-printer voor de eerste keer koppelt, moet u eerst controleren of uw apparaat de printer kan vinden en vervolgens 1 seconde op de aan/uit-knop op de printer drukken om te zorgen voor een succesvolle koppeling.

# **Beveiliging en privacy**

# **Ontgrendeling via gezichtsherkenning**

## **Uw gezichtsgegevens vastleggen en Ontgrendeling via gezichtsherkenning inschakelen**

Met Ontgrendeling via gezichtsherkenning kunt u uw apparaat snel en veilig ontgrendelen, zonder dat u een wachtwoord nodig heeft.

- **A** Ontgrendeling via gezichtsherkenning kan alleen worden gebruikt wanneer de eigenaaraccount is ingelogd. Het wordt niet ondersteund door PrivateSpace.
	- Ontgrendeling via gezichtsherkenning is niet beschikbaar als het wachtwoord van het vergrendelscherm drie of meer achtereenvolgende dagen niet is ingevoerd, als uw apparaat op afstand is vergrendeld of als het apparaat opnieuw is gestart.
	- Houd bij het gebruik van Ontgrendeling via gezichtsherkenning uw ogen open en kijk uw apparaat recht aan vanaf een afstand van 20–50 cm (ongeveer 8–20 inch). Om uw gezicht nauwkeurig te scannen, dient u het gebruik van deze functie te vermijden wanneer u zich in een donkere omgeving bevindt of in direct licht staat.
	- Momenteel kan slechts één gezicht worden geregistreerd. Verwijder de huidige gezichtsgegevens om opnieuw te registreren.
- **1** Open **Instellingen**. Ga naar **Beveiliging & privacy** > **Gezichtsontgrendeling** en voer uw vergrendelschermwachtwoord in.
	- Als u geen wachtwoord voor het vergrendelscherm hebt ingesteld, stelt u eerst een wachtwoord in. Naast de 6-cijferige pincode kunt u andere soorten wachtwoorden instellen: **Patroon**, **4-cijferige pincode**, **Aangepaste pincode** of **Wachtwoord**.
- **2** Door **Oppakken om te wekken inschakelen** te selecteren kan het scherm worden ingeschakeld en ontgrendeld wanneer u uw apparaat oppakt en aan uw gezicht houdt. Als u deze functie niet nodig hebt, laat deze dan gedeselecteerd. Tik op **Gezicht vastleggen** en registreer uw gezicht.
- **3** Modi van Ontgrendeling via gezichtsherkenning:
	- **.** Selecteer een ontgrendelmethode: Op het scherm Gezichtsontgrendeling tikt u op **Apparaat ontgrendelen**. Als u **Direct ontgrendelen** selecteert, identificeert uw apparaat uw gezichtskenmerken en ontgrendelt het uw scherm wanneer het scherm is ingeschakeld. Als u **Veeg om te ontgrendelen** selecteert, kunt u nadat uw apparaat uw gezichtskenmerken heeft geïdentificeerd, over het vergrendelingsscherm vegen om te ontgrendelen. Het selecteren van **Uit** schakelt Ontgrendeling via gezichtsherkenning uit.
	- <sup>l</sup> **Slimme weergave van meldingen op vergrendelscherm**: Schakel **Weergeven van meldingen** in. Op het vergrendelscherm verbergt uw apparaat de meldingsgegevens en worden deze alleen weergegeven nadat het gezicht van de eigenaar is herkend.

<sup>l</sup> **Toegang tot App-vergrendeling**: Schakel **Toegang tot App-vergrendeling** in om toegang te krijgen tot App-vergrendeling en vergrendelde apps met behulp van Ontgrendeling via gezichtsherkenning.

### **Gezichtsgegevens verwijderen**

Als u 'Ontgrendeling via gezichtsherkenning' niet meer gebruikt of uw gezichtsgegevens opnieuw wilt invoeren, kunt u de huidige gezichtsgegevens verwijderen.

Open **Instellingen**, ga naar **Beveiliging & privacy** > **Gezichtsontgrendeling**, volg de instructies op het scherm en voer het wachtwoord van het vergrendelscherm in. Tik vervolgens op **Gezichtsgegevens verwijderen** en volg de instructies op het scherm om uw huidige gezichtsgegevens te verwijderen.

- $\bullet$   $\bullet$  Gezichtsgegevens worden gewist als u alle instellingen reset, uw apparaat herstelt naar de fabrieksinstellingen of uw wachtwoord op geen wachtwoord instelt.
	- Gezichtsgegevens worden niet gewist na een online update.

### **Ontgrendeling via oppakken**

Open **Instellingen**, ga naar **Beveiliging & privacy** > **Gezichtsontgrendeling**. Wanneer u gezichtsdata vastlegt, selecteert u **Oppakken om te wekken inschakelen** en stelt u de methode voor Ontgrendeling via gezichtsherkenning in op **Direct ontgrendelen**. Wanneer het instellen voltooid is, kunt u uw Telefoonoppakken om het scherm te ontgrendelen, zonder wachtwoord of vingerafdruk.

Als u **Oppakken om te wekken inschakelen** niet hebt geselecteerd wanneer u de gezichtsdata

vastlegt, kunt u deze functie later instellen: Open **Instellingen**, ga naar **Beveiliging & privacy** > **Gezichtsontgrendeling** en stel de methode voor Ontgrendeling via gezichtsherkenning in op **Direct**

**ontgrendelen**. Open vervolgens **Instellingen**, ga naar **Slimme assistentie** > **Snelkoppelingen en gebaren** > **Scherm activeren** en selecteer **Opnemen om te activeren**.

# **Vingerafdruk**

## **Vingerafdrukherkenning: Geniet van snellere navigatie en verbeterde beveiliging**

De aan/uit-knop fungeert ook als vingerafdruksensor. Die bevindt zich onder de volumeknoppen aan de rechterkant van het apparaat. Vingerafdrukherkenning stelt u niet alleen in staat uw apparaat sneller te ontgrendelen, het biedt ook extra beveiliging aan uw persoonlijke gegevens.

U kunt uw vingerafdruk gebruiken voor:

**· Ontgrendel uw scherm met één aanraking**: Wilt u het gedoe vermijden om pincodes en patronen te gebruiken om uw scherm te ontgrendelen? Gebruik uw vingerafdruk om uw scherm met één aanraking snel en veilig te ontgrendelen.

**Toegang tot uw privébestanden**: Bang om uw wachtwoord voor de kluis of het appslot te vergeten, of om het in handen te laten vallen van iemand die u niet vertrouwt? Stel vingerafdruktoegang in voor de kluis en het appslot om uw bestanden en apps veilig en enkel voor u toegankelijk te houden.

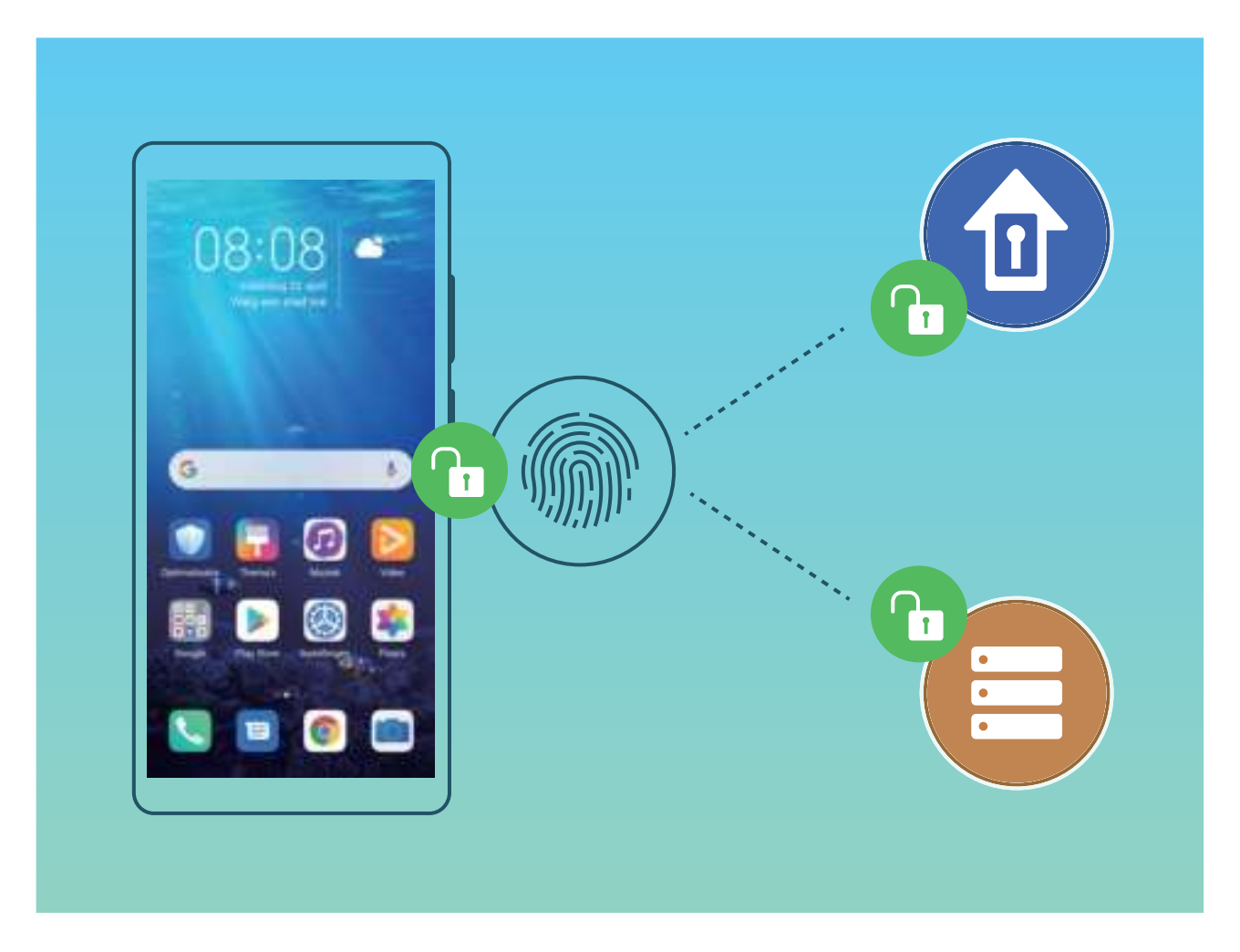

### **Een vingerafdruk vastleggen om het scherm te ontgrendelen**

U kunt een vingerafdruk op uw apparaat vastleggen om uw scherm te ontgrendelen en zonder wachtwoord toegang te krijgen tot de Kluis of de App-vergrendeling te gebruiken.

- $\bigwedge$  Ontgrendeling met een vingerafdruk is alleen beschikbaar als uw ontgrendelingsmethode is ingesteld op **Patroon**, **4-cijferige pincode**, **Aangepaste pincode** of **Wachtwoord**. Wanneer uw apparaat opnieuw wordt gestart of als uw vingerafdruk niet wordt herkend, moet u uw schermvergrendelingswachtwoord gebruiken om het apparaat te ontgrendelen.
	- Zorg er voordat u een vingerafdruk vastlegt voor dat uw vinger schoon en droog is.
- **1** Open **Instellingen**.
- **2** Ga naar **Beveiliging & privacy** > **Vingerafdruk-id** en volg de instructies om het schermvergrendelingswachtwoord in te stellen of in te voeren.
- **3** Zodra u dat hebt gedaan, tikt u op **Nieuwe vingerafdruk** om een vingerafdruk vast te leggen.
- **4** Plaats uw vinger op de vingerafdruksensor en houd deze daar totdat uw apparaat trilt. U kunt de sensor lichties aanraken of er iets harder op drukken, afhankelijk van uw persoonlijke voorkeur. Herhaal deze stap met verschillende delen van uw vingertop.
- **5** Tik nadat het vastleggen is voltooid op **OK**.

Als u het scherm wilt ontgrendelen, plaatst u uw vinger eenvoudig op de vingerafdruksensor. U kunt de schermontgrendelingsmethode ook aanpassen door naar **Instellingen** > **Beveiliging & privacy** >

**Vingerafdruk-id** > **Ontgrendelen wanneer scherm uitgeschakeld is** te gaan en dan **Laat vinger op scherm rusten** of **Druk op de knop** te selecteren.

- $\bullet$   $\bullet$  Door de vingerafdruksensor 3 seconden ingedrukt te houden, schakelt u uw apparaat uit. U wordt geadviseerd de sensor niet te lang ingedrukt te houden wanneer u de ontgrendelingsmethode "drukken om te ontgrendelen" gebruikt.
	- Wanneer het scherm is ingeschakeld, raakt u de vingerafdruksensor aan om het scherm te ontgrendelen. Als u op de vingerafdruksensor drukt, wordt het scherm uitgeschakeld.
	- Als zowel vingerafdruk- als gezichtsherkenning zijn ingeschakeld, kunt u beide methoden tegelijkertijd gebruiken om het scherm met maximale efficiëntie te ontgrendelen.

Als u uw apparaat wilt laten trillen wanneer uw vingerafdruk niet wordt herkend, gaat u naar **Instellingen** > **Beveiliging & privacy** > **Vingerafdruk-id** en schakelt u **Trillen wanneer vingerafdruk niet wordt herkend** in.

### **Een vingerafdruk toevoegen of wijzigen**

U kunt maximaal vijf vingerafdrukken vastleggen op uw apparaat. U kunt uw vingerafdrukken ook verwijderen of hernoemen.

- **1** Open **Instellingen**.
- **2** Ga naar **Beveiliging & privacy** > **Vingerafdruk-id**.
- **3** Voer het wachtwoord voor schermontgrendeling in en volg vervolgens de instructies op het beeldscherm om naar het configuratiescherm voor vingerafdrukken te gaan.
- **4** In het **Lijst vingerafdrukken**-deel kunt u:
	- <sup>l</sup> **Een nieuwe vingerafdruk vastleggen**: Tik op **Nieuwe vingerafdruk** om een nieuwe vingerafdruk vast te leggen.
	- **Een vingerafdruk hernoemen of verwijderen**: Tik op een eerder vastgelegde vingerafdruk om deze te hernoemen of verwijderen.
	- **Een vingerafdruk identificeren**: Tik op **Vingerafdruk identificeren** om vastgelegde vingerafdrukken te identificeren en selecteren.

### **Een vingerafdruk gebruiken voor snelle toegang tot privé-informatie**

Bent u het zat om steeds een wachtwoord te moeten invoeren voor toegang tot privé-informatie in uw Kluis of tot een vergrendelde app? U kunt uw vingerafdruk gebruiken om snel toegang te krijgen tot uw privé-informatie. De methode is eenvoudig en veilig.

- **2** Ga naar **Beveiliging & privacy** > **Vingerafdruk-id**.
- **3** Voer het wachtwoord voor schermontgrendeling in en volg vervolgens de instructies op het beeldscherm in om het vingerafdrukconfiguratiescherm te openen. Schakel **Toegang tot kluis** en **Toegang tot App-vergrendeling** in en volg vervolgens de instructies op het beeldscherm om de wachtwoorden in te voeren.

Nu kunt u:

- <sup>l</sup> **Een vingerafdruk gebruiken voor toegang tot de Kluis**: Open **Bestanden** en tik op **Kluis**, u kunt vervolgens de Kluis openen met behulp van uw vingerafdruk.
- **Een vingerafdruk gebruiken voor toegang tot apps die zijn vergrendeld door Appvergrendeling**: U kunt nu vergrendelde apps op uw startscherm openen met uw vingerafdruk.

# **Locatievoorzieningen in- of uitschakelen**

Nadat apps toestemming voor locatie-informatie hebben, kunnen ze op elk gewenst moment uw locatie ophalen. Als uw locatie-informatie door een schadelijke app wordt opgehaald, kunt u schade of fraude riskeren. U kunt locatievoorzieningen naar wens in- of uitschakelen en de toegestane machtigingen voor uw apps bewaken en beheren om uw privacy en beveiliging te waarborgen.

**Locatievoorzieningen in- of uitschakelen**: Open **Instellingen**, ga naar **Beveiliging & privacy** > **Locatietoegang**, en activeer of deactiveer **Toegang tot mijn locatie**. Als locatievoorzieningen zijn ingeschakeld, kunt u ook de juiste modus voor de positiebepaling instellen. Als locatievoorzieningen zijn uitgeschakeld, zal uw Telefoon los van vooraf geïnstalleerde software (zoals Zoek mijn Telefoon), voorkomen dat alle apps en services uw locatie-informatie verzamelen en gebruiken. Het systeem zal u vragen om locatievoorzieningen in te schakelen als u deze apps probeert te gebruiken.

- <sup>l</sup> Functies kunnen variëren, afhankelijk van uw provider.
	- Huawei gebruikt alleen locatiegegevens om u noodzakelijke functies en services te bieden, niet om uw persoonlijke informatie te identificeren en te verzamelen.

**Ondersteuning voor positiebepaling in gebouwen instellen: Open <b>Instellingen**, ga naar **Beveiliging & privacy** > **Locatietoegang** > **Geavanceerde instellingen**, en activeer of deactiveer het scannen van Wi-Fi- en Bluetooth-apparaten. Het scannen van Wi-Fi-netwerken en Bluetoothapparaten verbetert de nauwkeurigheid van positiebepalingen in gebouwen.

# **PrivateSpace**

### **PrivateSpace inschakelen**

Maakt u zich zorgen dat mogelijk gênante informatie zichtbaar wordt voor uw vrienden en collega's als u ze foto's of andere content op uw telefoon/tablet laat zien? Met PrivateSpace kunt u persoonlijke informatie op een verborgen locatie in uw toestel opslaan die alleen via uw vingerafdruk of een wachtwoord bereikbaar is.

U kunt maximaal drie gebruikers toevoegen aan uw telefoon/tablet en **PrivateSpace** in uw **Gebruikers**. Als u al drie gebruikers hebt toegevoegd onder **Instellingen** > **Gebruikers & accounts** > **Gebruikers** > **Gebruiker toevoegen**, dan kunt u geen gebruikers meer toevoegen aan **PrivateSpace**.

**PrivateSpace inschakelen**: Als u PrivateSpace voor de eerste keer gebruikt, opent u **Instellingen**, gaat u naar **Beveiliging & privacy** > **PrivateSpace** > **Inschakelen** en volgt u de instructies op het beeldscherm om uw PrivateSpace aan te maken.

U kunt slechts één PrivateSpace aanmaken.

**Snel wisselen tussen MainSpace en PrivateSpace**: Vanuit het vergrendelscherm kunt u met behulp van uw vingerafdruk of een wachtwoord snel tussen locaties wisselen. Nadat uw telefoon/ tablet opnieuw wordt opgestart, moet u eerst de MainSpace openen met behulp van uw wachtwoord. Vervolgens kunt u vanaf het vergrendelscherm tussen beide locaties wisselen.

**PrivateSpace openen**: U kunt vanaf het vergrendelscherm rechtstreeks uw PrivateSpace openen met

behulp van uw vingerafdruk of wachtwoord. U kunt ook **Instellingen** open in MainSpace en naar **Beveiliging & privacy** > **PrivateSpace** > **Aanmelden** gaan om uw PrivateSpace te openen.

**PrivateSpace afsluiten**: Wanneer u uw PrivateSpace verlaat, wordt alle systeemgeheugen vrijgegeven dat door de PrivateSpace gebruikt wordt. U kunt op elk gewenst moment naar uw

PrivateSpace terugkeren. Open **Instellingen** om PrivateSpace af te sluiten en ga naar **Beveiliging & privacy** > **PrivateSpace** > **Sluiten**.

**PrivateSpace verwijderen**: Als u uw PrivateSpace verwijdert, worden alle apps en data die in uw PrivateSpace zijn opgeslagen permanent verwijderd en kunnen deze data niet meer worden hersteld. U kunt uw PrivateSpace op de volgende manieren verwijderen:

<sup>l</sup> Open **Instellingen** vanuit MainSpace, ga vervolgens naar **Beveiliging & privacy** >

**PrivateSpace** en tik op  $\frac{1}{2}$  > **PrivateSpace verwijderen**.

<sup>l</sup> Open **Instellingen** van uit PrivateSpace, ga vervolgens naar **Beveiliging & privacy** > **PrivateSpace** > **Verwijderen**.

#### **De ingang naar uw PrivateSpace verbergen**

Wilt u alle sporen van uw PrivateSpace verbergen? U kunt de toegang tot uw PrivateSpace in MainSpace verbergen.

Nadat u PrivateSpace ingaat, kunt u vanuit **Instellingen** naar **Beveiliging & privacy** > **PrivateSpace** gaan en **Verberg PrivateSpace** inschakelen. Nadat u de ingang naar uw PrivateSpace hebt verborgen, kunt u de ruimte alleen ingaan door uw vingerafdruk of wachtwoord te gebruiken vanuit het vergrendelingsscherm.

#### **Bestanden overzetten tussen PrivateSpace en MainSpace**

Zet snel privéfoto's, muziek of video's over tussen uw PrivateSpace en uw MainSpace.

- **1** In PrivateSpace opent u **Instellingen** en gaat u naar **Beveiliging & privacy** > **PrivateSpace**.
- **2** Tik op **MainSpace naar PrivateSpace** of **PrivateSpace naar MainSpace**.
- **3** Volg de instructies op het scherm om bestanden te selecteren en ze over te zetten naar de doellocatie.

Bestanden die op uw apparaat of NM-kaart zijn opgeslagen, kunnen worden overgedragen van uw MainSpace naar uw PrivateSpace. Alleen bestanden die lokaal op uw apparaat zijn opgeslagen, kunnen van uw PrivateSpace naar uw MainSpace worden overgebracht. U kunt geen bestanden tussen uw PrivateSpace en MainSpace overzetten die in de cloud zijn opgeslagen. Niet alle apparaten ondersteunen nanogeheugenkaarten (NM).

Overgedragen afbeeldingsbestanden worden standaard opgeslagen in **Foto's** > **Albums** > **Shared images** en videobestanden worden opgeslagen in **Foto's** > **Albums** > **Shared videos**.

#### **Uw PrivateSpace-gegevens overzetten naar uw nieuwe apparaat**

U kunt uw PrivateSpace klonen om snel uw privébestanden naar een ander apparaat over te zetten.

- $\mathbf{u}$   $\bullet$  Voordat u uw gegevens overzet, moet u ervoor zorgen dat er op het nieuwe apparaat voldoende opslagruimte overblijft.
	- U kunt de volgende gegevens overzetten tussen apparaten: afbeeldingen, audiobestanden en videobestanden.
- **1** Open PrivateSpace op uw nieuwe apparaat en open **Instellingen**. Ga naar **Beveiliging & privacy** > **PrivateSpace** > **Space Clone** > **Dit is de nieuwe telefoon** om een QR-code te genereren.
- **2** Open PrivateSpace op uw oude apparaat en open **Instellingen**. Ga naar **Beveiliging & privacy** > **PrivateSpace** > **Space Clone** > **Dit is de oude telefoon**. Volg de instructies op het beeldscherm om de QR-code die op uw nieuwe apparaat wordt getoond, te scannen. Sluit anders uw oude apparaat handmatig aan op de Wi-Fi-hotspot van uw nieuwe apparaat. Als een verbinding tot stand is gebracht, selecteert u gegevens en zet u deze van uw oude apparaat over naar uw nieuwe apparaat.
- U kunt de bestandsoverdracht tijdens de overdracht altijd annuleren en verdergaan wanneer u weer een verbinding tot stand hebt gebracht.

#### **Uw PrivateSpace-wachtwoord resetten**

Te veel wachtwoorden om te onthouden? Kan ik mijn PrivateSpace niet openen zonder een wachtwoord? Stel een beveiligingsvraag in, zodat u wanneer u uw PrivateSpace-wachtwoord vergeet, de beveiligingsvraag kunt beantwoorden om snel uw PrivateSpace-wachtwoord te resetten.

**De beveiligingsvraagfunctie inschakelen**: Ga naar uw PrivateSpace, open **Instellingen** en ga naar **Beveiliging & privacy** > **PrivateSpace**. Tik op **Wachtwoordbeveiliging** en volg de instructies op het scherm voor het invoeren van uw wachtwoorden voor uw MainSpace en PrivateSpace om het scherm met de beveiligingsvraag voor het wachtwoord te openen.

**Uw beveiligingsvraag instellen**: Tik op de beveiligingsvraag en selecteer een van de vooringestelde beveiligingsvragen of maak zelf een vraag aan. Geef het antwoord op de beveiligingsvraag op en tik op **Voltooien** om de beveiligingsvraagfunctie in te schakelen.

Als u de beveiligingsvraagfunctie hebt ingeschakeld, kunt u de beveiligingsvraag en het antwoord daarop ook wijzigen.

**Uw PrivateSpace-wachtwoord wijzigen**: Ga naar uw MainSpace, open **Instellingen** en ga

naar **Beveiliging & privacy** > **PrivateSpace**. Tik op > **Wachtwoord resetten**. Volg de instructies op het scherm om uw MainSpace-wachtwoord en het antwoord op de beveiligingsvraag in te voeren. Vervolgens stelt u uw PrivateSpace-wachtwoord in.

- U kunt het PrivateSpace-wachtwoord alleen resetten in MainSpace nadat u de beveiligingsvraag voor het wachtwoord in uw PrivateSpace hebt ingesteld.
- **Wanneer de toegang tot uw PrivateSpace verborgen is en u het scherm om PrivateSpace**

**te resetten niet kunt openen, gaat u als volgt te werk**: Ga naar MainSpace en open **Instellingen**. Ga naar **Beveiliging & privacy** > **Aanvullende instellingen** > **Alle instellingen weergeven** en tik op **OK** om de toegang tot PrivateSpace weer te geven.

## **App-vergrendeling inschakelen**

Met App-vergrendeling kunt u een wachtwoord instellen voor uw belangrijke apps. Na het opnieuw starten van uw apparaat of het ontgrendelen van het scherm krijgt u de vraag om uw Appvergrendelingswachtwoord in te vullen wanneer deze apps worden geopend. App-vergrendeling vergroot de bescherming van uw persoonlijke gegevens en voorkomt onbevoegde toegang tot belangrijke apps op uw apparaat.

**App-vergrendeling inschakelen**: Open **Instellingen**. Ga naar **Beveiliging & privacy** > **Appvergrendeling**. Wanneer u voor het eerst toegang krijgt tot App-vergrendeling, selecteert u **Vergrendelscherm-wachtwoord** of **Aangepaste pincode** als uw **App-vergrendeling**verificatiewachtwoord. Voer uw wachtwoord in zoals gevraagd en schakel op het **Appvergrendeling**-scherm de schakelaar in voor de apps die u wilt vergrendelen.

**Uw wachtwoord van App-vergrendeling instellen**: Tik op  $\widehat{\odot}$  op het App-vergrendelingscherm en tik vervolgens op **Wachtwoordtype**. Selecteer **Vergrendelscherm-wachtwoord** of **Aangepaste pincode**.

# **Wachtwoordkluis gebruiken**

Wachtwoordkluis slaat uw wachtwoorden op en vult ze in, zodat u zich eenvoudiger en veiliger kunt aanmelden bij apps op uw apparaat.

**Wachtwoordkluis in- of uitschakelen**: Wachtwoordkluis is standaard ingeschakeld. Nadat u uw apparaat hebt bijgewerkt, kunt u Wachtwoordkluis inschakelen door de volgende handelingen uit te voeren:

**1** Voer het wachtwoord van het vergrendelingsscherm in om toegang te krijgen tot de

Wachtwoordkluis-instellingen. Open **Instellingen** en ga naar **Beveiliging & privacy** > **Keychain**.

- **2** Voer het vergrendelschermwachtwoord in om het scherm **Keychain** te openen.
- **3** Schakel **Keychain** in. Wanneer u zich de eerste keer aanmeldt bij de app of na het afmelden, selecteert u **OPSLAAN** en worden uw gebruikersnaam en wachtwoord opgeslagen. De volgende keer dat u inlogt, gebruikt u de methode die u hebt gekozen, bijvoorbeeld Ontgrendeling via gezichtsherkenning, om automatisch uw gebruikersnaam en wachtwoord in te vullen om u aan te melden bij de app.
- **4** Schakel **Instellingen voor automatisch invullen** in of uit voor individuele apps. Als de functie voor automatisch invullen is ingeschakeld voor een app, kunt u uw gezicht, vingerafdruk of vergrendelschermwachtwoord gebruiken om het wachtwoord in te vullen wanneer u zich aanmeldt. Als deze functie is uitgeschakeld, moeten uw gebruikersnaam en wachtwoord handmatig worden ingevoerd.

# **Uitgebreide dataprotectie:Verdedig je privacy**

Wilt je voorkomen dat je foto's, bankgegevens, of andere persoonlijke gegevens op straat kunnen komen te liggen als je je apparaat kwijtraakt, of als je apparaat Telefoon wordt gestolen?Huawei's Telefoonzijn nu voorzien van beveiligingschips, naast de gecombineerde bescherming die wordt geboden door de trusted root key en het wachtwoord op het openingsscherm.Je gegevens genieten de hoogste mate van beveiliging, ongeacht of ze op je -geheugenkaart of in het interne geheugen staan opgeslagen.

**Sterkere versleuteling en veiligheidsmaatregelen**:HuaweiTelefoon's zijn voorzien van een hardwaresleutel die niet kan worden gebruikt voor het ontsleutelen van gegevens, zonder de Telefoon.Op basis van de vertrouwde root key zijn de versleutelde componenten ingebouwd in de geheugenbesturingschip zodat de hardware de gegevens nog beter kan beschermen.Dit werkt samen met je vergrendelschermwachtwoord om je persoonlijke gegevens te beschermen.Als je gebruik maakt van PrivateSpace, Multi-user, versleutelde bestanden op je -geheugenkaart, of andere functies voor het versleutelen van foto's, persoonlijke informatie, of andere persoonlijke gegevens, dan kunnen je gegevens alleen worden ontsleuteld als iemand tegelijkertijd de trusted root key, het wachtwoord van het vergendelingsscherm, en de beveiligingschip weet te kraken.Niet alle apparaten ondersteunen geheugenkaarten.

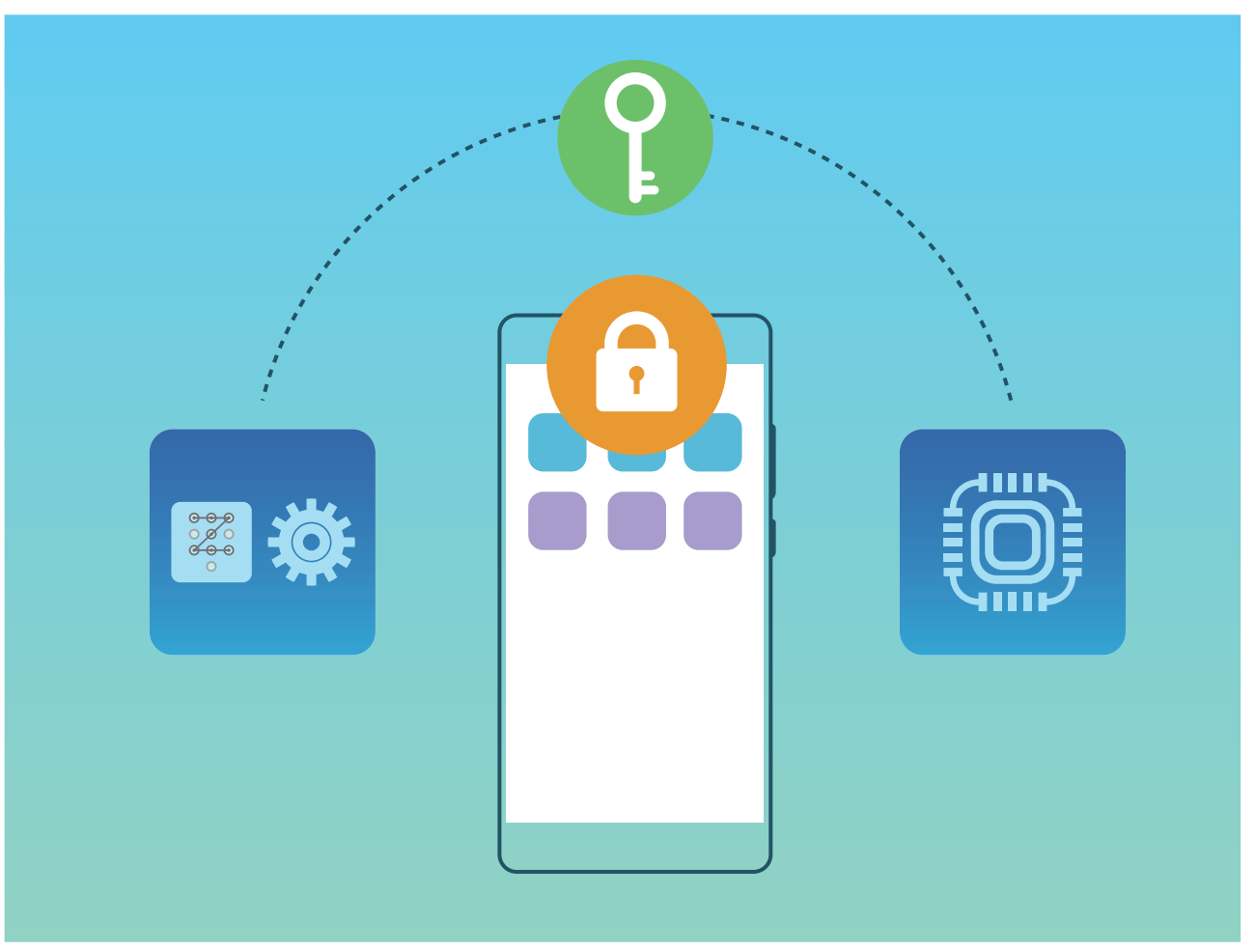

# **Wi-Fi en netwerk**

# **Wi-Fi**

### **Inleiding tot Wi-Fi+**

Wi-Fi+ maakt op een slimme manier verbinding met Wi-Fi-netwerken om te besparen op mobiel dataverbruik. Als uw apparaat een bekend of gratis Wi-Fi-netwerk detecteert, zal het automatisch Wi-Fi inschakelen en verbinding met het netwerk maken. Uw apparaat zal tevens het optimale netwerk in de buurt zoeken voor de best mogelijke internetverbinding.

Nadat u Wi-Fi+ hebt ingeschakeld, zal uw apparaat:

**• Automatisch het optimale netwerk selecteren en verbinding maken**: Selecteer automatisch Wi-Fi-netwerken waarmee u eerder verbinding hebt gemaakt, gratis netwerken of uw mobiele gegevensnetwerk en maak verbinding op basis van de signaalsterkte op uw huidige locatie.

U kunt de verbindingsstatus bekijken door de pictogrammen te controleren in de statusbalk:

- Het pictogram  $\widehat{\mathbb{R}}$  geeft aan dat uw apparaat internetverbinding heeft via Wi-Fi.
- Het pictogram  $\circledR$  in de linkerbenedenhoek in de signaalbalk geeft aan dat uw apparaat internetverbinding heeft via mobiele data.
- **Automatisch Wi-Fi inschakelen:** Afhankelijk van de Wi-Fi-netwerken waarmee u eerder verbinding hebt gemaakt, zal Wi-Fi op specifieke locaties automatisch worden ingeschakeld. Dit voorkomt dat uw apparaat constant naar nieuwe netwerken zoekt.
- <sup>l</sup> **De kwaliteit van beschikbare netwerken onderzoeken**: Evalueer beschikbare netwerkhotspots en voorkom dat uw apparaat automatisch verbinding maakt met netwerken zonder internetverbinding.

### **Verbinding maken met Wi-Fi**

Door met uw apparaat verbinding te maken met een Wi-Fi-netwerk, kunt u effectief mobiele data besparen.

Wees altijd voorzichtig wanneer u verbinding maakt met openbare Wi-Fi-netwerken om potentiele beveiligingsrisico's (zoals ongeverifieerde toegang tot uw persoonlijke gegevens en financiële informatie) te vermijden.

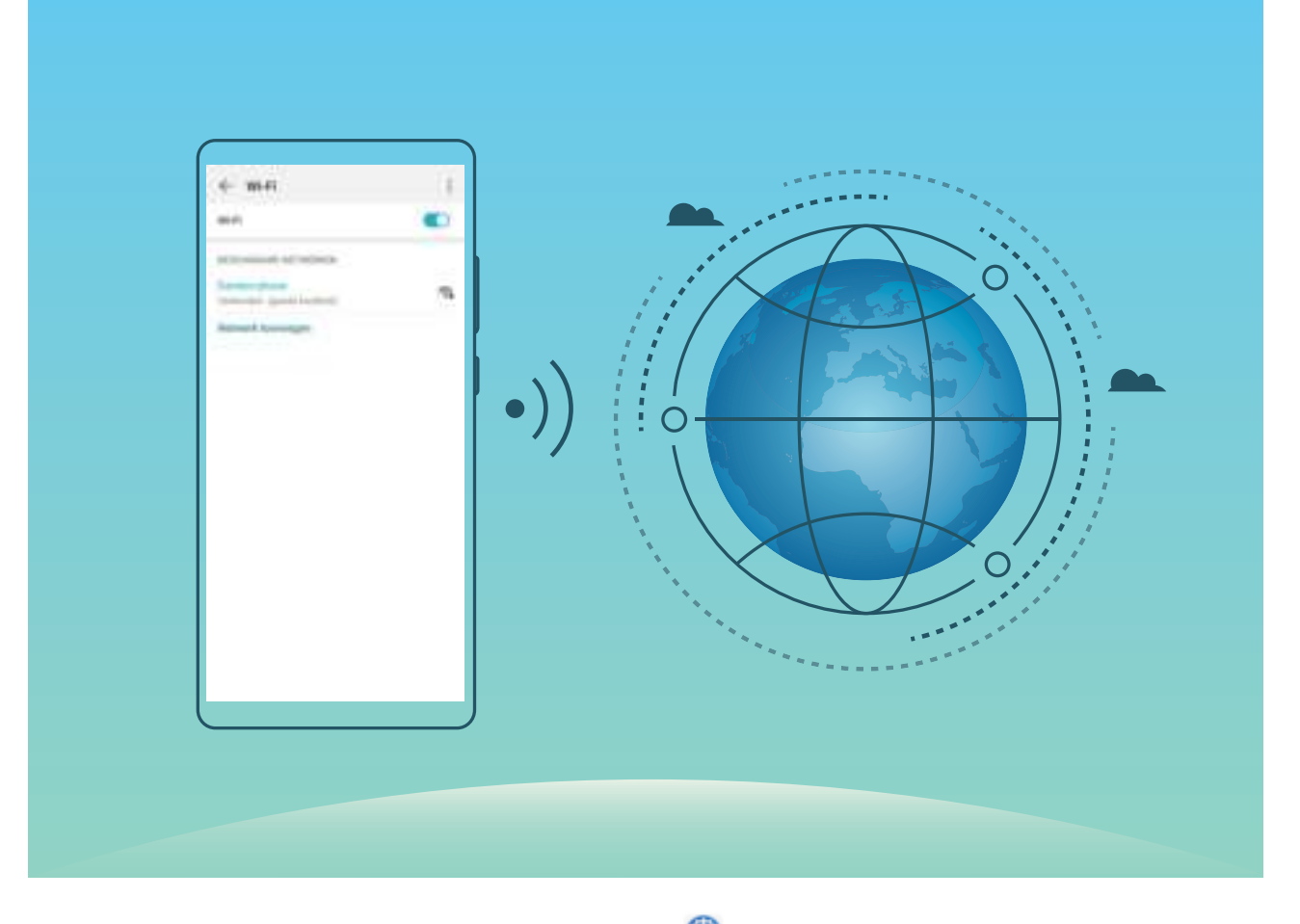

**Verbinding maken met een Wi-Fi-netwerk:** Open **Instellingen**, ga naar **Draadloos en netwerken** > **Wi-Fi** en schakel **Wi-Fi** in. Tik een Wi-Fi-netwerk aan om toegang te krijgen en voer indien nodig het netwerkwachtwoord in of voltooi de verificatie. U kunt ook naar de onderkant van het menu scrollen, **Netwerk toevoegen** aantikken en de instructies op het beeldscherm volgen om een netwerkhotspot toe te voegen door de naam van de hotspot en het wachtwoord in te voeren.

### **Een Wi-Fi-netwerk met Wi-Fi-brug delen**

Met Wi-Fi-brug kunt u uw thuis-Wi-Fi met vrienden en gasten delen zonder dat u het wachtwoord aan hen hoeft te geven.

**Wi-Fi-brug inschakelen**: Open **Instellingen**, ga naar **Draadloos en netwerken** > **Persoonlijke hotspot** > **Meer** en schakel **Wi-Fi-brug** in.

**Wi-Fi-brug instellen**: Tik op **Wi-Fi-brug instellen** om een tijdelijke naam en wachtwoord voor het gedeelde Wi-Fi-netwerk te bekijken of in te stellen.

Als u de tijdelijke naam en het wachtwoord aan uw vrienden of gasten hebt gegeven, kunnen zij verbinding met het netwerk maken totdat de functie wordt uitgeschakeld.

Er kunnen tot 4 apparaten tegelijkertijd met uw thuis-Wi-Fi worden verbonden via Wi-Fi-brug.

### **Gegevens overdragen via Wi-Fi Direct**

Wi-Fi Direct stelt u in staat om heel snel gegevens over te dragen tussen Huawei-apparaten. Wi-Fi Direct is sneller dan Bluetooth. De apparaten hoeven niet met elkaar te worden gekoppeld. De functie is ideaal voor het overdragen van grote bestanden over korte afstanden.

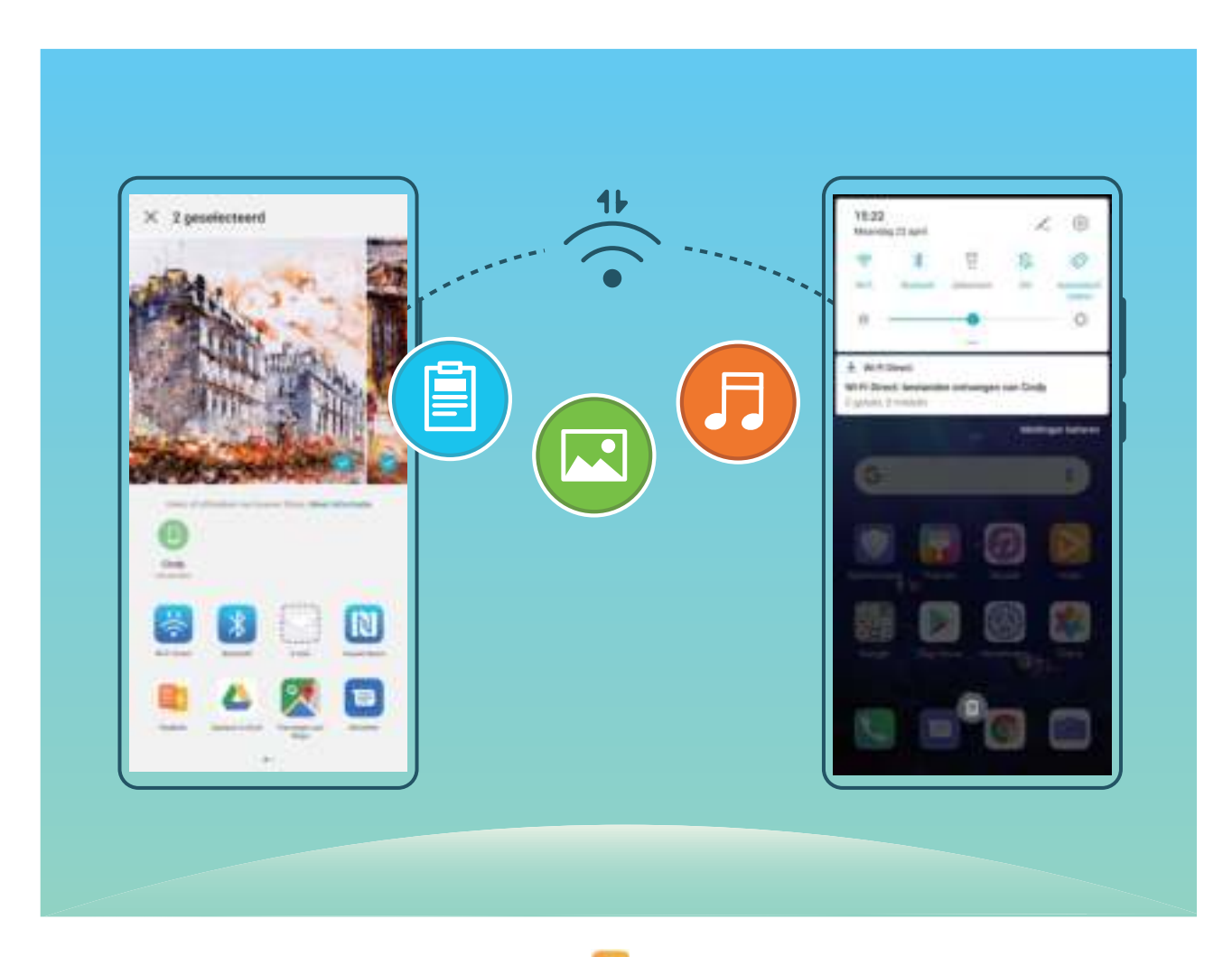

**Bestanden verzenden via Wi-Fi Direct:** Open **Bestanden**, tik op een bestand dat u wilt verzenden en houd het vast. Ga vervolgens naar **Meer** > **Delen** > **Wi-Fi Direct**. Als er een ander apparaat wordt gedetecteerd, dient u op de naam ervan te tikken om de verbinding tot stand te brengen en de bestandsoverdracht te starten.

**Bestanden ontvangen via Wi-Fi Direct**: Schakel **Wi-Fi** in. Tik in het scherm met Wi-Fi-instellingen

op  $\cdot$  > Wi-Fi Direct om de detectie in te schakelen. Tik, wanneer u een melding van een inkomend bestand ontvangt, op **Accepteren** om de overdacht te starten. Het ontvangen bestand wordt standaard opgeslagen onder **Bestanden** in de map **Wi-Fi Direct**.

### **Wi-Fi+ in- of uitschakelen**

Open **Instellingen**, ga naar **Draadloos en netwerken** > **Wi-Fi** > > **Wi-Fi+** en selecteer of u **Wi-Fi+** wilt in- of uitschakelen.

- $\hat{i}$  Nadat Wi-Fi+ is ingeschakeld, maakt uw telefoon/tablet automatisch verbinding met het beste netwerk dat beschikbaar is.
	- <sup>l</sup> Wi-Fi+ kan automatisch naar uw mobiele datanetwerk schakelen; dit is afhankelijk van de sterkte van de Wi-Fi+ signalen in uw gebied. Houd er rekening mee dat het gebruik van mobiele data om video's en andere grote bestanden te downloaden of bekijken, extra kosten met zich kan meebrengen. Koop een geschikt data-abonnement om overmatige datakosten te voorkomen.
	- Nadat Wi-Fi+ is ingeschakeld, zelfs als Wi-Fi handmatig is uitgeschakeld, kan het apparaat automatisch overschakelen naar een Wi-Finetwerk wanneer een geschikt Wi-Fi-netwerk wordt gevonden waarmee u eerder verbonden bent geweest.

# **Verbinding maken met internet**

Moeiteloos verbinding maken tussen Wi-Fi-netwerken en uw apparaat.

#### **Verbinding maken met een Wi-Fi-netwerk**

- **1** Veeg omlaag vanaf de statusbalk om het berichtenpaneel te openen.
- **2** Houd  $\widehat{\mathbb{R}}$  aangeraakt om het scherm Wi-Fi-instellingen te openen.
- **3** Schakel **Wi-Fi** in. Uw apparaat zal een lijst weergeven van alle beschikbare Wi-Fi-netwerken op uw locatie.
- **4** Selecteer het Wi-Fi-netwerk waarmee u verbinding wilt maken. Als u een versleuteld netwerk selecteert, moet u ook het Wi-Fi-wachtwoord in te voeren.

### **Verbinding maken met mobiele data**

- Voordat u mobiele gegevens gaat gebruiken, moet u zorgen dat uw een dataplan met uw provider hebt afgesloten om bovenmatige datakosten te voorkomen.
- **1** Veeg omlaag vanaf de statusbalk om het berichtenpaneel te openen.
- **2** Raak  $\circled{1}$  aan om mobiele data in te schakelen.
	- Om op batterijverbruik te besparen en datagebruik te verminderen, schakelt u uw mobiele dataverbinding uit wanneer u deze niet nodig hebt.

## **Uw mobiele netwerk delen met andere apparaten**

U kunt uw mobiele data met uw vrienden delen.

**Persoonlijke hotspot gebruiken om mobiele data te delen: Open <b>Instellingen** en ga naar **Draadloos en netwerken** > **Persoonlijke hotspot**. Stel **Naam van het apparaat** en **Wachtwoord** in en schakel dan de hotspot in om deze te gebruiken.
**Datalimiet voor gedeelde mobiele data instellen**: Ga naar **Instellingen** > **Draadloos en netwerken** > **Persoonlijke hotspot** > **Meer** en tik op **Datalimiet** om de datalimiet voor een enkele sessie in te stellen. Wanneer deze limiet wordt bereikt, zal uw apparaat de hotspot automatisch uitschakelen.

**Bluetooth gebruiken om mobiele data te delen**: Sluit uw apparaat op een andere apparaat aan met behulp van Bluetooth en schakel vervolgens Bluetooth-tethering in om uw mobiele data te delen.

Open **Instellingen**, ga naar **Draadloos en netwerken** > **Persoonlijke hotspot** > **Meer** en schakel **Bluetooth-tethering** in. Tik op het instellingenscherm van **Bluetooth** van het gekoppelde

apparaat op naast het gekoppelde apparaat en schakel vervolgens **Internettoegang** in om een internetverbinding tot stand te brengen en uw mobiele data te delen.

**USB gebruiken om mobiele data te delen**: Gebruik een USB-kabel om uw apparaat te verbinden

met uw computer. Open **Instellingen**, ga naar **Draadloos en netwerken** > **Tethering en draagbare hotspot** en schakel **USB-tethering** in om te beginnen met het delen van uw mobiele data.

Afhankelijk van het besturingssysteem van uw computer moet u mogelijk apparaatstuurprogramma's installeren of de relevante netwerkverbinding op uw computer tot stand brengen voordat u deze functie kunt gebruiken. Raadpleeg voor meer informatie de handleiding van het besturingssysteem van uw computer.

## **Apps en meldingen**

## **App-tweeling: Meld u op twee sociale media-accounts tegelijk aan**

Hebt u zich wel eens met twee accounts tegelijk willen aanmelden bij WeChat of Facebook op uw Telefoon zonder constant om te hoeven schakelen? App-tweeling staat u toe om u aan te melden bij twee Wechat- of Facebook-accounts tegelijk, waarmee u uw werk- en privéleven gescheiden kunt houden.

De App-tweeling werkt met WeChat, QQ, LINE, Facebook, Snapchat, WhatsApp en Messenger. Download de nieuwste versies van deze apps voordat u deze functies gebruikt.

Open **Instellingen**. Ga naar **Apps** > **App-tweeling** en schakel App-tweeling in voor de apps waarvan u een tweeling wilt hebben.

Wanneer App-tweeling is ingeschakeld zullen er twee pictogrammen voor WeChat, QQ, LINE, Facebook, Snapchat, WhatsApp of Messenger verschijnen op het startscherm. Dit betekent dat u zich tegelijkertijd kunt aanmelden bij twee verschillende accounts tegelijk. Houd het tweeling-pictogram aangetikt op het startscherm om de App-tweeling uit te schakelen.

### **App-toestemmingen aanpassen om uw apparaat naar wens te gebruiken**

Bent u bang dat apps van derden te veel belangrijke toestemmingen krijgen en uw persoonlijke informatie bekend maken? U kunt de toestemmingen van elke app bekijken en ongewenste toestemmingen weigeren.

Als u een toestemming uitschakelt, dan kan dat ertoe leiden dat een app niet meer functioneert of niet meer beschikbaar is. Als de locatie-toestemming voor een kaart-app bijvoorbeeld is uitgeschakeld, dan kan de app u geen locatie- en navigatieservices bieden.

**App-toestemmingen instellen**: Wilt u ongewenste toestemmingen weigeren? Open **Instellingen**, ga naar **Apps** > **Apps**, selecteer de app en tik op **Toestemmingen** op het scherm **Appinfo**. Schakel vervolgens de ongewenste toestemmingen in of uit.

**Toestemmingen controleren en wijzigen**: Wilt u controleren voor welke apps belangrijke

toestemmingen zijn toegestaan? Open **Instellingen**, tik op **Apps** > **Toestemmingen**, selecteer de toestemming die u wilt bekijken en tik op de schakelaar naast een app om de toestemming voor die app te verstrekken of te weigeren.

## **Geluid en weergave**

### **Modus 'Niet storen' configureren**

De Niet storen-modus blokkeert oproepen van onbekende personen en informeert u alleen als u oproepen en berichten van gekozen contacten ontvangt.

Open **Instellingen** en ga dan naar **Geluiden** > **Niet storen** om het volgende te doen:

- **. Niet storen**: Tik op **Niet storen** om deze functie onmiddellijk in of uit te schakelen.
- **Planningsregel**: Voorkom onderbrekingen op bepaalde tijdstippen, zoals in het weekend of 's avonds. Tik op **Gepland** om de tijdsperiode en herhalingscyclus in te stellen.
- <sup>l</sup> **Oproepen van belangrijke contacten toestaan**: Selecteer **Oproepen** en dan **Alleen contactpersonen** of **Alleen favorieten**.
- <sup>l</sup> **Berichten van belangrijke contacten toestaan**: Selecteer **Berichten** en dan **Alleen contactpersonen** of **Alleen favorieten**.
- **Herhaalde oproepen laten rinkelen: Herhaalde oproepen** is standaard ingeschakeld. Uw apparaat rinkelt wanneer hetzelfde telefoonnummer binnen 3 minuten meer dan één keer belt.

### **Uw geluidsinstellingen configureren**

Als u films kijkt of games speelt, schakelt uw apparaat automatisch over naar stereogeluid om uw audiobeleving te verbeteren. U kunt ook de instellingen voor beltonen en audioherinneringen aanpassen aan verschillende gelegenheden.

**Systeemvolume aanpassen**: Druk met tussenpozen op een Volumeknop en verplaats de schuifbalk

vervolgens om het mediavolume aan te passen. U kunt ook op  $\widehat{\otimes}$  tikken om het scherm met geluidsinstellingen weer te geven en het beltoon-, media- en alarmvolume van daaruit aan te passen.

- U kunt het volume ook aanpassen in de systeeminstellingen. Open **Instellingen**, tik op **Geluiden** en verplaats de schuifbalk om het volume aan te passen.
- Op het scherm met geluidsinstellingen tikt u op **Standaard volumeknop-handeling** en selecteert u **Beltoonvolume**. U kunt nu de volumeknoppen gebruiken om het beltoonvolume aan te passen.

**Schakelen tussen geluid, trillen en stille modus**: Veeg omlaag vanaf de statusbalk om het

meldingenpaneel te openen. Tik op  $\overline{\mathcal{L}}$  om te schakelen tussen **Geluid**-modus, **Stil**-modus en **Trillen**modus.

**Toetsenblok- en meldingsgeluiden inschakelen**: Open **Instellingen** en ga naar **Geluiden** > **Meer geluidsinstellingen** om geluiden voor toetsenblokaanraking, schermafbeeldingen en aanraaktrillingen in of uit te schakelen.

**Uw apparaat instellen in de stille modus**: Schakel vanuit het **Geluiden**-scherm **Stille modus** in en schakel vervolgens **Trillen in stille modus** in. Wanneer u nu een inkomende oproep ontvangt, zal uw scherm oplichten en trilt uw apparaat.

**Uw beltoon en meldingsgeluid aanpassen**: Kies vanuit het **Geluiden**-scherm een beltoon of meldingsgeluid afhankelijk van uw persoonlijke voorkeur.

### **Oogcomfortmodus inschakelen om inspanning voor uw ogen te voorkomen**

Worden uw ogen vermoeid en pijnlijk nadat u een lange tijd naar uw apparaat hebt gekeken? Met Oogcomfortmodus wordt blauw licht effectief verminderd en wordt het scherm aangepast naar warmere kleuren, zodat oogvermoeidheid wordt verminderd en uw gezichtsvermogen wordt beschermd.

### **Oogcomfortmodus inschakelen**: Open **Instellingen**, ga naar **Weergave** > **Oogcomfort** en

schakel **Oogcomfort** in. Het pictogram Oogcomfortmodus wordt weergegeven in de statusbalk. Zodra Oogcomfortmodus is ingeschakeld, wordt blauw licht gefilterd en krijgt het scherm een gele tint.

**Oogcomfortmodus snel in- of uitschakelen**: Veeg omlaag vanaf de statusbalk om het meldingenpaneel te openen. Klap het snelkoppelingenpaneel uit vanaf het meldingenpaneel en schakel  $\overset{\leftrightarrow}{\bullet}$  in of uit.

**Oogcomfortmodus op vaste tijden inschakelen**: U kunt uw apparaat zo instellen dat Oogcomfortmodus elke dag gedurende een vaste periode wordt ingeschakeld. Dit doet u door,

wanneer Oogcomfortmodus is uitgeschakeld, **Instellingen** te openen, vervolgens naar **Weergave** > **Oogcomfort** te gaan en **Gepland** in te schakelen. Stel vervolgens uw gewenste **Starttijd** en **Eindtijd** in.

**De kleurtemperatuur van Oogcomfortmodus aanpassen**: Zodra Oogcomfortmodus is ingeschakeld, wordt blauw licht gefilterd en krijgt het scherm een mild gele tint. U kunt de kleurtemperatuur naar wens aanpassen. Nadat u **Oogcomfort** hebt ingeschakeld, kunt u de schuifbalk voor de kleurtemperatuur aanpassen voor een koelere of warmere schermkleur.

- $\hat{i}$   $\bullet$  Gun uw ogen tien minuten rust nadat u uw mobiele telefoon een half uur lang heeft gebruikt.
	- Terwijl u rust, kijkt u in de verte om uw oogspieren te ontspannen en oogmoeheid tegen te gaan.
	- Door goede oogverzorgingsgewoontes kunt u uw gezichtsvermogen beschermen en bijziendheid helpen voorkomen.

### **Meer beeldscherminstellingen**

#### **Snelkoppelingen gebruiken om veelgebruikte functies te openen**

Als u een app-pictogram aangetikt houdt en er geen snelkoppeling wordt aangemaakt, ondersteunt de app geen snelkoppelingen op het startscherm.

Elke app ondersteunt tot vier veelgebruikte functies. Deze worden vooraf door de app ingesteld en kunnen niet worden gewijzigd.

**Snelle toegang tot veelgebruikte app-functies**: Houd een app-pictogram aangetikt en tik op een veelgebruikte functie om deze te openen. Als u bijvoorbeeld een selfie wilt nemen, houdt u het camerapictogram aangetikt en tikt u vervolgens op **Selfie** in het pop-upmenu om een snelkoppeling naar selfies aan te maken.

**Snelkoppelingen aan uw startscherm toevoegen**: Houd een app-pictogram op uw startscherm aangetikt om het menu te laten weergeven. Houd de gewenste functie aangetikt en sleep deze naar uw startscherm om een snelkoppeling aan te maken. U kunt bijvoorbeeld een snelkoppeling naar de selfiefunctie van de camera aan uw startscherm toevoegen.

#### **De scherminstellingen wijzigen**

Open **Instellingen**, tik op **Weergave** en dan kunt u:

- <sup>l</sup> **Volledig scherm weergeven**: Ga naar **Meer weergave-instellingen** > **Volledige schermweergave** om apps naar wens in te stellen voor weergave in de modus voor volledig scherm.
- **De instellingen voor de inkepingsweergave configureren**: Ga naar Meer weergave**instellingen** > **Inkeping** om de instellingen voor de inkepingsweergave te configureren.
- <sup>l</sup> **De grootte van afbeeldingen en lettertype wijzigen**: Tik op **Tekst- en weergavegrootte** en versleep de schuifbalken naar wens.
- <sup>l</sup> **De kleurtemperatuur aanpassen**: Ga naar **Kleurmodus & -temperatuur**. U kunt kiezen uit de vooraf ingestelde opties **Standaard**, **Warm** of **Koud** aanbevolen door het systeem. U kunt ook ergens op de cirkel tikken en de stip verplaatsen om de kleurtemperatuur handmatig te wijzigen.
- <sup>l</sup> **Automatisch de schermresolutie aanpassen**: Tik op **Schermresolutie** en schakel **Slimme resolutie** in. Uw apparaat zal de schermresolutie dan automatisch aanpassen om stroom te besparen.
- <sup>l</sup> **Meer informatie op de statusbalk weergeven**: Tik op **Meer weergave-instellingen** en schakel vervolgens **Naam provider weergeven** of **Netwerksnelheid tonen** in, afhankelijk van uw voorkeur.
- **De scherm aan-tijd wijzigen**: Tik op **Slaapstand** en selecteer hoe lang het scherm moet aanblijven voordat het vanwege inactiviteit wordt uitgeschakeld.

# **Opslag**

### **Geheugenopruiming inschakelen**

Uw apparaat kan op den duur trager functioneren naarmate de vrije ruimte in het opslaggeheugen afneemt. Gebruik Geheugenopruiming om opslagcapaciteit vrij te maken, de systeemprestaties te verbeteren en om uw apparaat vlotter te laten functioneren.

Open **Telefoonbeheer** en tik dan op **Opschonen** om geheugen op te schonen en het cache te wissen om prestaties te optimaliseren. Als uw opslagruimte nog steeds laag is, voert u een diepe opschoning uit om aanvullende opslagruimte vrij te maken.

## **Slimme assistentie**

### **De functies van uw apparaat overal openen met het Navigatiedock**

U moet de navigatiebalk aan de onderkant van uw apparaat gebruik om een app af te sluiten of terug te gaan naar het startscherm. U kunt de functie Navigatiedock inschakelen op uw apparaat om het gebruik van navigatietoetsen te voorkomen en uw apparaat eenvoudig met één hand te bedienen.

Open **Instellingen**. Ga naar **Systeem** > **Systeemnavigatie** > **Navigatiedock** en schakel **Navigatiedock** in. Het Navigatiedock verschijnt op het scherm. U kunt het dok vervolgens naar de gewenste locatie slepen. Het Navigatiedock kan de volgende acties uitvoeren:

- **Terug**: Tik een keer op het Navigatiedock om een stap terug te gaan of tik er twee keer op om twee stappen terug te gaan.
- **Start**: Tik op het Navigatiedock en houd vast en laat vervolgens los om naar het startscherm te gaan.
- **Achtergrond-apps bekijken**: Tik op het Navigatiedock en houd vast en veeg vervolgens naar links of rechts om apps te bekijken die op de achtergrond actief zijn.

## **Gebruik een openklaphoes om uw apparaat te beschermen**

Een openklaphoes beschermt niet alleen uw apparaat tegen externe schade, maar stelt u ook in staat om de datum, tijd en meldingen te bekijken, telefoongesprekken te beantwoorden, naar muziek te luisteren en alarmen uit te schakelen via het weergavevenster.

- <sup>l</sup> Voor het beste resultaat wordt aanbevolen dat u een officiële Huawei-openklaphoes van Vmall koopt en gebruikt.
	- Verschillende modellen van het apparaat ondersteunen verschillende soorten beschermende hoezen. Controleer de ondersteunde hoestypes voordat u een aankoop doet.

**Smart cover-modus inschakelen**: Open **Instellingen**, ga naar **Slimme assistentie** > Slim **cover** en schakel **Slim cover** in. Op basis van het type openklaphoes dat u gebruikt, schakelt u **Vensterweergave gebruiken** in of uit.

**Een openklaphoes openen of sluiten**: Uw apparaat detecteert de magnetische chip in de openklaphoes met behulp van Hall-sensor. Dat betekent dat wanneer u de hoes sluit, uw apparaat automatisch het scherm ook vergrendelt. Als u de hoes opent, kan de magnetische chip niet langer worden gedetecteerd en gaat het scherm van uw apparaat automatisch branden.

**Een openklaphoes zonder venster sluiten**: Als u de hoes sluit wanneer uw apparaat stand-by staat, vergrendelt uw apparaat automatisch het scherm.

**Een openklaphoes met venster sluiten**: Na het sluiten van de hoes kunt u nog steeds de datum, tijd, weer, oplaadinformatie, meldingen, stappentelling, muziek of alarmscherm en andere informatie bekijken via het weergavevenster. Als uw huidige locatie verschilt van uw woonplaats, worden de tijd en het weer voor beide plaatsen weergegeven.

**Oproepen beantwoorden**: Als u een openklaphoes zonder venster gebruikt, kunt u de hoes sluiten en doorgaan met de huidige oproep. Om het gesprek te beëindigen, opent u de hoes om op te hangen. Als uw openklaphoes een weergavevenster heeft, sleept u vanaf het inkomende oproepscherm  $\bigcirc$  naar  $\bullet$  om de oproep te beantwoorden. Om op te hangen, sleept u  $\bigcirc$  naar  $\bullet$ . **Muziek afspelen**: Het sluiten van de openklaphoes zal het afspelen van muziek niet stoppen. Als uw openklaphoes een weergavevenster heeft, kunt u tikken op  $\blacksquare$  of  $\blacksquare$  om tussen nummers te schakelen. Tik op  $\mathbb{I}$  of  $\blacktriangleright$  om het afspelen te pauzeren of te hervatten.

**Geluid van alarmen stoppen**: Als u een rinkelend alarm wilt stoppen, opent en sluit u de openklaphoes of drukt u op de aan-uitknop. Uw apparaat zal u alarmherinneringen blijven geven volgens de sluimerinstellingen. Als uw openklaphoes een weergavevenster heeft, kunt u het alarm uitschakelen door het scherm te vegen zoals gevraagd of het scherm aan te raken om het alarm te stoppen.

### **Mis-touch preventie in- of uitschakelen**

Schakel Mis-touch preventie in om onbedoelde bewerkingen door onopzettelijke aanrakingen van het scherm te voorkomen.

Open **Instellingen**, tik op **Slimme assistentie** en schakel dan **Modus Tikken-uitschakelen** naar wens in of uit.

## **Systeem**

### **De invoermethode wijzigen**

U kunt de invoermethode op uw apparaat naar wens wijzigen.

**De invoermethode wijzigen**: Open **Instellingen**, ga naar **Systeem** > **Taal & invoer** > **Standaard toetsenbord** en selecteer een invoermethode.

### **Toegankelijkheid**

#### **TalkBack inschakelen om de inhoud op het scherm te laten voorlezen**

Uw apparaat leest hardop de inhoud op het scherm die u aanraakt, selecteert of activeert, zodat u met uw apparaat kunt communiceren wanneer u de inhoud op het scherm niet duidelijk kunt lezen.

- **1** Open **Instellingen** en ga naar **Slimme assistentie** > **Toegankelijkheid** > **TalkBack** om het scherm van de TalkBack-instellingen te openen.
- **2** Schakel **TalkBack** in en tik op **OK**. Als u TalkBack voor de eerste keer inschakelt, opent uw apparaat een zelfstudie. U kunt de zelfstudie opnieuw beluisteren door op **Meer instellingen** te tikken om het scherm van de TalkBack-instellingen te openen en de zelfstudie te starten.
- **3** Tik op **Meer instellingen** en schakel **Verkennen via aanraking** in. Uw apparaat leest hardop de inhoud die u aanraakt.

Mogelijk hebt u per ongeluk TalkBack ingeschakeld. Om TalkBack uit te schakelen houd u de Volume omhoog- en -omlaag-knoppen gedurende tenminste drie seconden in of houd u de aan-uitknop ingedrukt totdat uw apparaat trilt en vervolgens raakt u minimaal drie seconden met twee vingers het scherm aan.

#### **TalkBack-gebaren leren**

TalkBack gebruikt een speciale reeks gebaren. Als TalkBack is ingeschakeld, zijn deze gebaren nodig om met uw apparaat te communiceren.

Om TalkBack uit te schakelen houd u de Volume -omhoog- en -omlaag-knoppen gedurende tenminste drie seconden in of houd u de aan-uitknop ingedrukt totdat uw apparaat trilt en vervolgens raakt u minimaal drie seconden met twee vingers het scherm aan.

**Door het scherm navigeren**: Veeg met twee vingers omhoog of omlaag om door het scherm te scrollen. Veeg naar links of rechts om tussen pagina's en schermen te wisselen.

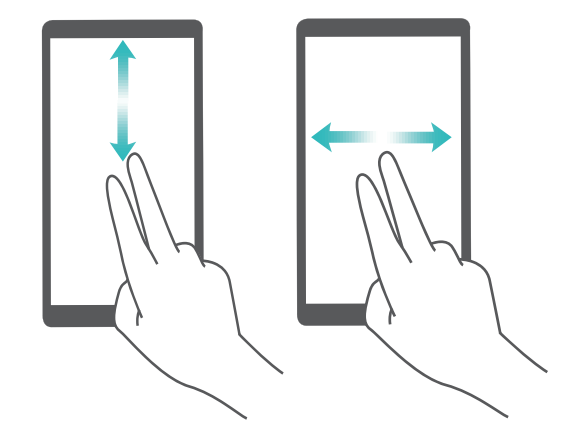

**Tik één keer op een gefocust item**: Tik met één vinger op een item om het te selecteren (het wordt niet geopend). Uw apparaat zal de inhoud van het geselecteerde item voorlezen.

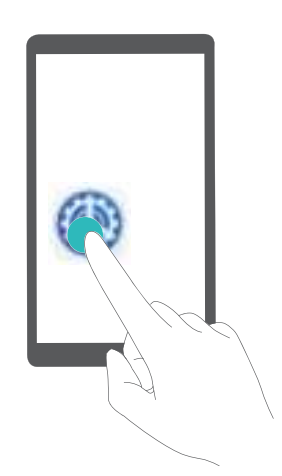

**Dubbeltik om een item te activeren**: Dubbeltik met één vinger op een deel van het scherm om uw selectie uit de vorige stap te bevestigen.

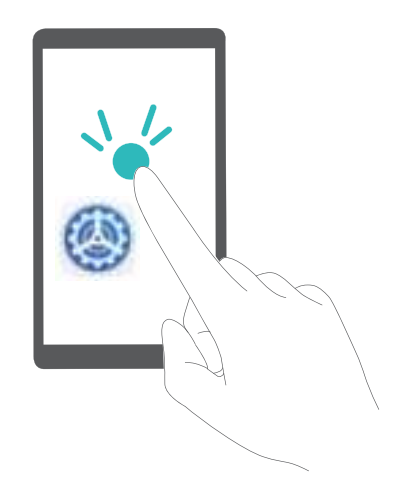

Als u bijvoorbeeld **Instellingen** wilt openen, tikt u met één vinger één keer op het pictogram **Instellingen**. Vervolgens tikt u twee keer ergens anders op het scherm.

Andere gebaren:

<sup>l</sup> **Veeg naar rechts met één vinger** op het scherm om naar het volgende item te gaan.

- **Veeg naar links met één vinger** op het scherm om naar het vorige item te gaan.
- **Veeg omlaag met één vinger** op het scherm om naar het item omlaag te gaan.
- **Veeg omhoog met één vinger** op het scherm om naar het item omhoog te gaan.
- **Veeg naar beneden en dan naar rechts met één vinger** op het scherm om het globale TalkBack-menu te openen. U kunt hier snel toegang krijgen tot bepaalde TalkBack-functies.
- **· Veeg omhoog en dan naar rechts met één vinger** op het scherm om het lokale TalkBack-menu te openen. U kunt de browsemodus instellen voor TalkBack.
- **Veeg omlaag en dan naar links met één vinger** op het scherm om naar het vorige scherm terug te keren. Dit dient als de Terug-toets.

#### **TalkBack-instellingen aanpassen**

Nadat TalkBack op uw apparaat is ingeschakeld, kunt u geluidsfeedback in- of uitschakelen, het geluidsfeedbackvolume aanpassen en gebaren en andere instellingen naar uw voorkeur configureren.

Open **Instellingen**, ga naar **Slimme assistentie** > **Toegankelijkheid** > **TalkBack** > **Meer instellingen** en schakel geluidsfeedback in of uit, pas het volume aan en configureer gebaren en andere instellingen.

#### **Spraakuitvoer gebruiken met TalkBack**

De functie voor spraakuitvoer kan tekst op het scherm van uw apparaat hardop voorlezen. De functie kan ook worden gebruikt met TalkBack om u te helpen met de interactie met uw apparaat wanneer u de inhoud op uw scherm niet duidelijk kunt lezen.

Open **Instellingen**, ga naar **Slimme assistentie** > **Toegankelijkheid** > **Tekst-naar-spraak** en configureer vervolgens uw voorkeursmotor en pas het spraakvolume en de spraaktoon aan.

#### **Kleurcorrectie inschakelen**

Met de kleurcorrectie kan uw apparaat tegen kleurenblindheid compenseren.

Als kleurcorrectie is ingeschakeld, kunnen gebruikers met normale kleurwaarneming sommige kleuren mogelijk moeilijk zien.

Open **Instellingen**, ga naar **Slimme assistentie** > **Toegankelijkheid** > **Kleurcorrectie** en schakel **Kleurcorrectie** in. Tik op **Correctiemodus** om de gewenste kleurcorrectiemodus te selecteren.

#### **Selecteer voor spraak gebruiken**

Schakel Selecteer voor spraak in om geselecteerde scherminhoud hardop voor te laten lezen.

### Open **Instellingen**, ga naar **Slimme assistentie** > **Toegankelijkheid** > **Select voor spraak**,

schakel **Selecteer voor spraak** in en tik op OK. Het pictogram wordt in de rechteronderhoek van uw scherm weergegeven. U kunt ook:

**Tekst op afbeeldingen lezen**: Tik op **Meer instellingen** en schakel dan **Tekst op afbeeldingen lezen** in.

Als u **Selecteer voor spraak** wilt gebruiken, tikt u op het pictogram **de aan tikt u** vervolgens op tekst of afbeeldingen met tekst op uw scherm om de inhoud hardop te laten voorlezen.

U moet de methode voor navigatie met drie toetsen gebruiken om te zorgen dat deze functie werkt.

### **Algemene instellingen**

#### **Uw systeemtaal wijzigen**

U kunt de systeemtaal op uw apparaat naar wens wijzigen.

Open **Instellingen**, ga naar **Systeem** > **Taal & invoer** > **Taal en regio** en selecteer de taal die u wilt gebruiken. Als de taal die u wilt gebruiken, niet wordt vermeld, tikt u op **Een taal toevoegen** om naar aanvullende talen te zoeken. U kunt ook op **Regio** tikken om het land/de regio te selecteren. De systeeminterface wordt weergegeven in overeenstemming met de plaatselijke gewoonten van de geselecteerde regio.

#### **De systeemdatum en -tijd instellen**

Als u naar het buitenland reist of uw SIM-kaart verwisselt, geeft uw apparaat automatisch de datum en tijd weer die door het lokale mobiele netwerk worden doorgegeven. U kunt de datum en tijd ook handmatig aanpassen, de tijdsindeling wijzigen of een dubbele klok op uw vergrendelingsscherm. instellen.

Open **Instellingen** en ga naar **Systeem** > **Datum en tijd**. Vanaf hier kunt u:

- <sup>l</sup> **De datum en tijd wijzigen**: Schakel **Automatisch instellen** in om de datum en tijd van uw apparaat te synchroniseren met die van uw mobiele netwerk. Schakel **Automatisch instellen** uit om uw datum en tijd handmatig in te stellen.
- **De tijdzone wijzigen**: Schakel **Automatisch instellen** in om de tijdzone van uw apparaat te synchroniseren met die van uw mobiele netwerk. Schakel **Automatisch instellen** uit om uw tijdzone handmatig in te stellen.
- <sup>l</sup> **De tijdsindeling wijzigen**: Schakel **24-uur tijdformaat** in om uw tijdsindeling op 24 uur in te stellen. Schakel **24-uur tijdformaat** uit om uw tijdsindeling op 12 uur in te stellen.
- **. Dubbele klok op uw vergrendelingsscherm weergeven**: Wanneer u buiten uw thuisland roamt, geeft uw apparaat automatisch de lokale datum en tijd weer die door het lokale mobiele netwerk worden doorgegeven. Schakel **Dubbele klok** in en stel **Woonplaats** in om de dubbele klok op uw vergrendelingsscherm. weer te geven. Eén klok geeft de lokale tijd weer en de andere klok de tijd in uw thuisland.

#### **Vanaf uw apparaat foto's en documenten afdrukken**

Verbind uw apparaat via Wi-Fi met een printer om met gemak foto's en documenten af te drukken.

- $\hat{u}$  Met Mopria kunt u direct vanuit uw apparaat naar een Mopria-gecertificeerde printer afdrukken. De printer maakt via Wi-Fi verbinding met uw apparaat.
	- Als uw printer niet Mopria-gecertificeerd is, neem dan contact op met de fabrikant van uw printer om een plug-in voor uw model te krijgen.
- **1** Verbind uw apparaat en de printer met hetzelfde Wi-Fi-netwerk.
	- <sup>l</sup> **Maak verbinding met de hotspot van uw printer:** Als uw printer een draadloze hotspot heeft, volg dan de instructies in de handleiding van de printer om de hotspot in te schakelen

en een wachtwoord in te stellen. Open op uw apparaat **Instellingen** en ga naar **Draadloos en netwerken** > **Wi-Fi**. Schakel **Wi-Fi** in, selecteer de hotspot van de printer en volg dan de instructies op het scherm om de verbinding tot stand te brengen.

<sup>l</sup> **Verbinden via Wi-Fi Direct:** Als uw printer Wi-Fi Direct ondersteunt, volg dan de instructies in

de handleiding van de printer om deze functie in te schakelen. Open op uw apparaat

**Instellingen** en ga naar **Draadloos en netwerken** > Wi-Fi. Schakel Wi-Fi in, tik op  $\cdot$  > **Wi-Fi Direct** en selecteer uw printer in de lijst met gedetecteerde apparaten.

- **Verbinden met uw router:** Schakel op uw printer Wi-Fi in en maak verbinding met uw router. Open op uw apparaat **Instellingen** en ga naar **Draadloos en netwerken** > **Wi-Fi**. Schakel **Wi-Fi** in, selecteer uw router en volg dan de instructies op het scherm om de instellingen te voltooien.
- **2** Open **Instellingen**. Ga naar **Apparaatverbinding** > **Afdrukken** > **Standaard Printdienst** en controleer of **Standaard Printdienst** is ingeschakeld. Selecteer in de zoekresultaten een printer en volg de instructies op het scherm om handmatig een printer toe te voegen.
- **3** U kunt nu direct vanuit uw apparaat:
	- **Een afbeelding afdrukken:** Ga naar **Foto's**. Open de afbeelding die u wilt afdrukken, ga naar **Meer** > **Afdrukken of als PDF exporteren** en volg de instructies op het scherm om de afbeelding naar de printer te verzenden.
	- **Een webpagina afdrukken:** Open in uw browser de webpagina die u wilt afdrukken, selecteer dan de afdrukoptie in het menu.
	- **Een document afdrukken:** Open het document dat u wilt afdrukken en selecteer dan de afdrukoptie in het menu.
	- **Een aantekening afdrukken:** Open op uw apparaat **Kladblok**. Open de aantekening die u wilt afdrukken, ga naar **Afdrukken** en volg de instructies op het scherm om de aantekening naar de printer te verzenden.

#### **De geheugen- en opslagstatus bekijken**

Weet u niet zeker hoeveel geheugen en opslagruimte u nog over hebt nadat u uw Telefoon lange tijd hebt gebruikt? U kunt de informatie over het geheugen en de opslagruimte van uw Telefoon bekijken om uw geheugen- en opslaggebruik in de gaten te houden en te besluiten of u het geheugen moet opschonen.

Niet alle apparaten ondersteunen microSD-kaarten.

Open **Instellingen**, en tik op **Geheugen** om het geheugengebruik te bekijken en tijdig meer ruimte vrij te maken op basis van de beschikbare opslagruimte.

**Ruimte opschonen (aanbevolen)**: Als u **OPSCHONEN** selecteert, kunt u de gebruiksgegevens van apps bekijken. Op basis van het scanresultaat kunt u het systeem ook handmatig opschonen zoals aanbevolen of items opgeven om op te schonen.

## **Systeemupdate**

### **Het apparaatsysteem online bijwerken**

- $\hat{v}$  Voordat u de update installeert, moet u uw apparaat met het internet verbinden. Online updates verbruiken mobiele data, dus het wordt aanbevolen dat u een Wi-Fi-netwerk gebruikt.
	- Zorg dat het batterijniveau tijdens de update boven 30% blijft.
	- Het gebruik van ongeautoriseerde software van derden voor het updaten van uw apparaat kan uw apparaat beschadigen of uw persoonlijke gegevens in gevaar brengen. Wij adviseren u om uw apparaat online bij te werken of uw apparaat samen met het aankoopbewijs mee te nemen naar een geautoriseerd Huawei-klantenservicecentrum voor updates.
	- Na een systeemupdate worden uw gegevens mogelijk gewist. Maak een back-up van belangrijke gegevens voordat u uw apparaat bijwerkt.
	- Na de update zijn bepaalde apps van derden, zoals e-bankieren en game-apps, mogelijk niet meer compatibel met het nieuwe systeem. Werk dit soort apps van derden regelmatig bij om compatibiliteitsproblemen op te lossen.
- **1** Open **Instellingen**.
- **2** Ga naar **Systeem** > **Software-update**. Wanneer er door het systeem een nieuwe versie wordt gevonden, gaat u naar **Nieuwe versie** > **DOWNLOADEN EN INSTALLEREN**.
	- Ga naar <sup> $\odot$ </sup> en schakel **Automatisch downloaden via Wi-Fi** uit om systeemupdates uit te schakelen.

Apparaatupdates kunnen even duren. Voer geen bewerkingen uit tijdens de update. Na een update wordt uw apparaat automatisch opnieuw gestart.

## **Juridische kennisgeving**

### **Juridische kennisgeving**

#### **Copyright © Huawei Technologies Co., Ltd. 2019. Alle rechten voorbehouden.**

Het is niet toegestaan onderdelen van deze handleiding in enige vorm of op enige manier te reproduceren of verzenden zonder voorafgaande schriftelijke toestemming van Huawei Technologies Co., Ltd. en haar partners ("Huawei").

Het product dat in deze handleiding wordt beschreven, kan software van Huawei en mogelijke licentiegevers bevatten waarop het auteursrecht van toepassing is. Klanten mogen deze software op geen enkele wijze reproduceren, distribueren, wijzigen, decompileren, ontmantelen, decoderen, uitpakken, aan reverse engineering onderwerpen, leasen, toewijzen of in sublicentie geven, behalve indien dergelijke restricties toegelaten zijn door de toepasselijke wetgeving of indien dergelijke handelingen goedgekeurd werden door de respectieve eigenaars van auteursrechten.

#### **Handelsmerken en vergunningen**

HONCE, HUAWEI, HUAWEI en We zijn handelsmerken of gedeponeerde handelsmerken van Huawei Technologies Co., Ltd.

Android™ is een handelsmerk van Google Inc.

Het woordmerk *Bluetooth*® en de bijbehorende logo's zijn gedeponeerde handelsmerken van *Bluetooth SIG, Inc.* en elk gebruik van dergelijke merken door Huawei Technologies Co., Ltd. vindt plaats onder licentie.

**Qualcomm<sup>®</sup> aptX<sup>®</sup>**  $\left\{\right. \times \right.$ **<sup>Qualcomm<sup>®</sup>**  $\left\{\right. \times \right.$  $\left\{\right. \times \right.}$  **zijn geregistreerde handelsmerken van Qualcomm**</sup>

Inc. (NASDAQ: QCOM).

### LDAC)

is een geregistreerd handelsmerk van Sony Corporation.

Het N-merk is een handelsmerk of een gedeponeerd handelsmerk van NFC Forum, Inc. in de Verenigde Staten en andere landen.

Overige handelsmerken, product-, dienst- en bedrijfsnamen die worden genoemd, kunnen het eigendom zijn van hun respectieve eigenaren.

#### **Kennisgeving**

Sommige functies van het product en de bijbehorende accessoires zoals in dit document beschreven, zijn afhankelijk van de geïnstalleerde software, mogelijkheden en instellingen van het lokale netwerk en kunnen daarom mogelijk niet geactiveerd worden of kunnen beperkt worden door plaatselijke telefoonmaatschappijen of aanbieders van netwerkdiensten.

Daardoor komen de beschrijvingen in dit document wellicht niet exact overeen met het product dat of de accessoires die u hebt aangeschaft.

Huawei behoudt zich het recht voor om de informatie of specificaties in deze handleiding zonder voorafgaande kennisgeving en zonder enige aansprakelijkheid te wijzigen.

#### **Verklaring met betrekking tot software van derden**

Huawei is niet de eigenaar van het intellectuele eigendom van de software en toepassingen van derden die met dit product worden meegeleverd. Daarom biedt Huawei geen enkele garantie voor software en toepassingen van derden. Huawei biedt geen ondersteuning aan klanten die van deze software en applicaties van derden gebruik maken en is niet verantwoordelijk of aansprakelijk voor de functies van de software en toepassingen van derden.

Toepassingen en diensten van derden kunnen op elk gewenst moment worden onderbroken of beëindigd en Huawei geeft geen garantie af met betrekking tot de beschikbaarheid van enige inhoud of dienst. Inhoud en diensten worden door derden aangeboden via netwerk- of overdrachtsprogramma's die niet onder de controle van Huawei vallen. Voor zover toestaan door het toepasselijk recht, wordt nadrukkelijk gesteld dat Huawei geen vergoeding biedt of aansprakelijk kan worden gesteld voor diensten die door derden worden verleend, noch voor de onderbreking of beëindiging van de inhoud of diensten van derden.

Huawei kan niet aansprakelijk worden gesteld voor de wettelijkheid, kwaliteit of enige andere aspecten van software die op dit product is geïnstalleerd, of voor werk van derden dat wordt geïnstalleerd of gedownload in welke vorm dan ook, met inbegrip van maar niet beperkt tot teksten, afbeeldingen, video's of software etc. Klanten dragen het risico voor alle effecten, waaronder incompatibiliteit tussen de software en dit product, die het gevolg zijn van het installeren van software of het uploaden of downloaden van het werk van derden.

Dit product is gebaseerd op het open-sourceplatform Android™. Huawei heeft de nodige wijzigingen aan het platform aangebracht. Daarom ondersteunt dit product mogelijk niet alle functies die worden ondersteund door het standaard Android-platform of is het mogelijk niet compatibel met software van derden. Huawei biedt geen enkele garantie en verklaring af in verband met een dergelijke compatibiliteit en sluit elke vorm van aansprakelijkheid in verband daarmee uitdrukkelijk uit.

#### **UITSLUITING VAN GARANTIE**

ALLE INHOUD VAN DEZE HANDLEIDING WORDT ALS ZODANIG AANGEBODEN. BEHALVE INDIEN VEREIST DOOR TOEPASSELIJK RECHT, WORDEN ER GEEN GARANTIES AFGEGEVEN VAN WELKE AARD DAN OOK, HETZIJ EXPLICIET OF IMPLICIET, MET INBEGRIP VAN MAAR NIET BEPERKT TOT GARANTIES VAN HANDELBAARHEID EN GESCHIKTHEID VOOR EEN BEPAALD DOEL, MET BETREKKING TOT DE NAUWKEURIGHEID, BETROUWBAARHEID OF INHOUD VAN DEZE HANDLEIDING.

VOOR ZOVER MAXIMAAL IS TOEGESTAAN OP GROND VAN HET TOEPASSELIJK RECHT KAN HUAWEI IN GEEN GEVAL AANSPRAKELIJK GESTELD WORDEN VOOR EVENTUELE SPECIALE, INCIDENTELE, INDIRECTE GEVOLGSCHADE, VERLOREN WINSTEN, BEDRIJFSACTIVITEITEN, INKOMSTEN, GEGEVENS, GOODWILL OF VERWACHTE BESPARINGEN.

DE MAXIMALE AANSPRAKELIJKHEID (DEZE BEPERKING IS NIET VAN TOEPASSING OP DE AANSPRAKELIJKHEID VOOR PERSOONLIJK LETSEL TOT DE MATE WAARIN DE WET EEN DERGELIJKE BEPERKING VERBIEDT) VAN HUAWEI DIE VOORTVLOEIT UIT HET GEBRUIK VAN HET PRODUCT, ZOALS BESCHREVEN IN DEZE HANDLEIDNG ZAL WORDEN BEPERKT TOT DE HOOGTE VAN HET DOOR DE KLANTEN BETAALDE BEDRAG VOOR DE AANSCHAF VAN DIT PRODUCT.

#### **Import- en exportregelgeving**

Klanten moeten alle toepasselijke export- en importwetten en -regelgeving naleven en zijn verantwoordelijk voor het verkrijgen van alle noodzakelijke overheidsvergunningen en licenties om het product dat vermeld wordt in deze handleiding, inclusief de software en de technische gegevens, te exporteren, te herexporteren of te importeren.

### **Persoonlijke gegevens en gegevensbeveiliging**

Het gebruik van bepaalde functies of applicaties van derden op uw apparaat kan ertoe leiden dat uw persoonlijke gegevens en/of andere gegevens verloren raken of toegankelijk worden voor anderen. Neem de volgende maatregelen om uw persoonlijke gegevens te helpen beschermen:

- Bewaar uw apparaat op een veilige plek om ongeautoriseerd gebruik te voorkomen.
- Vergrendel het scherm van uw apparaat en stel een wachtwoord of ontgrendelingspatroon in.
- Maak regelmatig een back-up van de persoonlijke gegevens die zijn opgeslagen op uw SIM-kaart, uw geheugenkaart of in het geheugen van het apparaat. Als u een nieuw apparaat in gebruik neemt, zorgt u dat u alle persoonlijke gegevens op uw oude apparaat verplaatst of verwijdert.
- Open geen sms- of e-mailberichten van vreemden, om te voorkomen dat uw apparaat geïnfecteerd raakt met een virus.
- Wanneer u uw apparaat gebruikt om te internetten, bezoekt u geen websites die een beveiligingsrisico kunnen inhouden, om te voorkomen dat uw persoonlijke gegevens worden gestolen.
- Als u gebruikmaakt van diensten als draagbare Wi-Fi-hotspot of Bluetooth, stelt u voor deze diensten een wachtwoord in om ongeoorloofde toegang tegen te gaan. Schakel deze diensten uit wanneer u ze niet gebruikt.
- Installeer beveiligingssoftware op uw apparaat en scan regelmatig op virussen.
- Gebruik alleen apps van derden uit een legitieme bron. Scan gedownloade apps van derden op virussen.
- Installeer beveiligingssoftware of -patches die worden uitgegeven door Huawei of geautoriseerde app-leveranciers.
- Het gebruik van ongeautoriseerde software van derden voor het updaten van uw apparaat kan uw apparaat beschadigen of uw persoonlijke gegevens in gevaar brengen. Het wordt aanbevolen uw apparaat te updaten met behulp van de online updatefunctie of door het downloaden van officiële updatepakketten voor uw apparaatmodel van Huawei.
- Sommige apps vereisen en verzenden informatie over uw locatie. Hierdoor zijn derden mogelijk in staat om de gegevens over uw locatie te delen.

• Bepaalde externe app-leveranciers kunnen detectie- en diagnostische gegevens van uw apparaat verzamelen ter verbetering van hun producten en diensten.

### **Hulp ontvangen**

Lees de Snelstartgids die bij uw apparaat wordt meegeleverd.

Raak **Instellingen** > **Systeem** > **Over telefoon** > **Juridische informatie** aan om de juridische informatie te lezen.

Bezoek http://consumer.huawei.com/en/ voor meer informatie.

Deze handleiding is uitsluitend bedoeld ter referentie. Het daadwerkelijke product, met inbegrip van maar niet beperkt tot de kleur, de afmetingen en de schermindeling, kan hiervan afwijken. Geen van de verklaringen, informatie en aanbevelingen in deze handleiding houden enige vorm van garantie in, hetzij expliciet of impliciet.

Opmerking: Onthoud de Google-account waarop uw telefoon het laatst heeft ingelogd.

Tijdens een niet-vertrouwde herstelling naar fabrieksinstellingen vraagt het anti-diefstal-mechanisme van Google u om de Google-account waarop uw telefoon het laatst heeft ingelogd, in te voeren op het opstart-navigatiescherm voor identiteitverificatie. Uw telefoon kan enkel goed inschakelen nadat de identiteitverificatie is gebeurd.

Surf naar http://consumer.huawei.com/en/support/hotline voor een recent bijgewerkt hotline- en e-mailadres in uw land of regio.

Model: YAL-L41

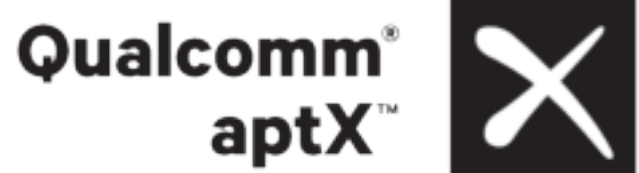

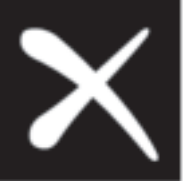

Magic UI 2.1.0\_01